# **ADSL Modem**

**User's Manual** 

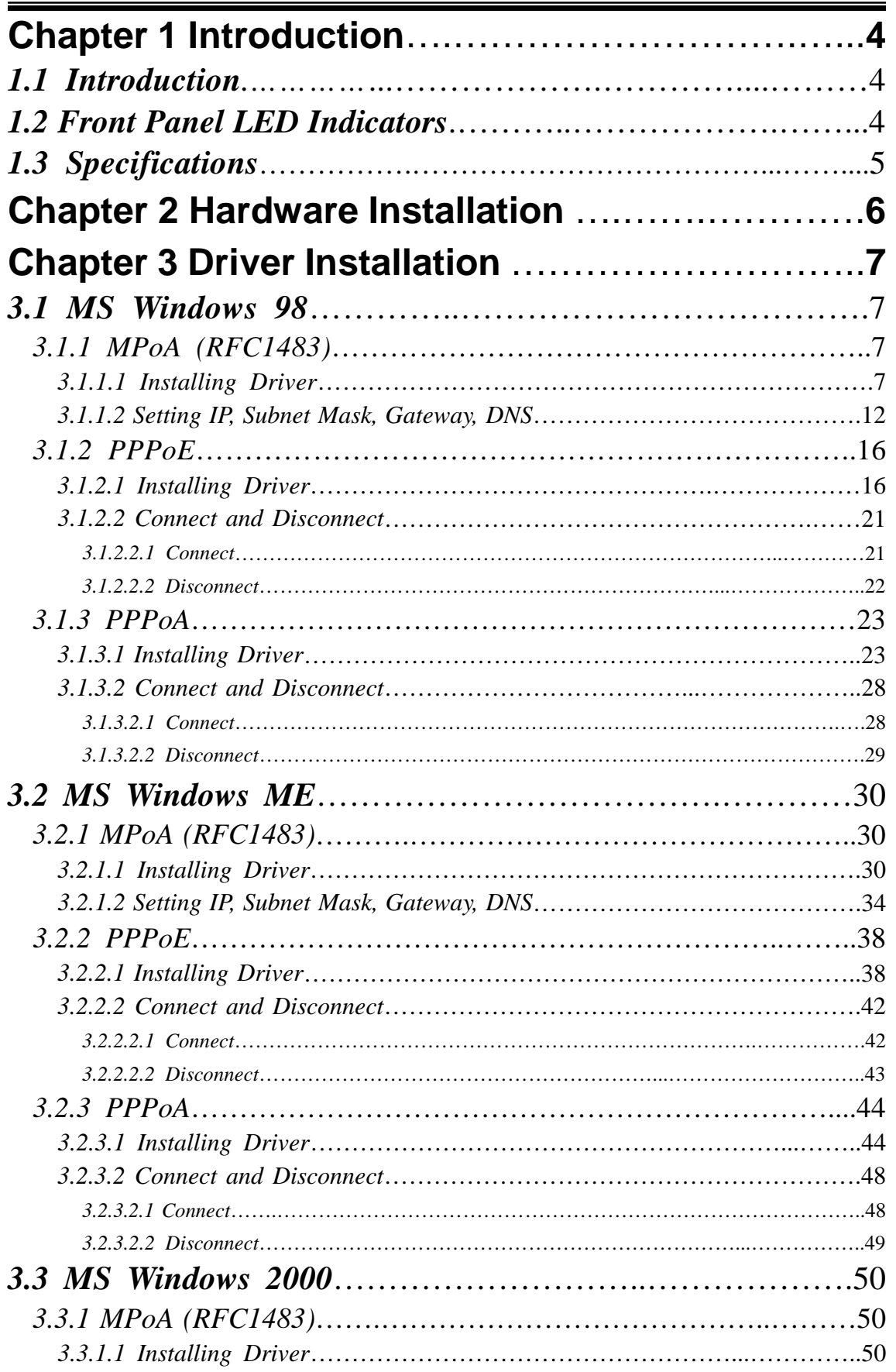

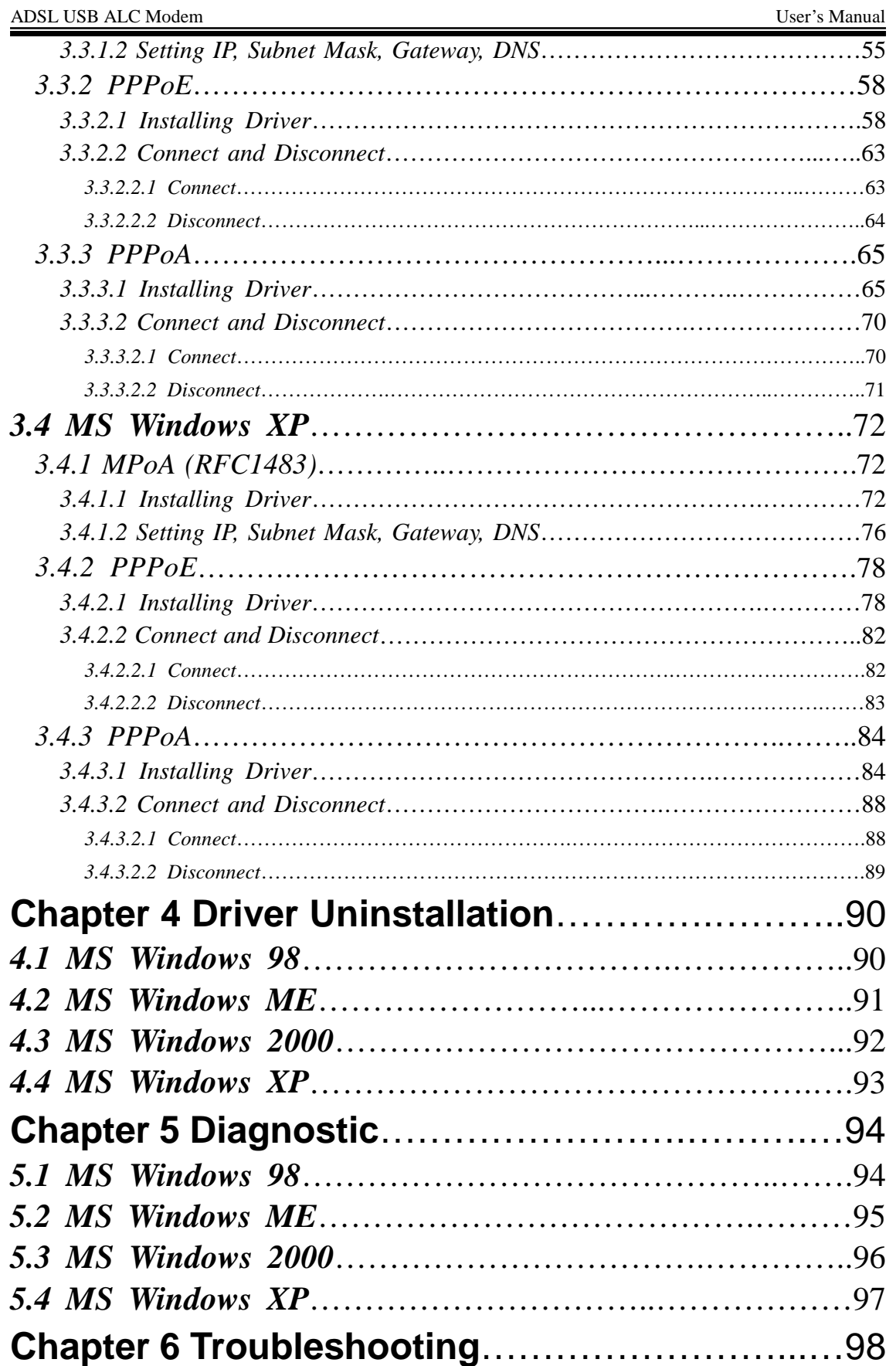

# **Chapter 1 Introduction**

## *1.1 Introduction*

『ADSL』is "Asymmetric Digital Subscriber Line", which mean is use the ADSL modem with telephone on same PSTN line at same time. The voice and data transmission will not be interference.

## *1.2 Front Panel LED Indicators*

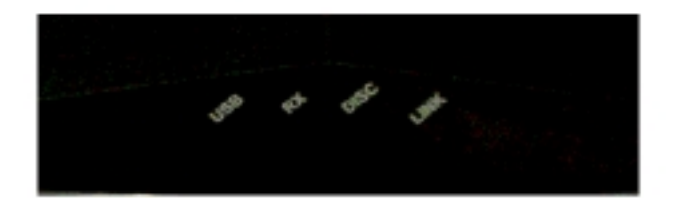

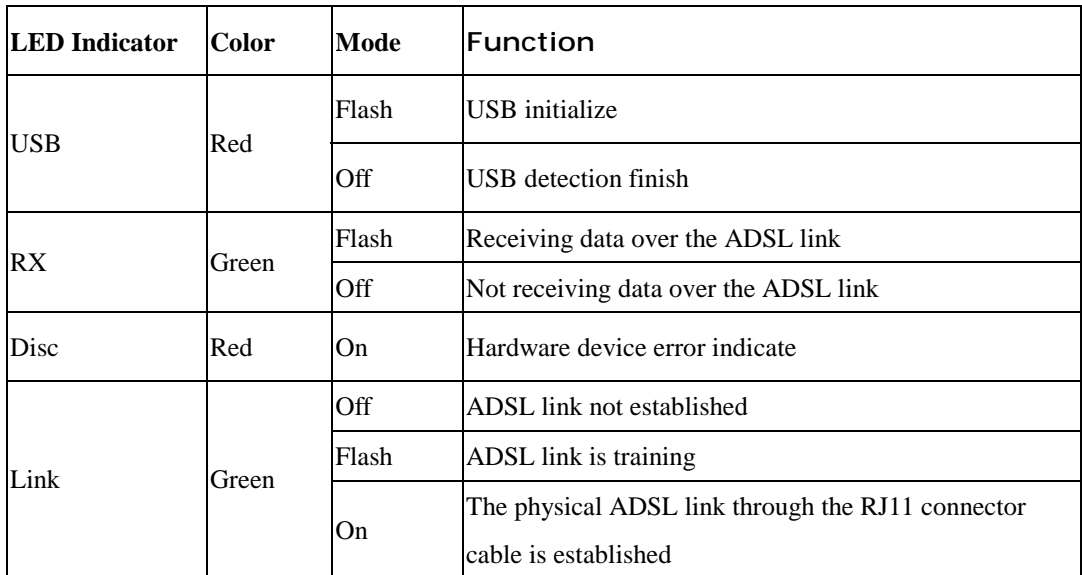

# *1.3 Specifications*

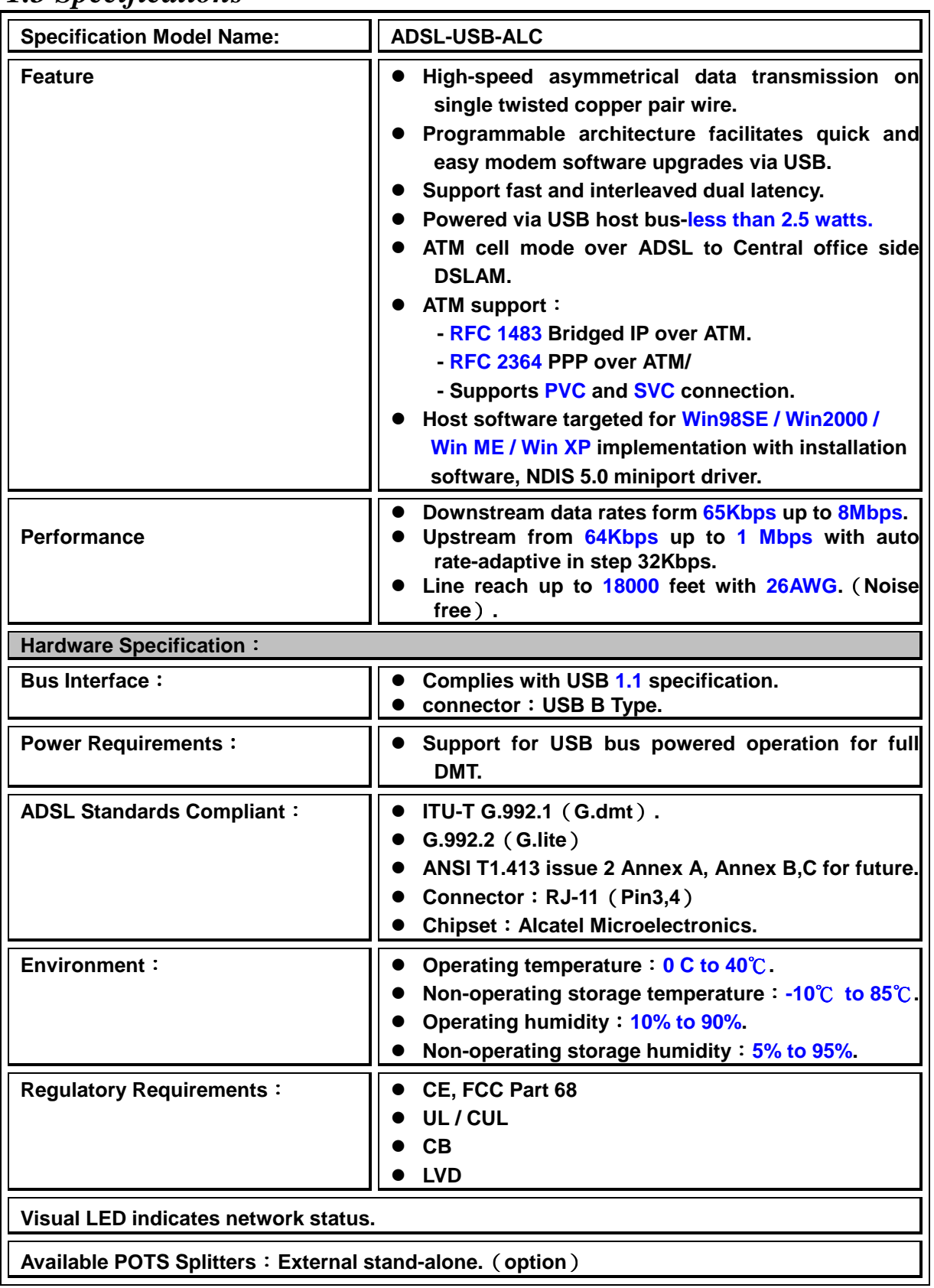

# **Chapter 2 Hardware Installation**

## **Installing ADSL USB Modem**

- 1. Plug one end of the ADSL cable to RJ-11 jack on the back of ADSL USB Modem and the other end to LINE jack on the Splitter Modem jack.
- 2. Plug one end of the **USB** line to the **ADSL USB Modem** and the other end to the computer.

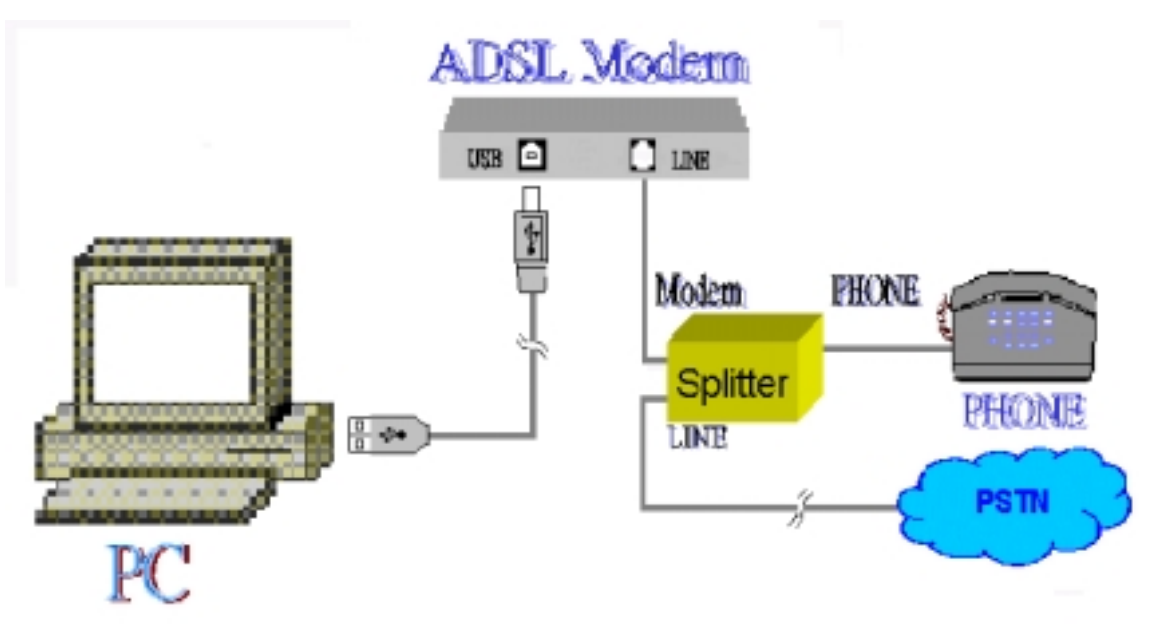

### Installing Diagram

# **Chapter 3 Driver Installation**

### *3.1. MS Windows 98*

*3.1.1 MPoA (RFC1483)* 

- *3.1.1.1 Installing Driver* 
	- 1. Please insert the driver CD supplied when you see the message of *USB Composite Device*  appearing on the screen, then click *Next*.

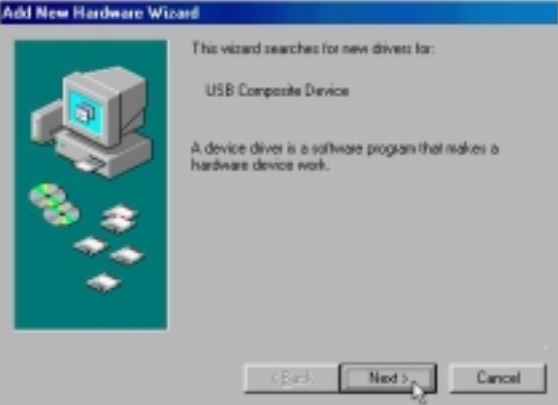

2. Select *Search for the best driver for your device. [Recommended]* and click *Next*.

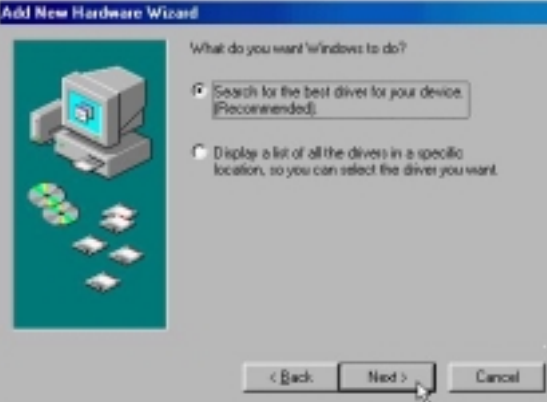

*3.* Select *Specify a location* and type in the path of CD-ROM drive (for example H:\Driver), click *Next*.

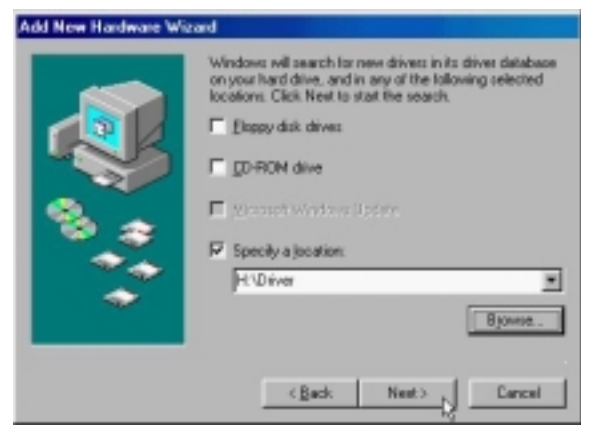

4. Select *The updated driver (Recommend)*, click *Next*.

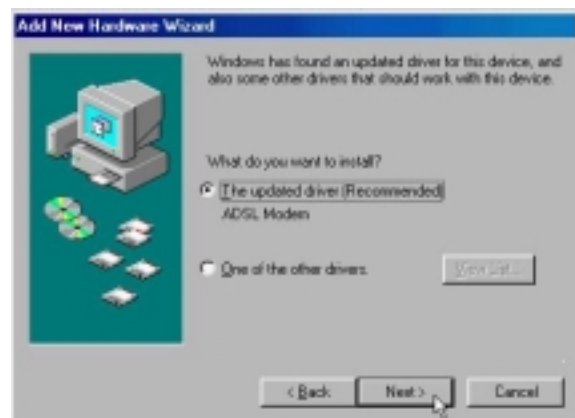

*5.* Windows has found the driver for the *ADSL Modem* and click *Next*.

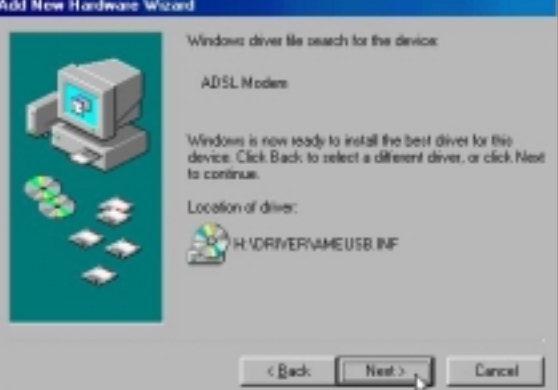

6. Insert the Windows 98 CD-ROM to your CD-ROM drive and click *OK*.

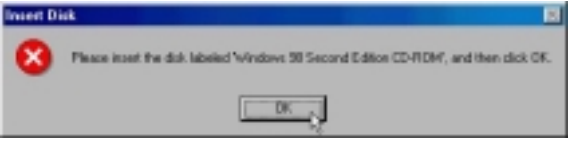

7. The installation has been done, click *Finish*.

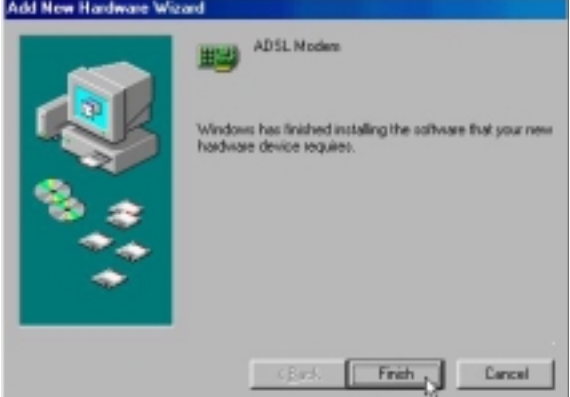

8. Click *Yes* to restart computer.

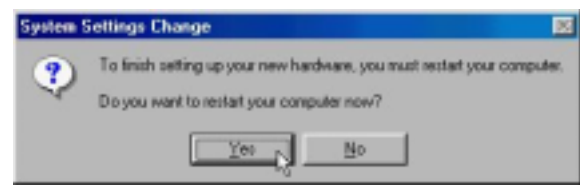

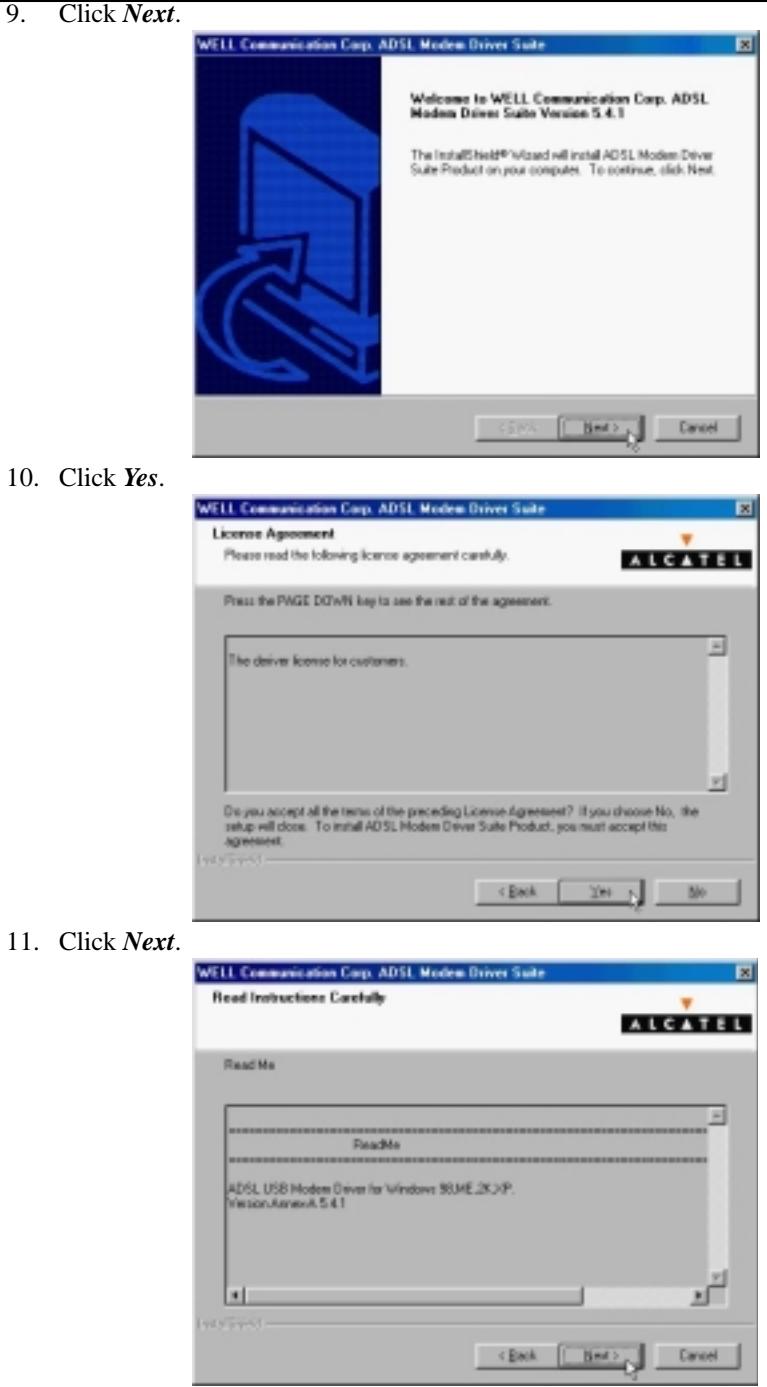

12. Select *RFC1483* and type in the *VPI* and *VCI* (depend on ISP request) and click *Next*.

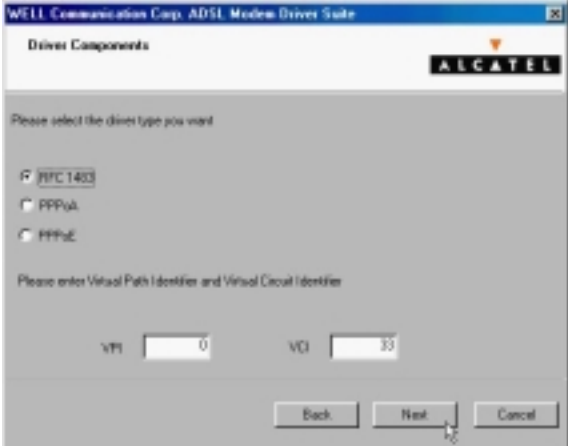

13. Select *LLC* or *VCMUX / NULL* (depend on ISP request) and click *Next*.

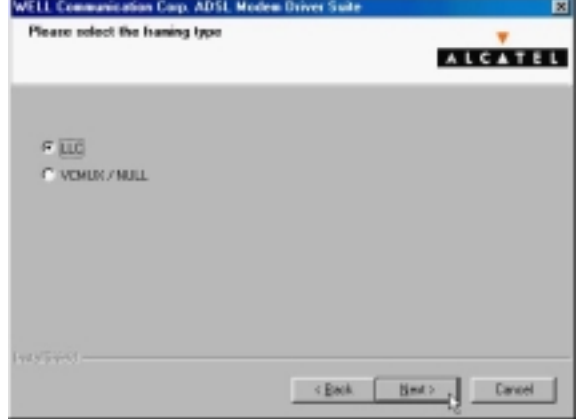

14. Select *Bridged* or *Routed* (depend on ISP request) and click *Next*.

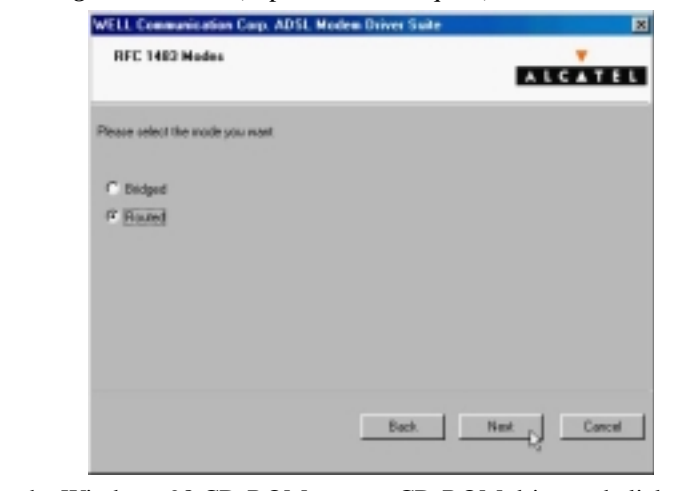

15. Insert the Windows 98 CD-ROM to your CD-ROM drive and click *OK*.

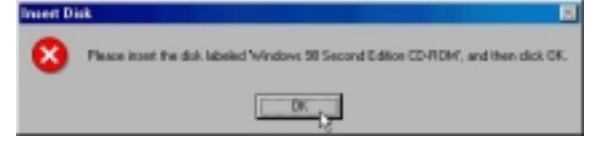

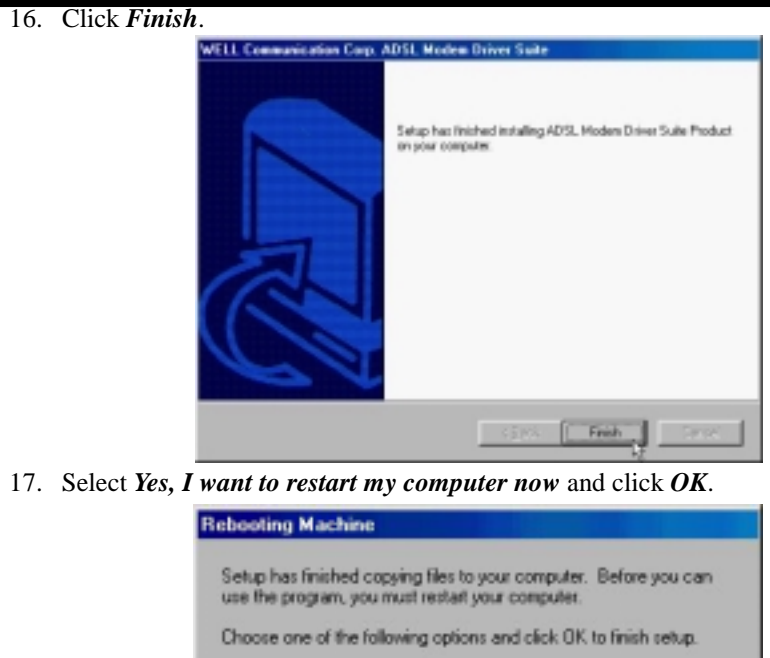

F Yes, I want to restart my computer now.

 $OK<sub>5</sub>$ 

C No. I will restart my computer later.

*3.1.1.2 Setting IP, Subnet Mask, Gateway, DNS* 

1. Move your cursor as following sequence *Start \ Settings \ Control Panel* and click *Control Panel*. Then double-click on the *Network*.

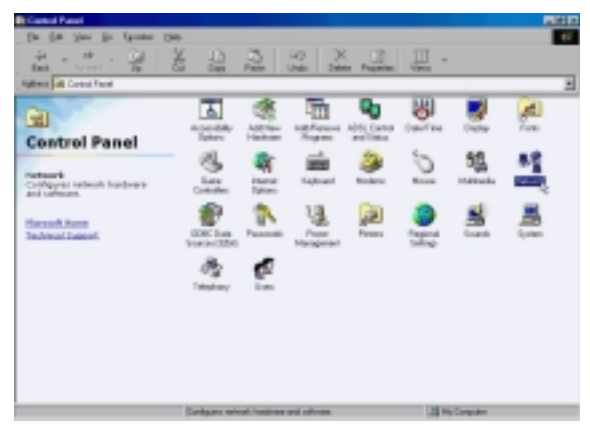

2. Select the *TCP/IP*→*ADSL Modem (REF1483Mode)* and click *Properties*.

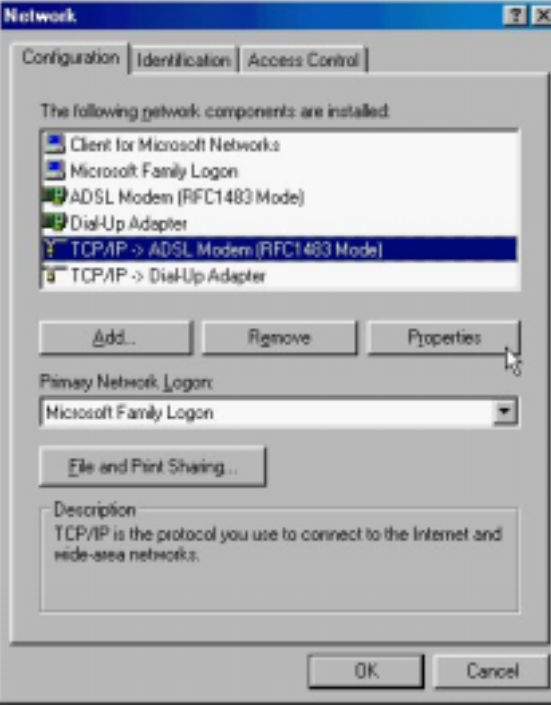

3. Select *Specify an IP address* and setting *IP Address, Subnet Mask* and click *Gateway*.

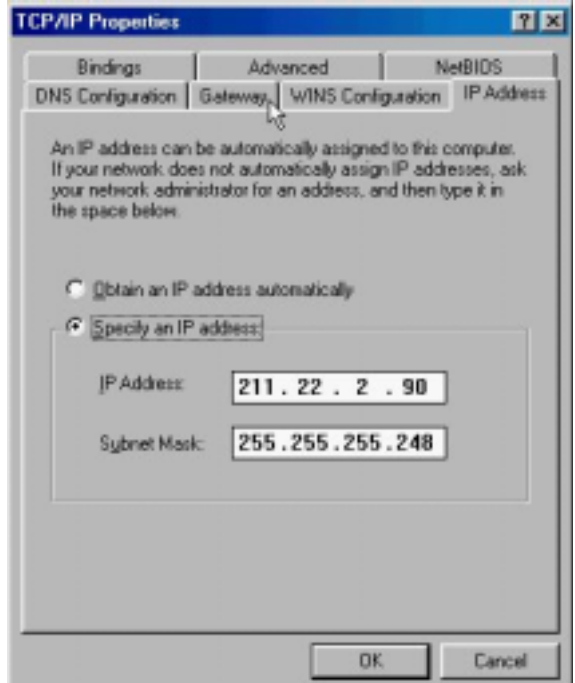

4. Setting *New gateway* and click *Add.*

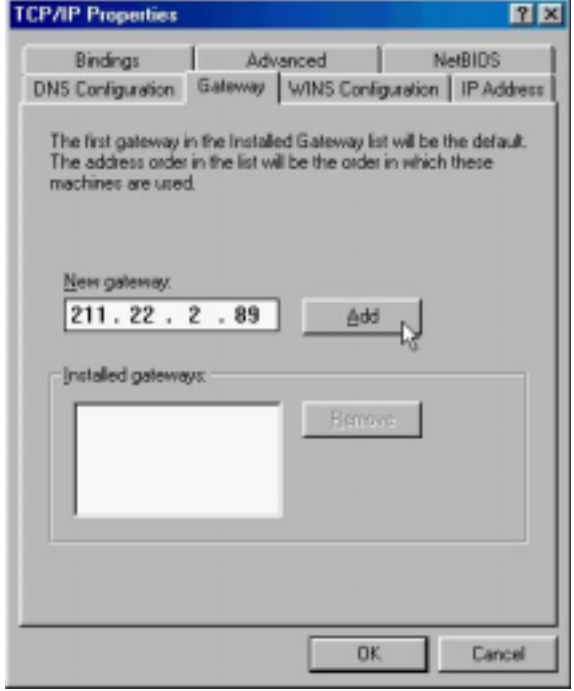

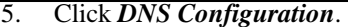

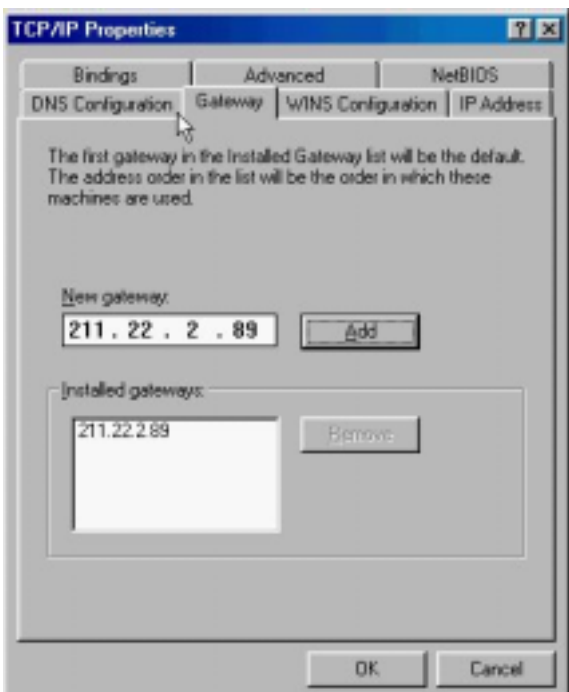

6. Select *Enable DNS* and setting *Host, Domain, DNS Server Search Order* and click *Add*.

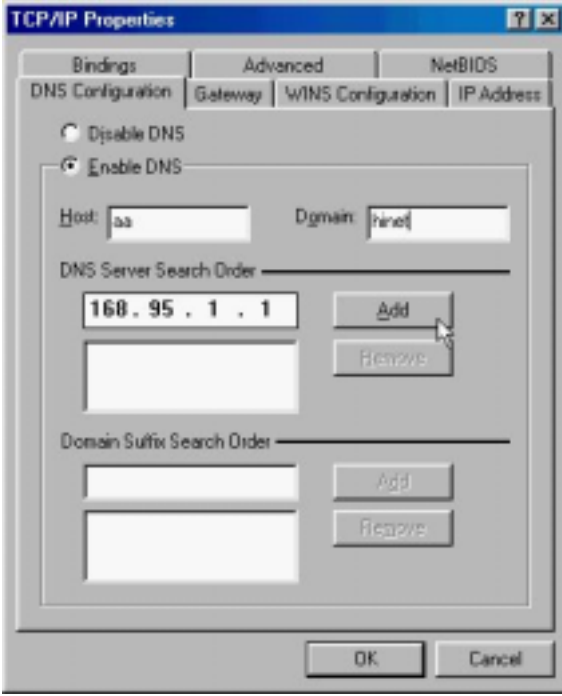

ADSL USB ALC Modem User's Manual

7. Click *OK*.

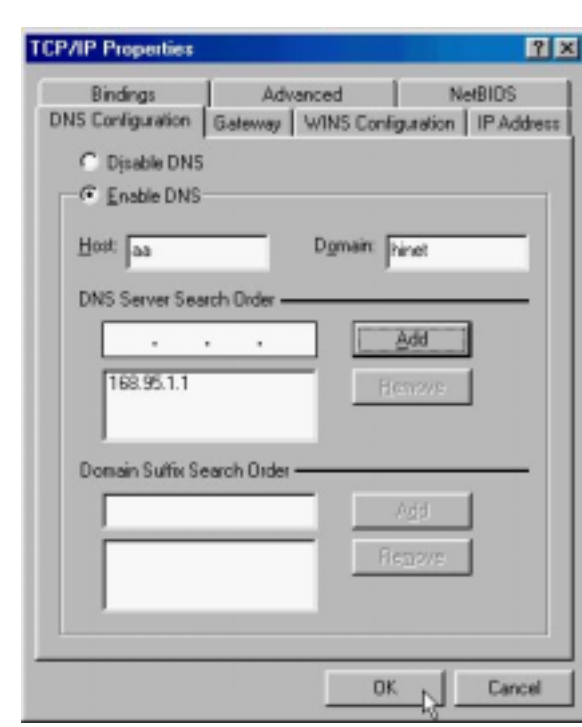

8. Click *OK*.

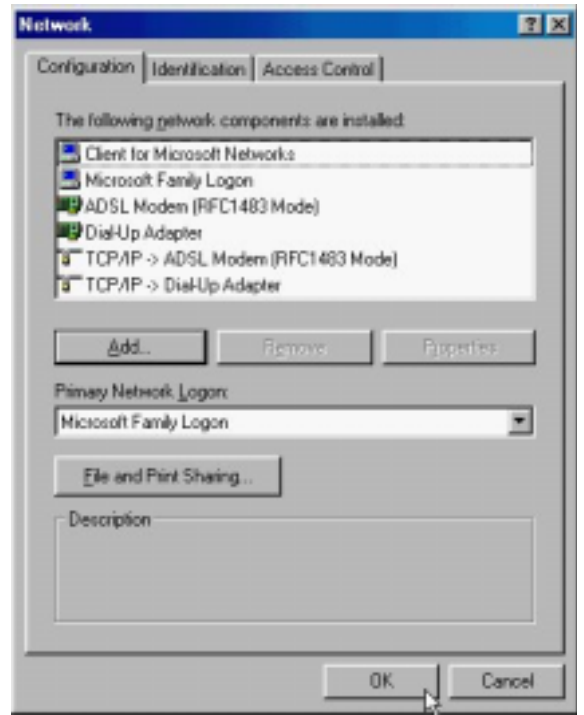

9. Click *Yes* to restart computer.

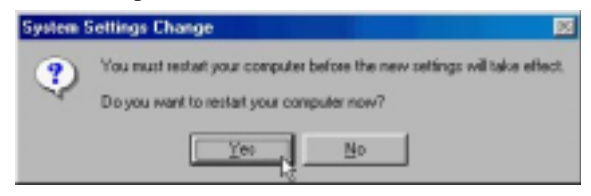

#### *3.1.2 PPPoE*

#### *3.1.2.1 Installing Driver*

**1.** Please insert the driver CD supplied when you see the message of *USB Composite Device* appearing on the screen, then click *Next***.** 

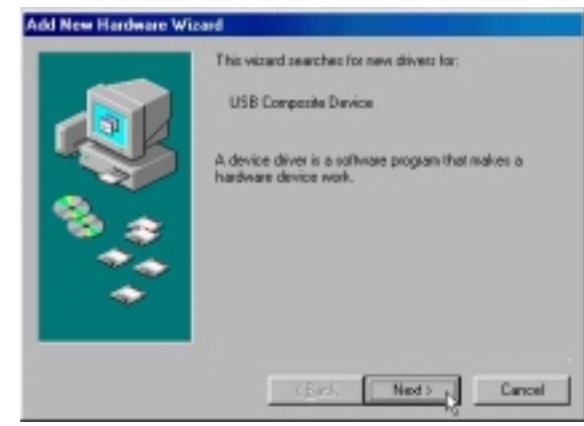

2. Select *Search for the best driver for your device. [Recommended]* and click *Next*.

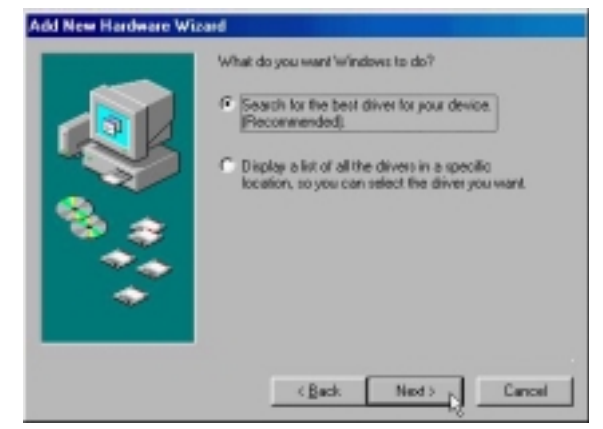

3. Select *Specify a location* and type in the path of CD-ROM drive (for example H:\Driver), click *Next*.

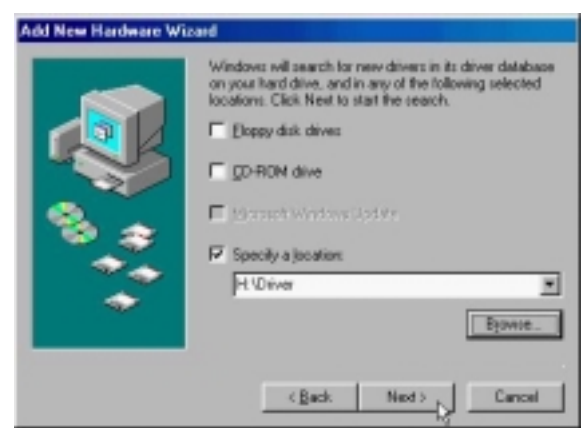

4. Select *The updated driver (Recommend)*, click *Next*.

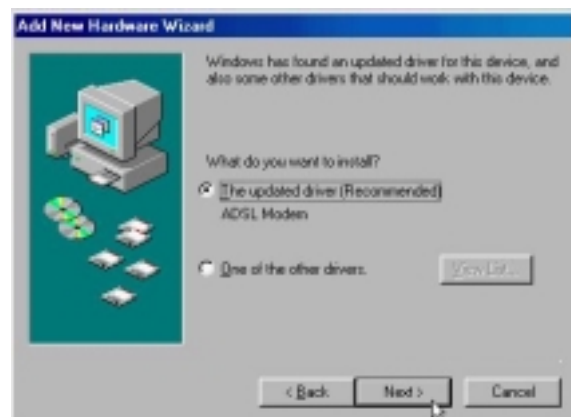

5. Windows has found the driver for the *ADSL Modem* and click *Next*.

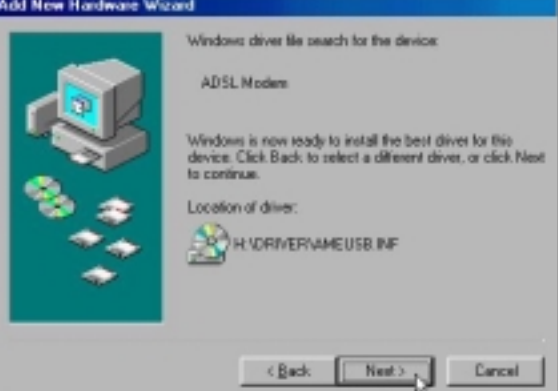

6. Insert the Windows 98 CD-ROM to your CD-ROM drive and click *OK*.

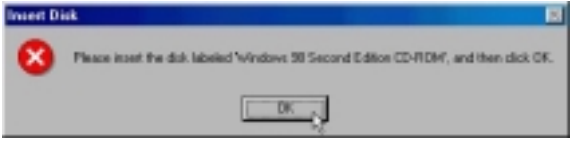

7. The installation has been done, click *Finish*.

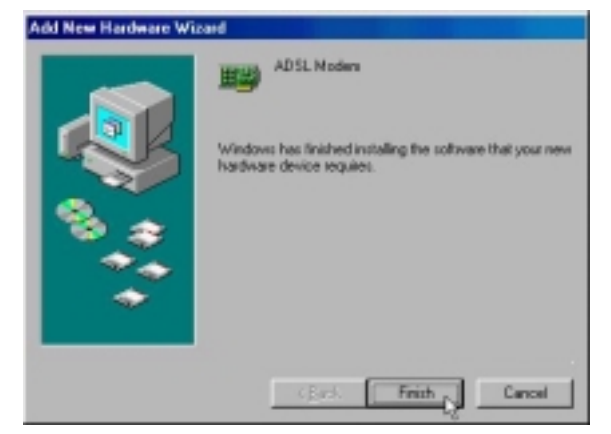

8. Click *Yes* to restart computer.

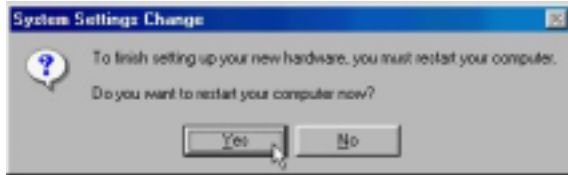

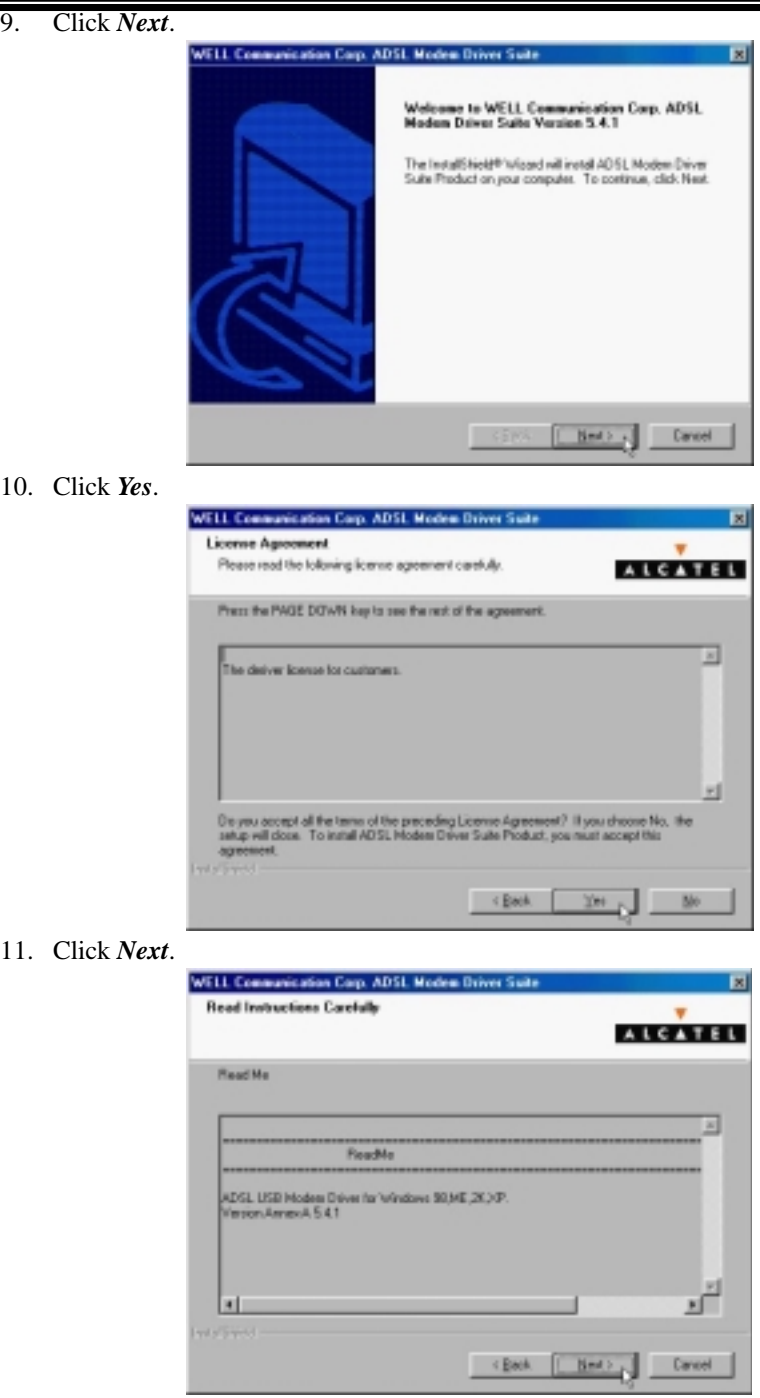

12. Select *PPPoE* and type in the *VPI* and *VCI* (depend on ISP request) and click *Next*.

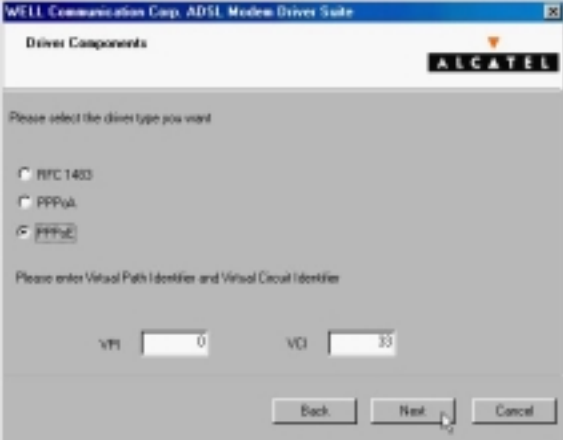

13. Select *LLC* or *VCMUX / NULL* (depend on ISP request) and click *Next*.

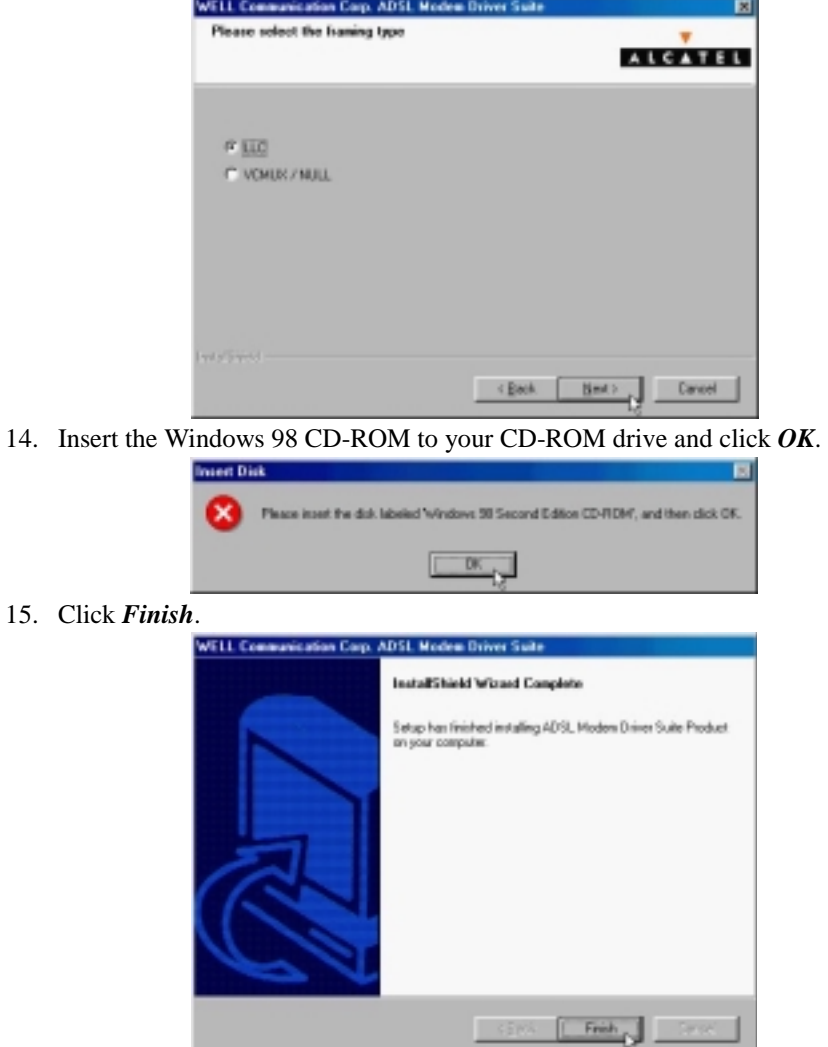

## ADSL USB ALC Modem User's Manual

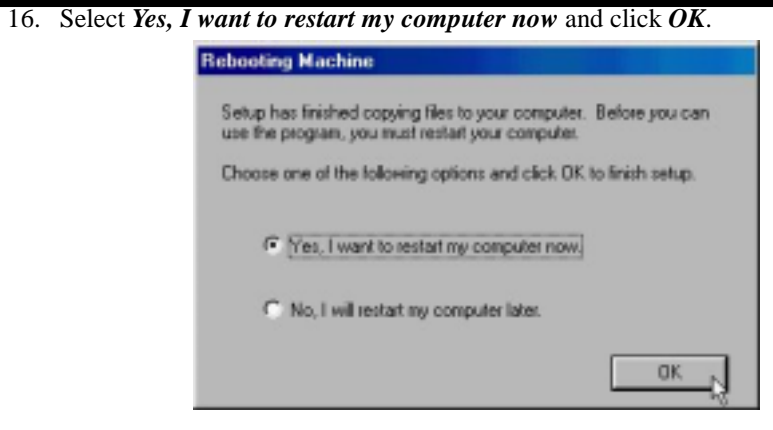

*3.1.2.2 Connect and Disconnect* 

```
3.1.2.2.1 Connect
```
1. Double click the *Shortcut to ADSL ISP* icon on desktop screen.

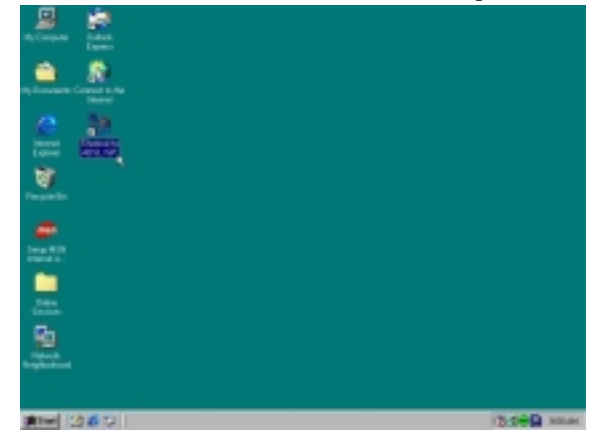

2. Type in *User name* and *Password* then click *Connect*. The computer will connect to ISP and you can enjoy Internet.

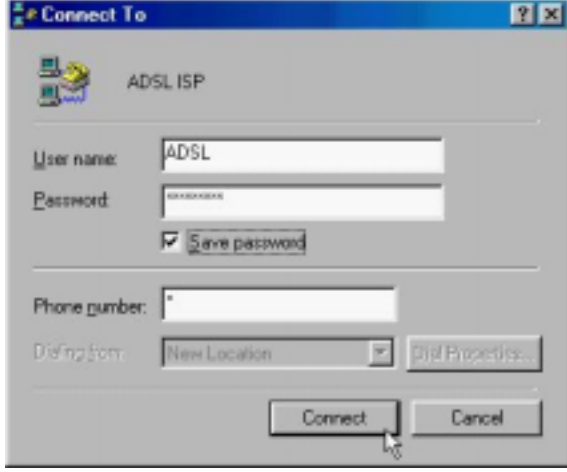

- *3.1.2.2.2 Disconnect*
	- 1. Double click the *Shortcut to ADSL ISP* icon on desktop screen.

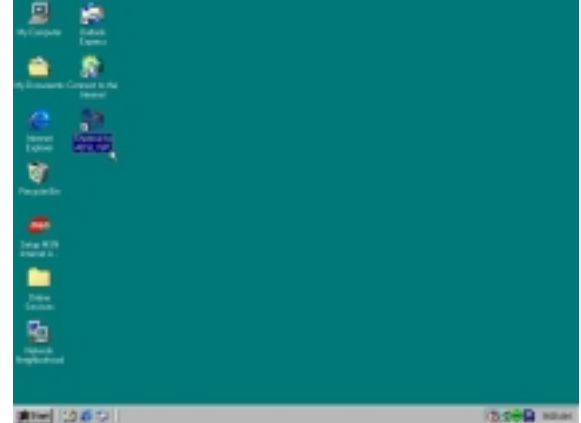

2. Click *Disconnect* end connect.

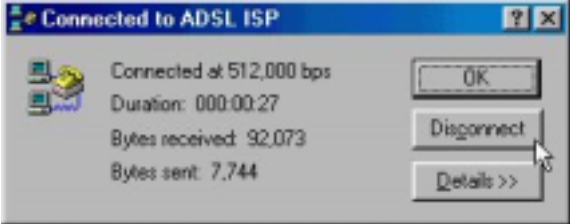

#### *3.1.3 PPPoA*

#### *3.1.3.1 Installing Driver*

1. Please insert the driver CD supplied when you see the message of *USB Composite Device*  appearing on the screen, then click *Next*.

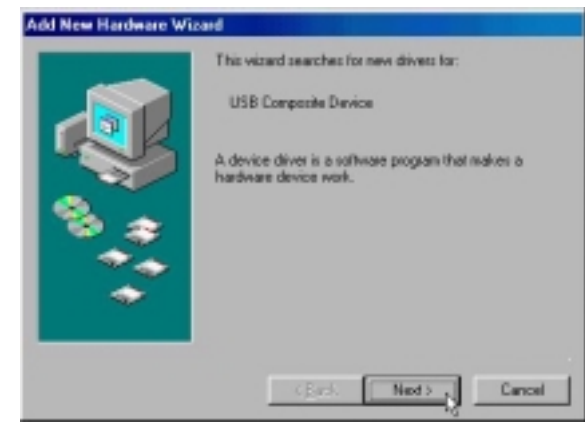

2. Select *Search for the best driver for your device. [Recommended]* and Click *Next*.

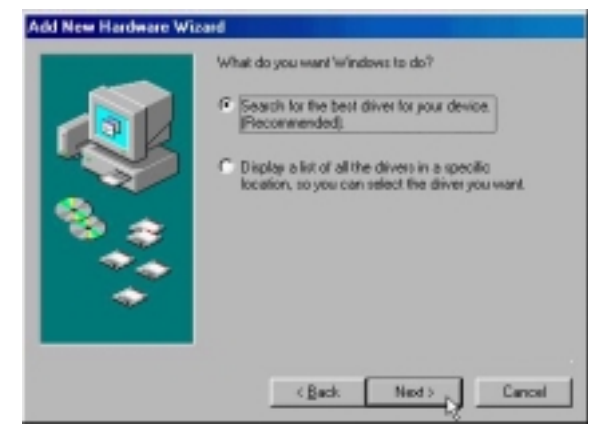

3. Select *Specify a location* and type in the path of CD-ROM drive (for example H:\Driver), click *Next*.

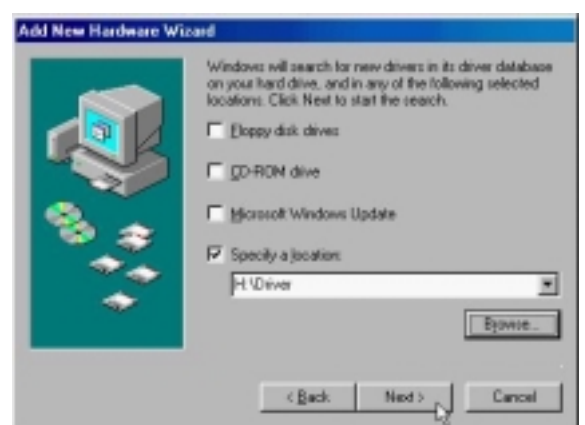

4. Select *The updated driver (Recommend)*, click *Next*.

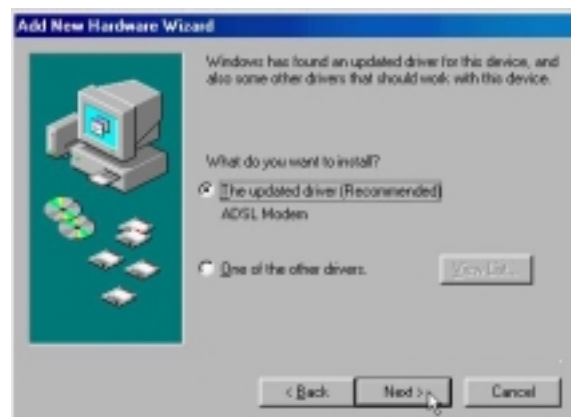

5. Windows has found the driver for the *ADSL Modem* and click *Next*.

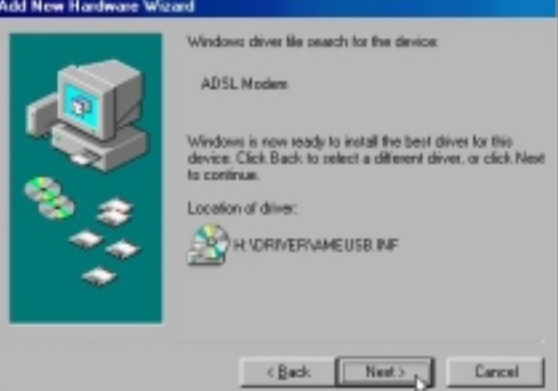

6. Insert the Windows 98 CD-ROM to your CD-ROM drive and click *OK*.

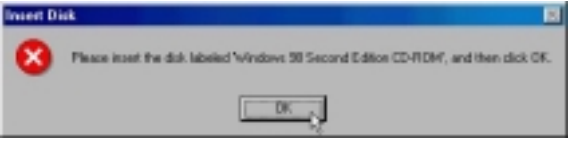

7. The installation has been done, click *Finish*.

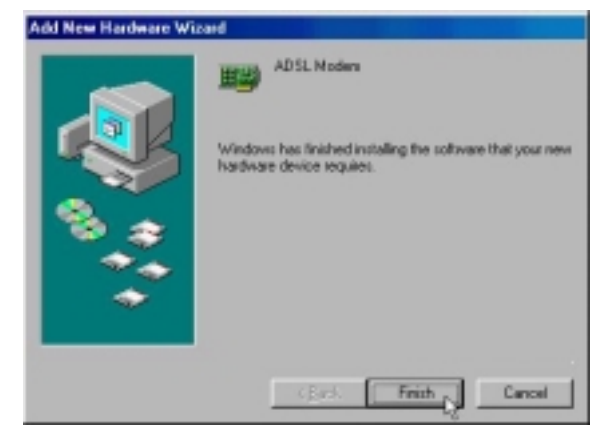

8. Click *Yes* to restart computer.

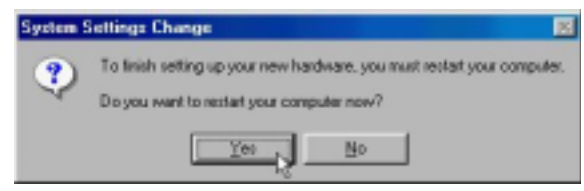

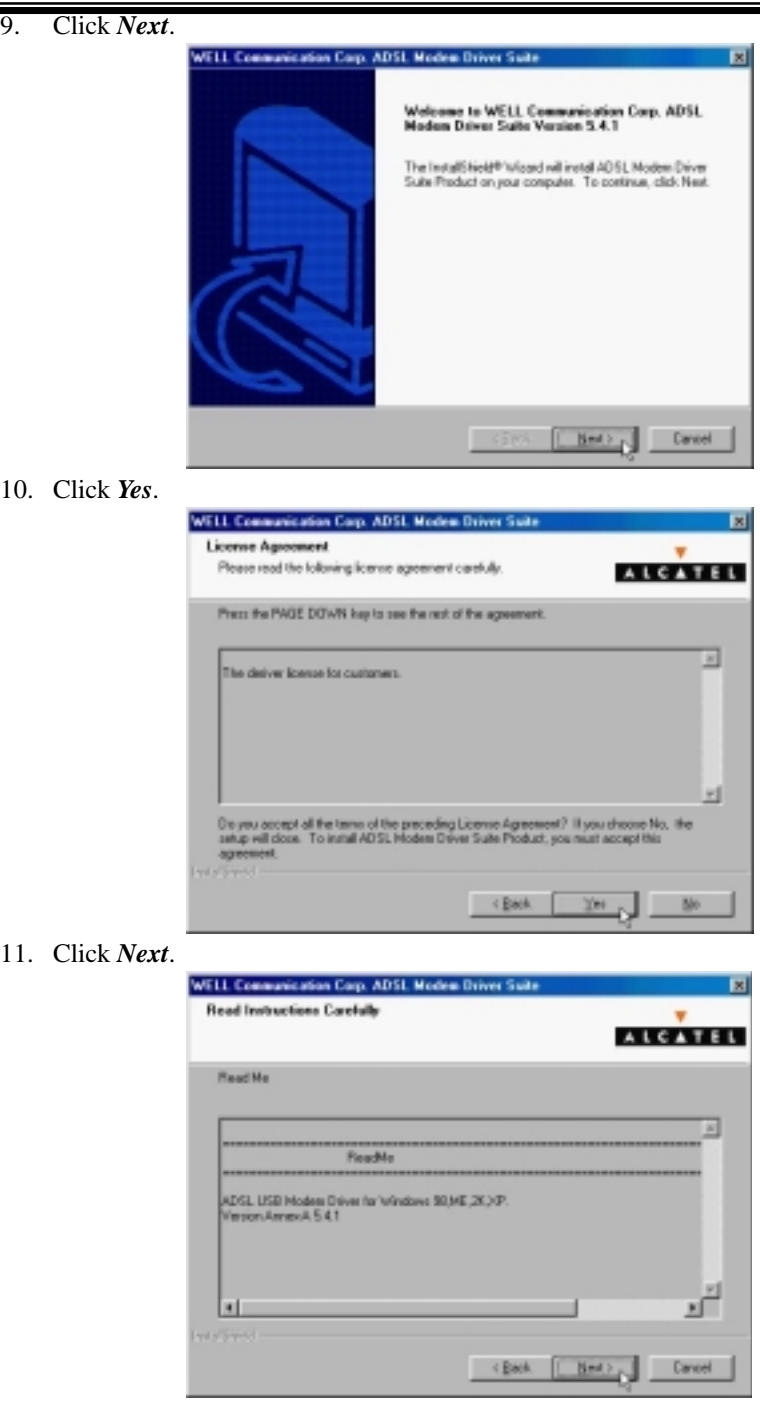

12. Select *PPPoA* and type in the *VPI* and *VCI* (depend on ISP request) and click *Next*.

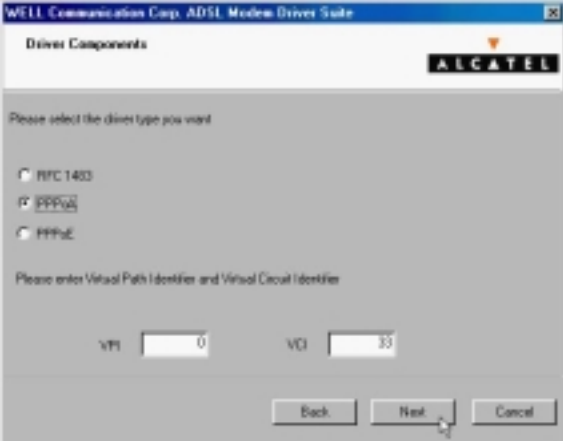

13. Select *LLC* or *VCMUX / NULL* (depend on ISP request) and click *Next*.

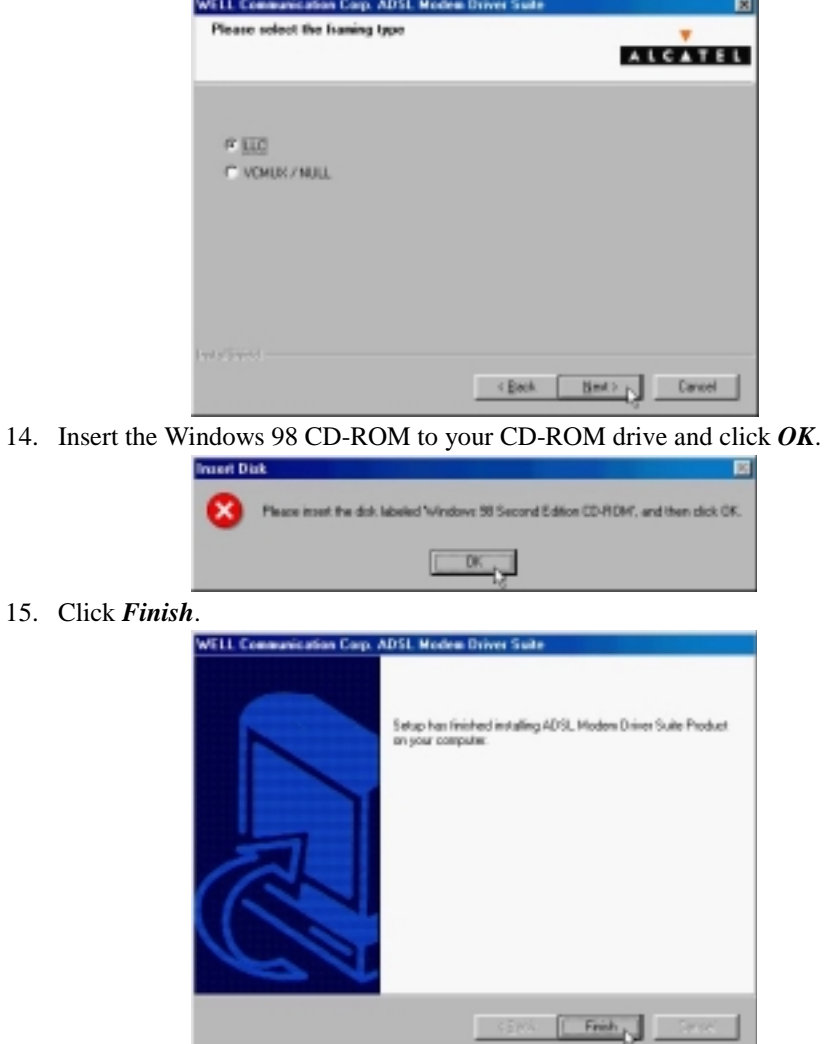

### ADSL USB ALC Modem User's Manual

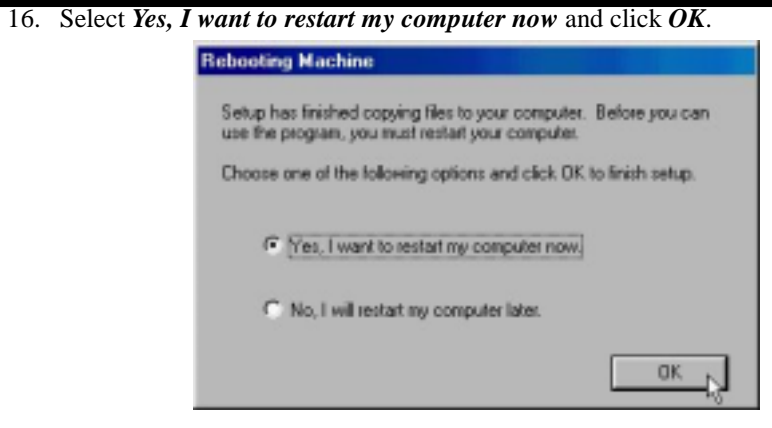

*3.1.3.2 Connect and Disconnect* 

```
3.1.3.2.1 Connect
```
1. Double click the *Shortcut to ADSL ISP* icon on desktop screen.

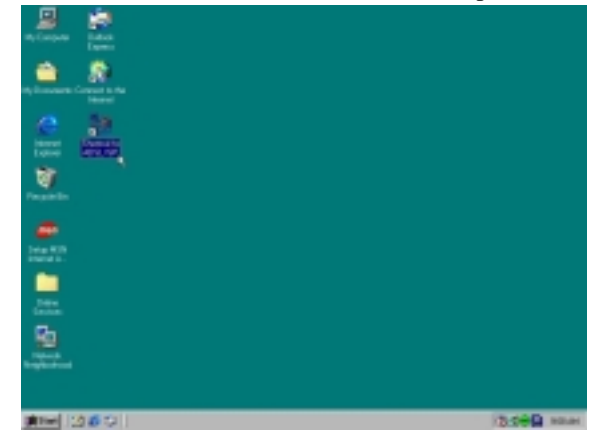

2. Type in *User name* and *Password* then click *Connect.* The computer will connect to ISP and you can enjoy Internet.

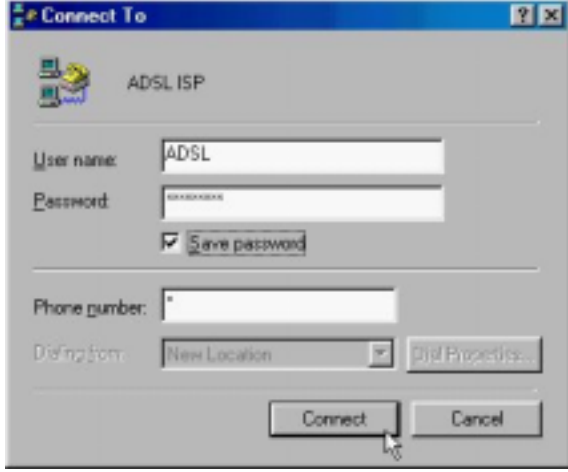

#### *3.1.3.2.2 Disconnect*

1. Double click the *Shortcut to ADSL ISP* icon on desktop screen.

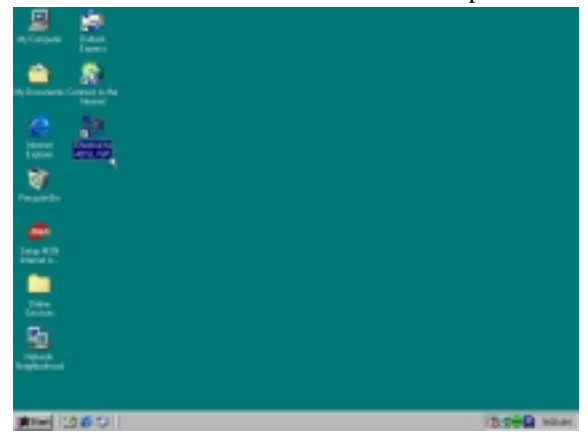

2. Click *Disconnect* end connect.

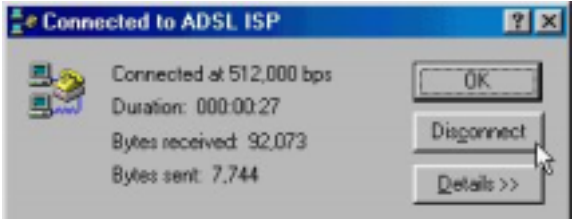

## *3.2. MS Windows ME*

- *3.2.1 MPoA (RFC1483)* 
	- *3.2.1.1 Installing Driver* 
		- 1. Please insert the driver CD supplied when you see the message of *USB Device* appearing on the screen, select *Specify the location of the driver (advanced)*, then click *Next*.

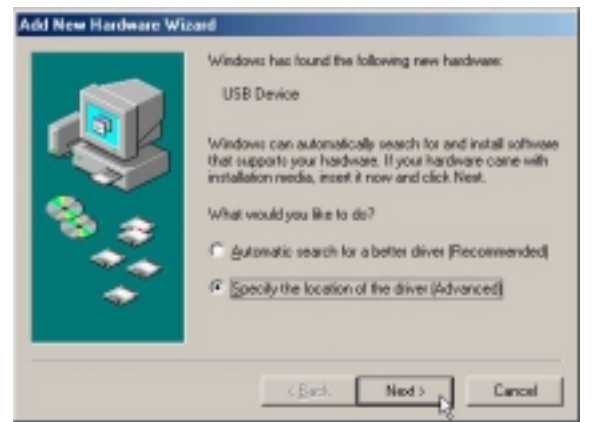

2. Select *Search for the best driver for your device. [Recommended]* and check *Specify a location*, then type in the path of CD-ROM drive (for example H:\Driver) and click *Next*.

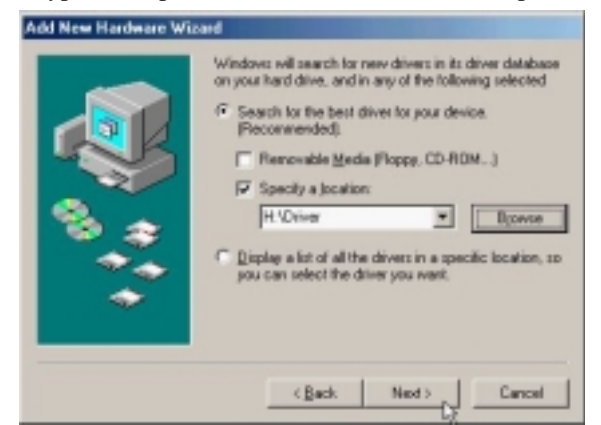

3. Windows has found the driver for the *ADSL Modem* and click *Next*.

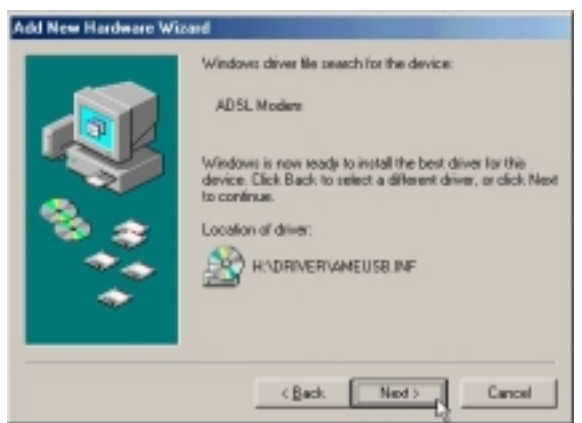

4. The installation has been done, click *Finish*.

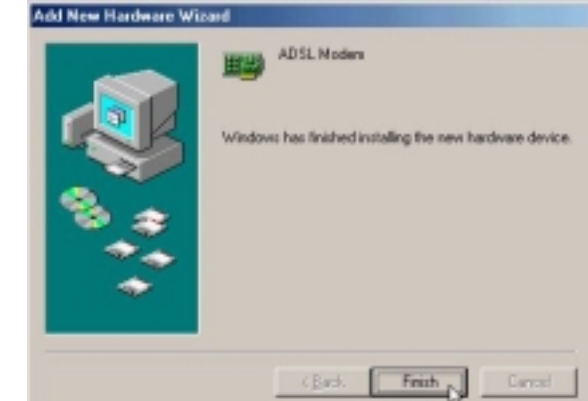

5. Click *Yes* to restart computer.

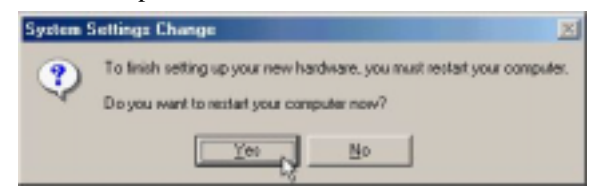

6. Click *Next*.

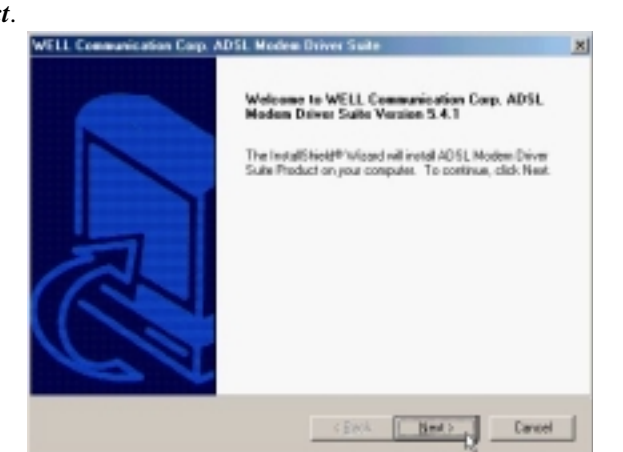

7. Click *Yes*.

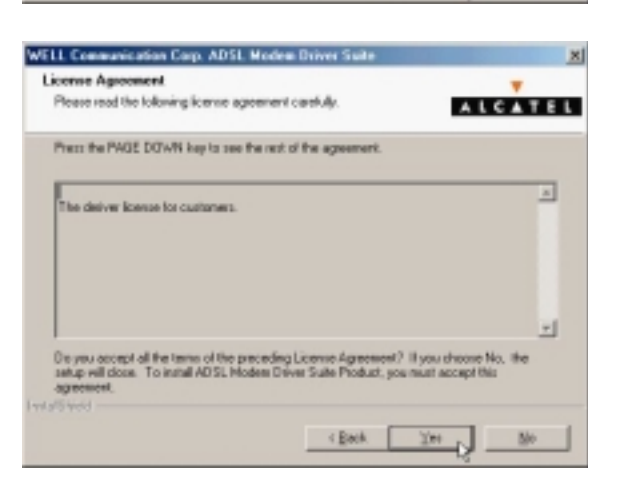

ADSL USB ALC Modem User's Manual

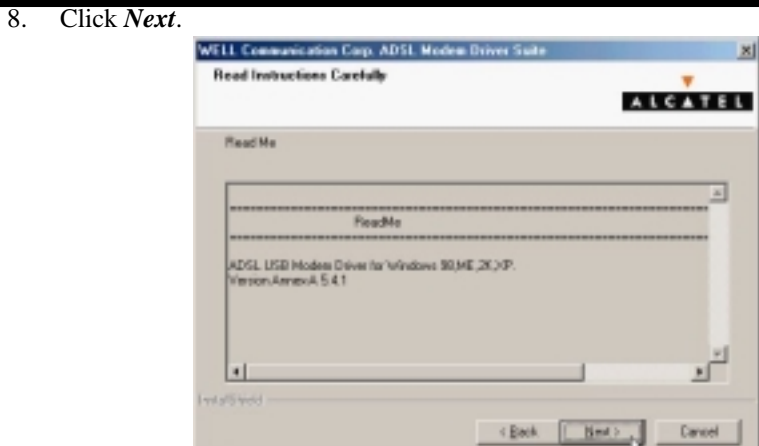

9. Select *RFC1483* and type in the *VPI* and *VCI* (depend on ISP request) and click *Next*.

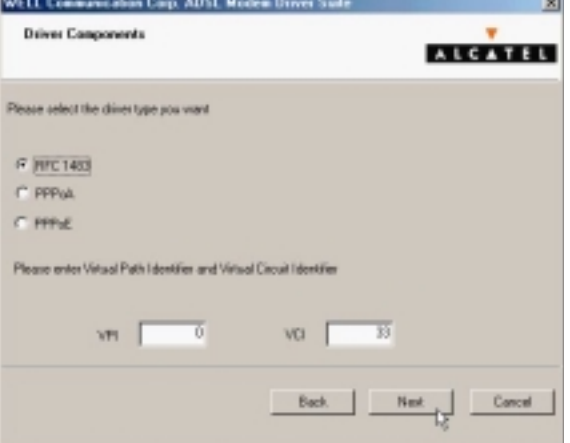

10. Select *LLC* or *VCMUX / NULL* (depend on ISP request) and click *Next*.

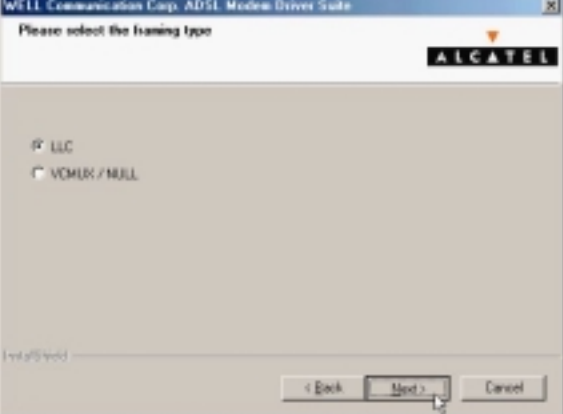

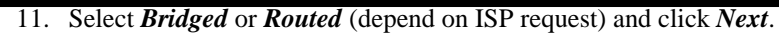

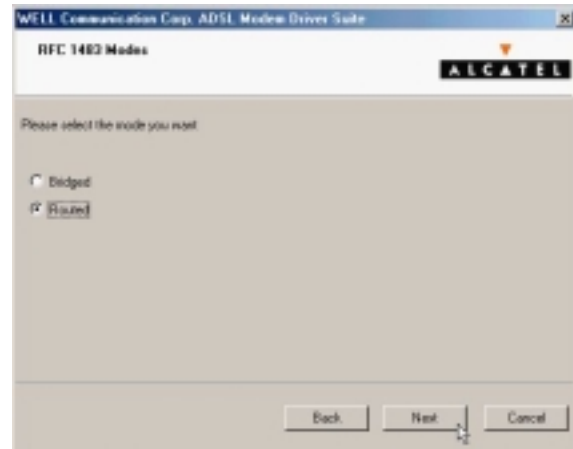

12. Click *Finish*.

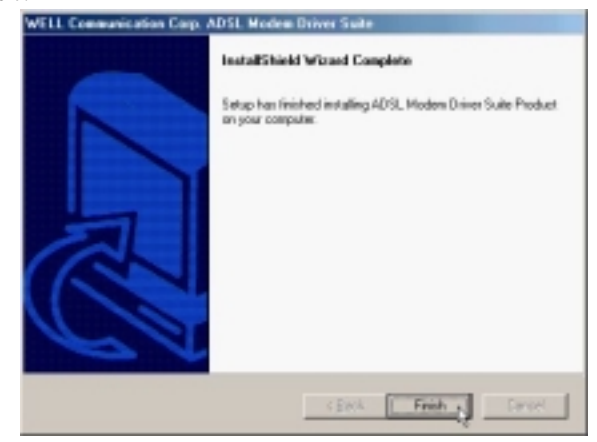

13. Select *Yes, I want to restart my computer now* and click *OK*.

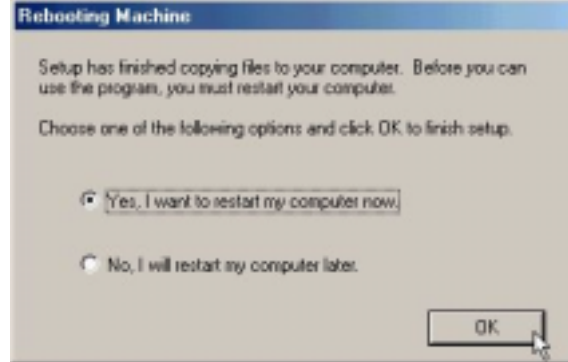

*3.2.1.2 Setting IP, Subnet Mask, Gateway, DNS* 

1. Move your cursor as following sequence *Start \ Settings \ Control Panel* and click *Control Panel*. Then double-click on the *Network*.

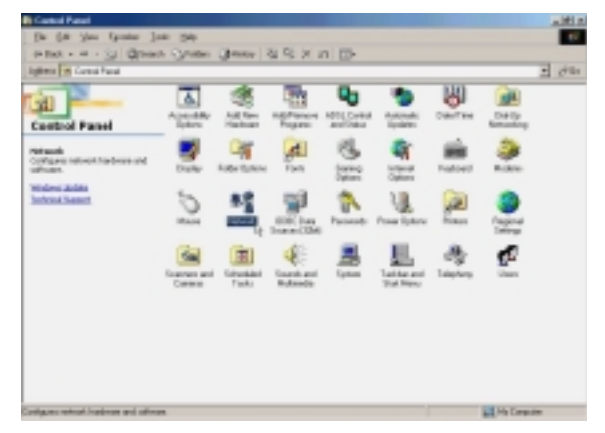

2. Select the *TCP/IP*→*ADSL Modem (REF1483Mode)*and click *Properties*.

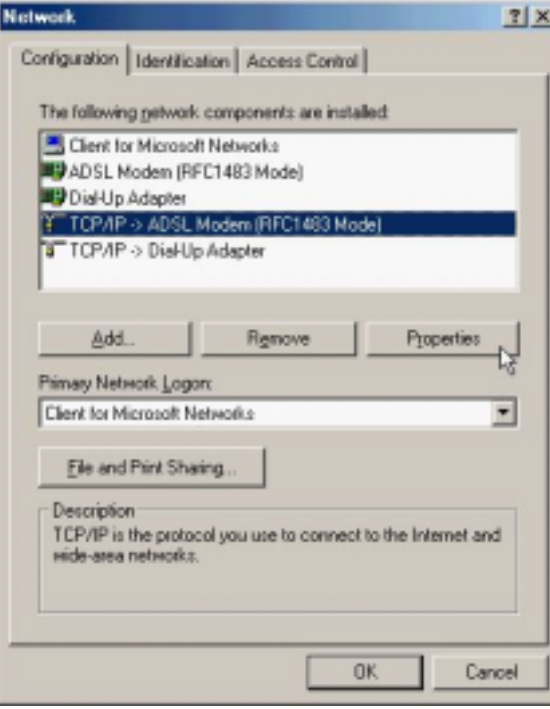

3. Select *Specify an IP address* and setting *IP Address, Subnet Mask* and click *Gateway*.

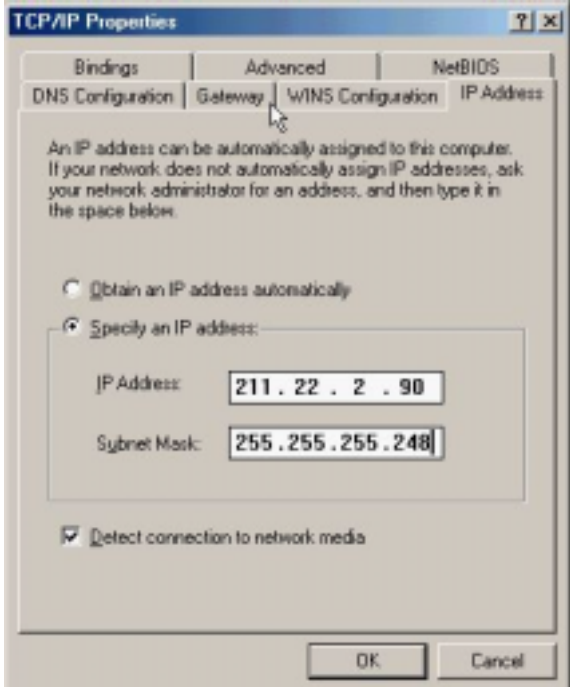

4. Setting *New gateway* and click *Add*.

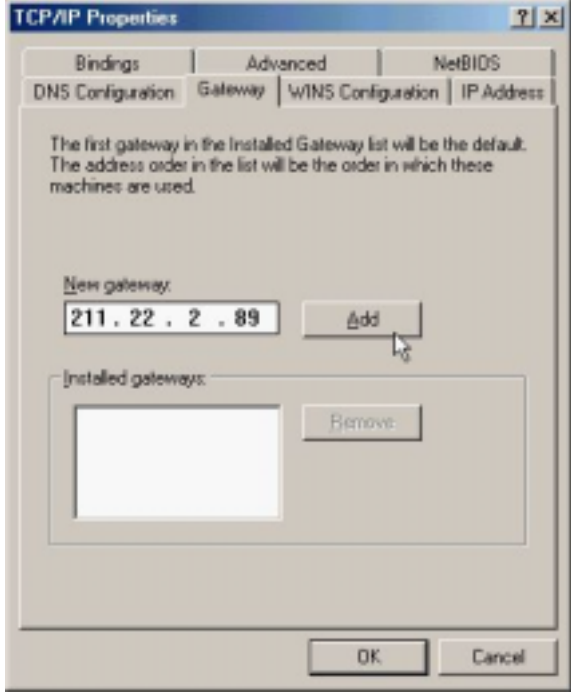

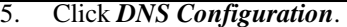

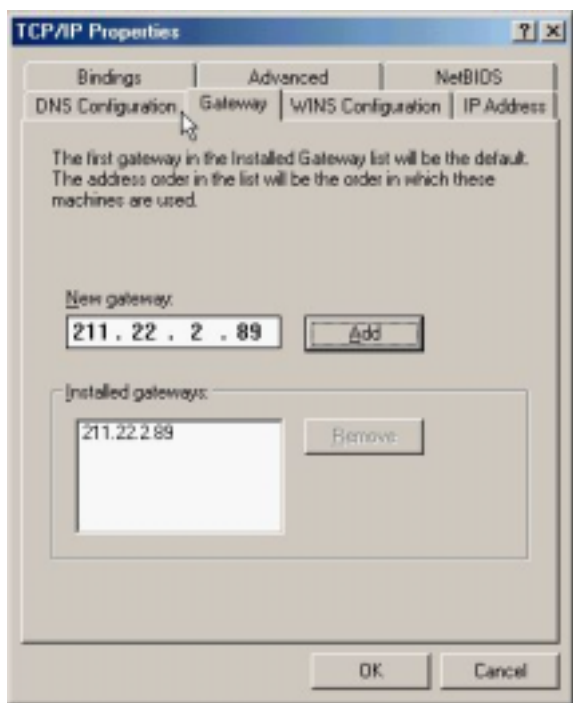

6. Select *Enable DNS* and setting *Host, Domain, DNS Server Search Order* and click *Add*.

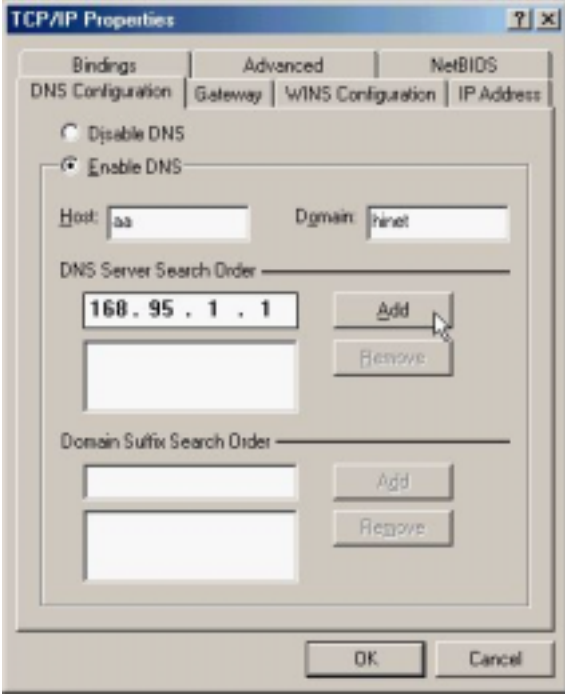
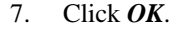

8. Click *OK*.

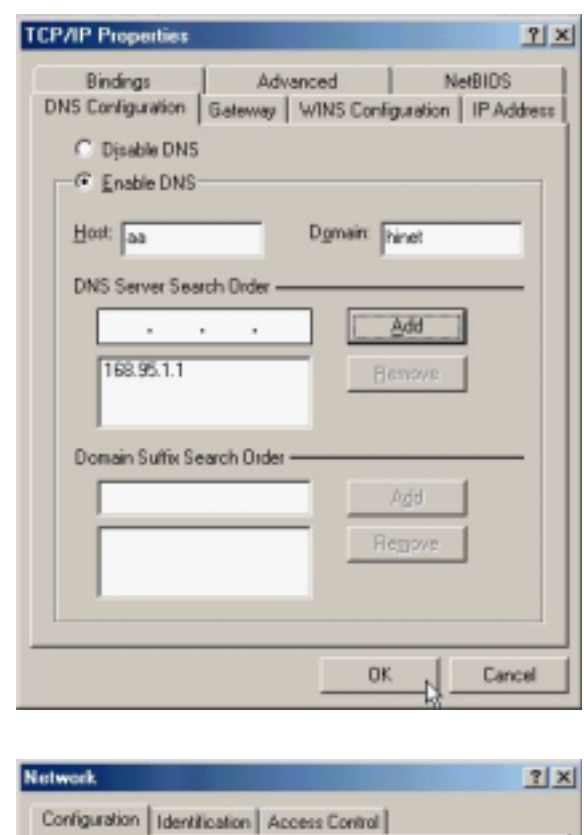

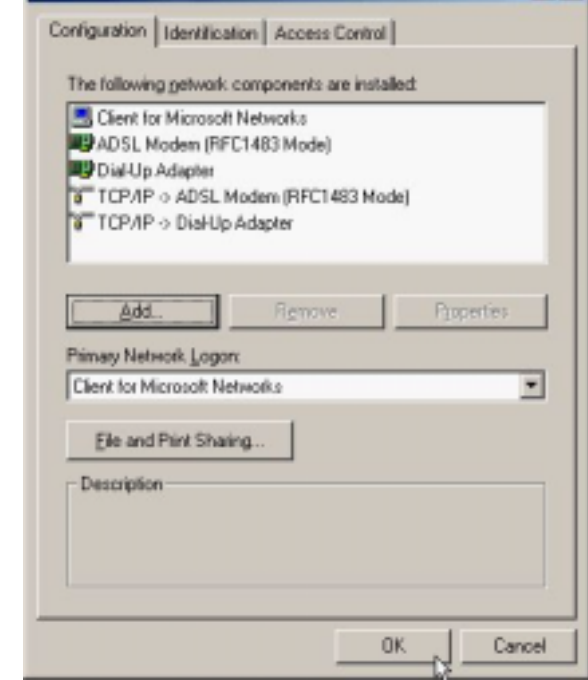

9. Click *Yes* to restart computer.

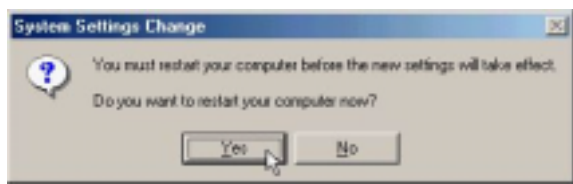

## *3.2.2 PPPoE*

#### *3.2.2.1 Installing Driver*

1. Please insert the driver CD supplied when you see the message of *USB Device* appearing on the screen, select *Specify the location of the driver (advanced)*, then click *Next*.

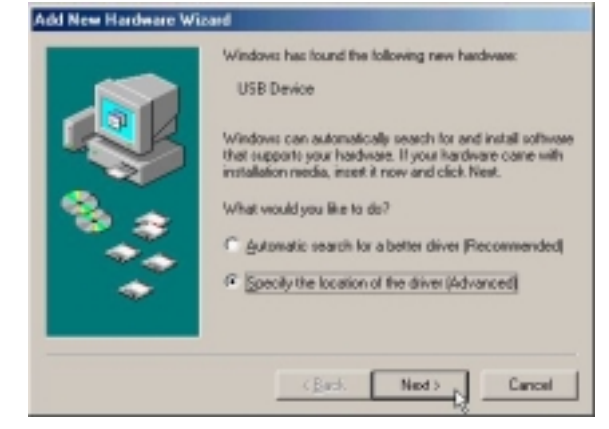

2. Select *Search for the best driver for your device. [Recommended]* and check *Specify a location*, then type in the path of CD-ROM drive (for example H:\Driver) and click *Next*.

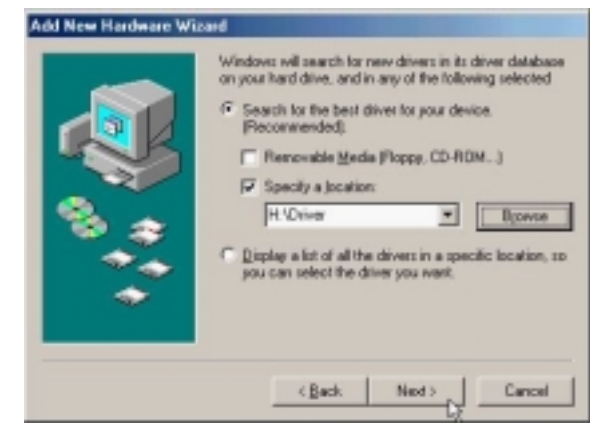

3. Windows has found the driver for the *ADSL Modem* and click *Next*.

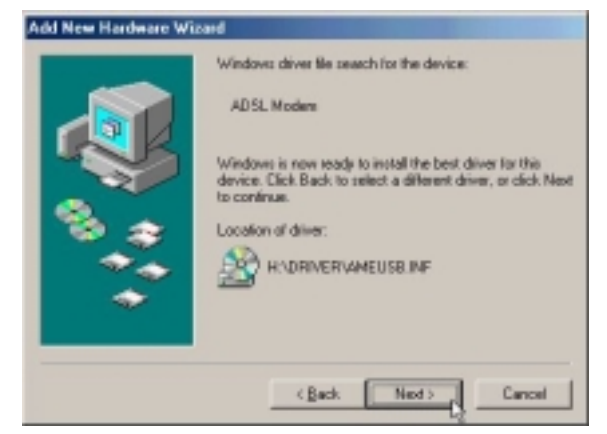

4. The installation has been done, click *Finish*.

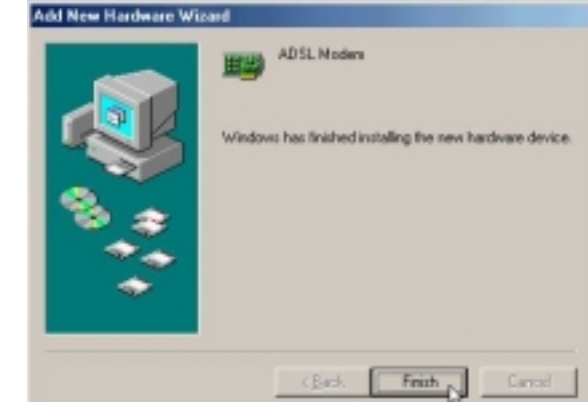

5. Click *Yes* to restart computer.

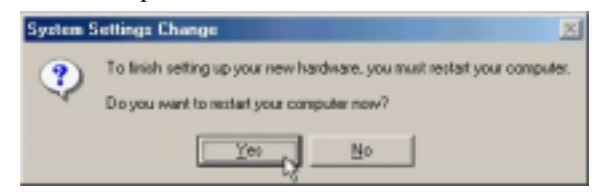

6. Click *Next*.

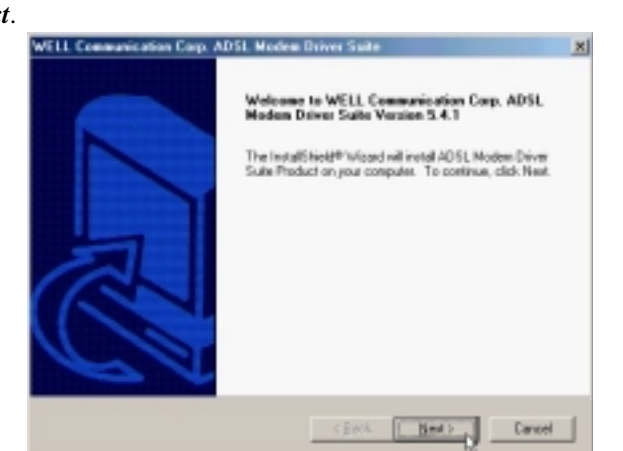

7. Click *Yes*.

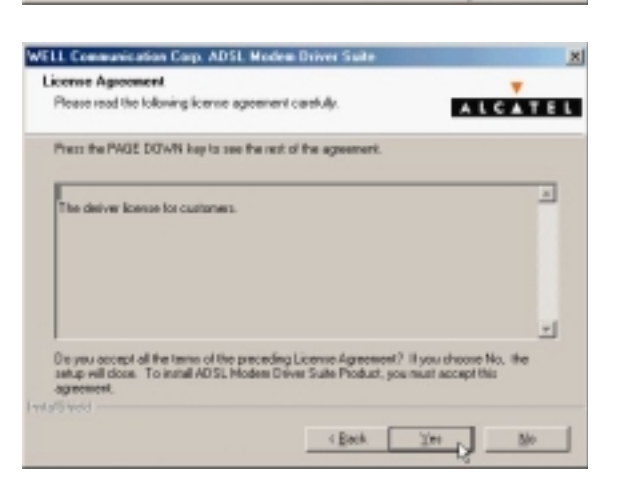

ADSL USB ALC Modem User's Manual

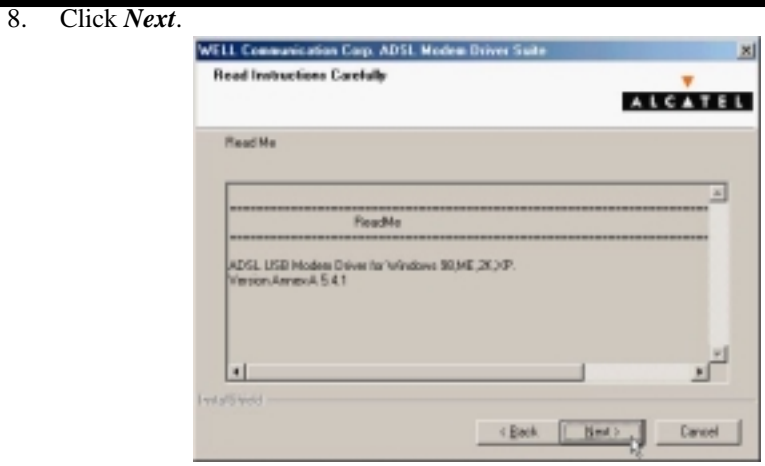

9. Select *PPPoE* and type in the *VPI* and *VCI* (depend on ISP request) and click *Next*.

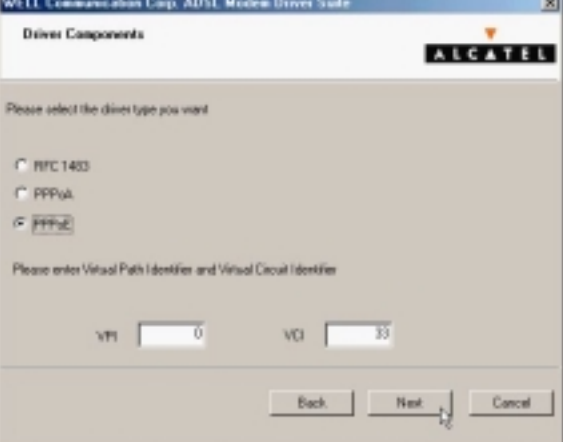

10. Select *LLC* or *VCMUX / NULL* (depend on ISP request) and click *Next*.

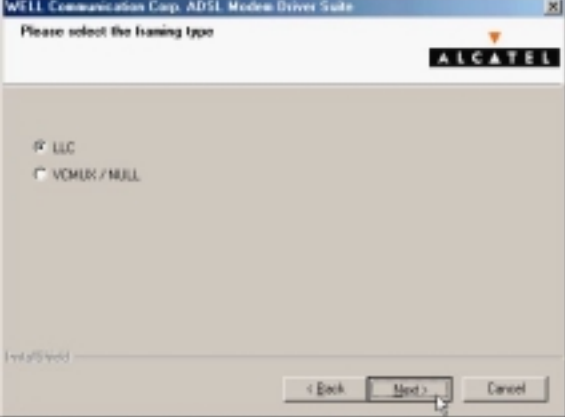

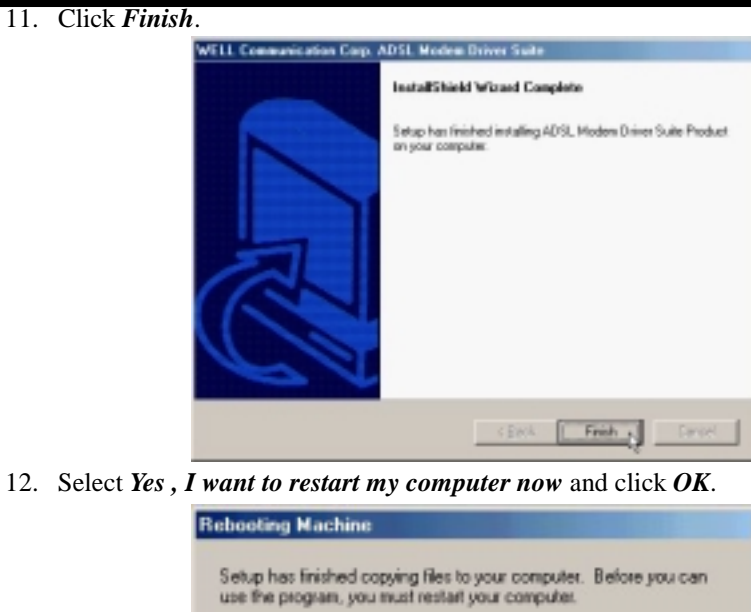

Choose one of the following options and click DK to finish setup.

 $QK$ 

(Fight, I want to restart my computer now.)

C No, I will restart my computer later.

41

*3.2.2.2 Connect and Disconnect*

```
3.2.2.2.1 Connect
```
1. Double click the *Shortcut to ADSL ISP* icon on desktop screen.

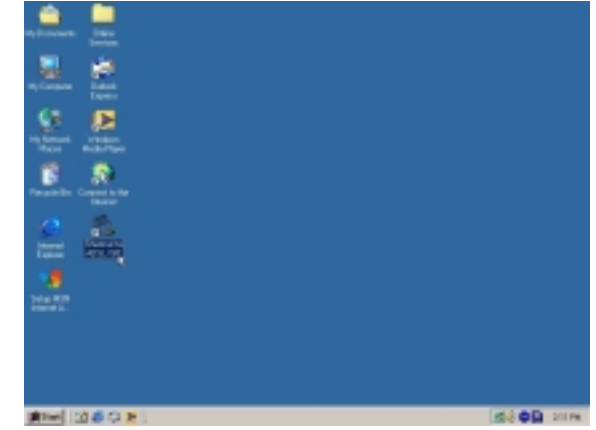

2. Type in *User name* and *Password* then click *Connect*. The computer will connect to ISP and you can enjoy Internet.

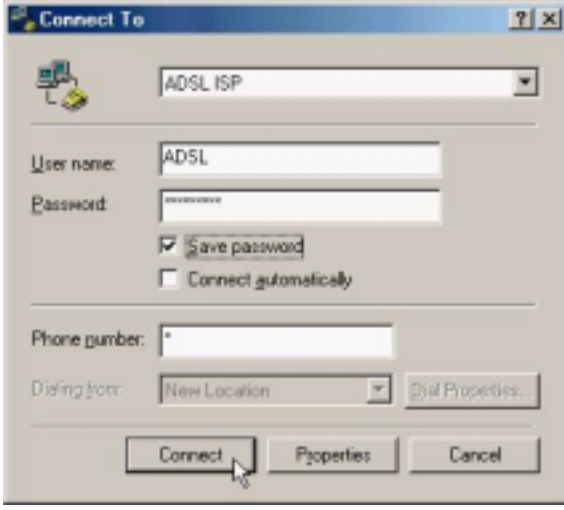

- *3.2.2.2.2 Disconnect*
	- 1. Double click the *Shortcut to ADSL ISP* icon on desktop screen.

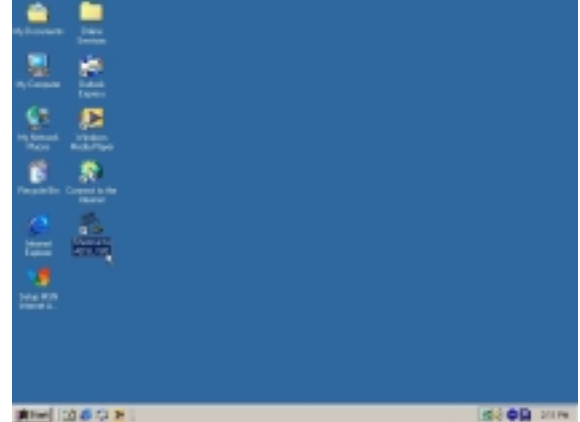

2. Click *Disconnect* end connect.

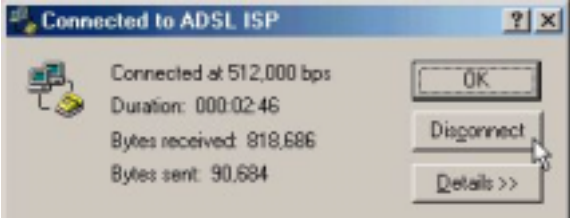

## *3.2.3 PPPoA*

#### *3.2.3.1 Installing Driver*

1. Please insert the driver CD supplied when you see the message of *USB Device* appearing on the screen, select *Specify the location of the driver (advanced)*, then click *Next*.

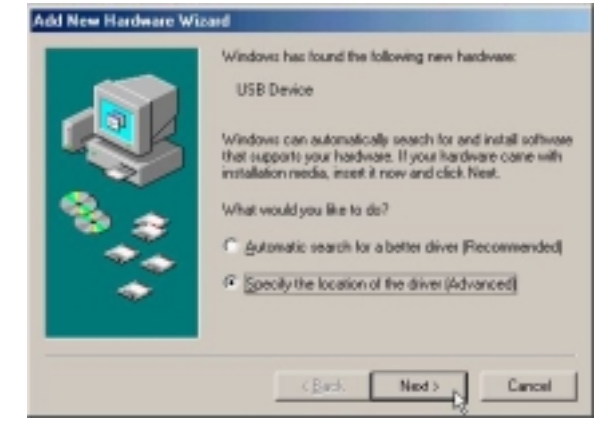

2. Select *Search for the best driver for your device. [Recommended]* and check *Specify a location*, then type in the path of CD-ROM drive (for example H:\Driver) and click *Next*.

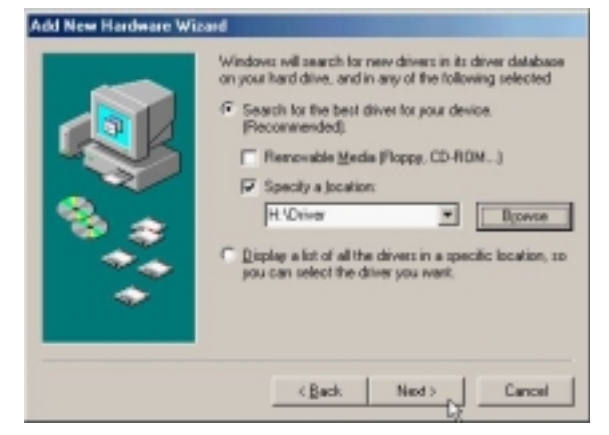

3. Windows has found the driver for the *ADSL Modem* and click *Next*.

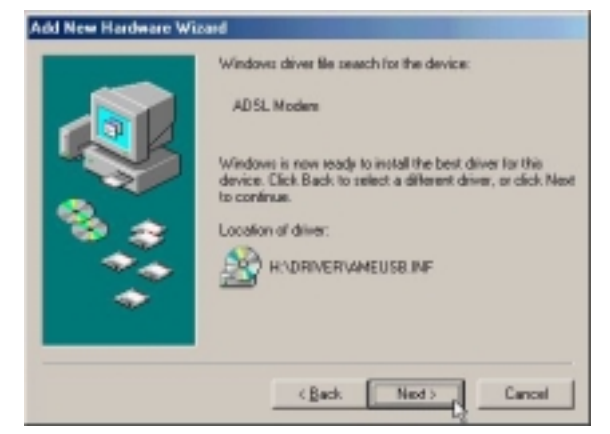

4. The installation has been done, click *Finish*.

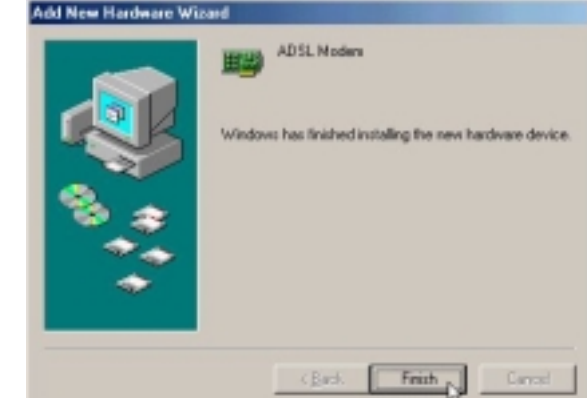

5. Click *Yes* to restart computer.

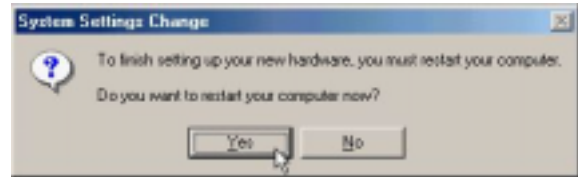

6. Click *Next*.

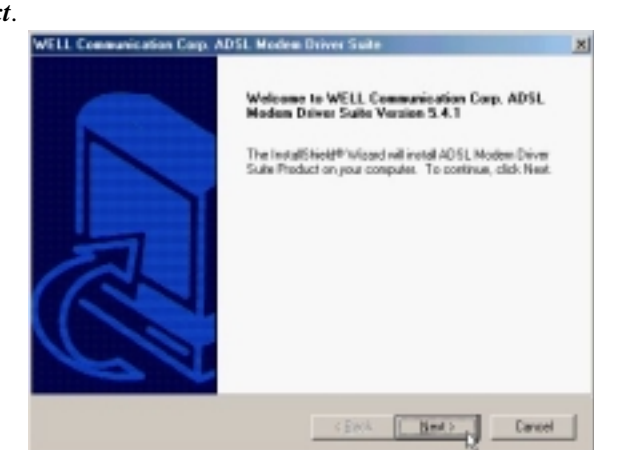

7. Click *Yes*.

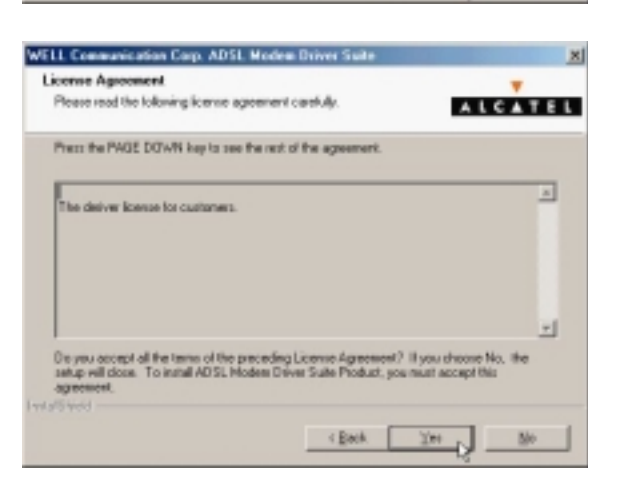

ADSL USB ALC Modem User's Manual

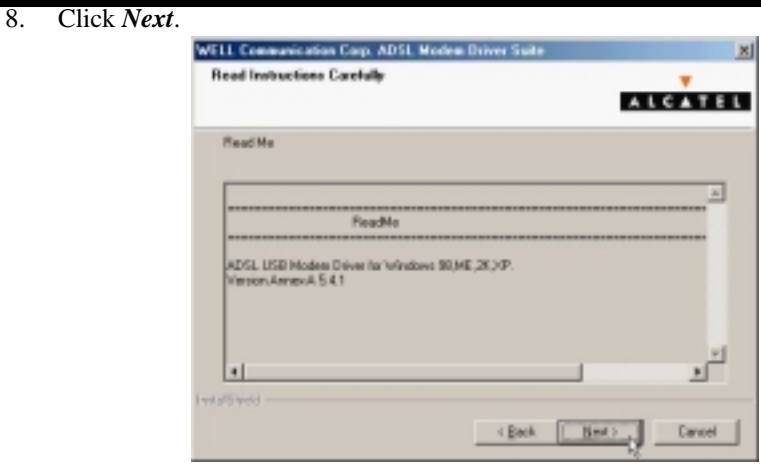

9. Select *PPPoA* and type in the *VPI* and *VCI* (depend on ISP request) and click *Next*.

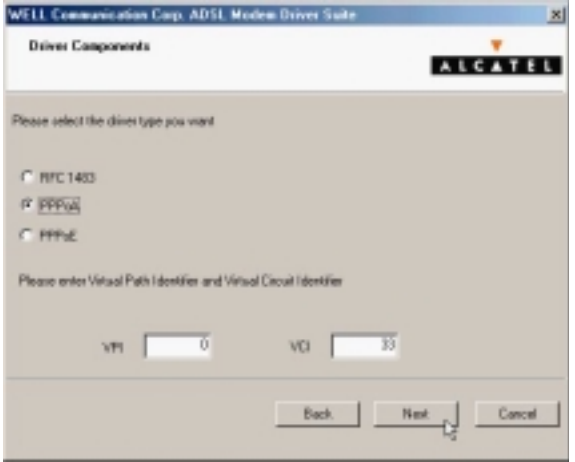

10. Select *LLC* or *VCMUX / NULL* (depend on ISP request) and click *Next*.

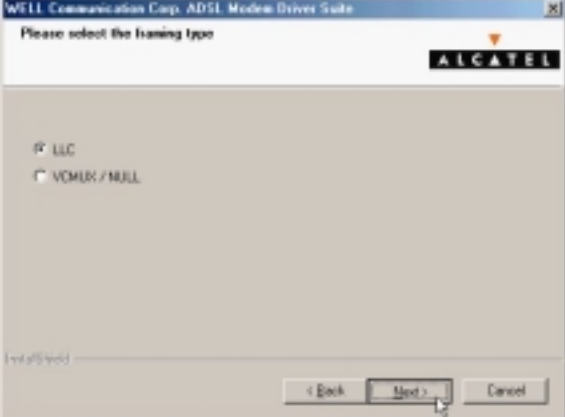

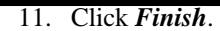

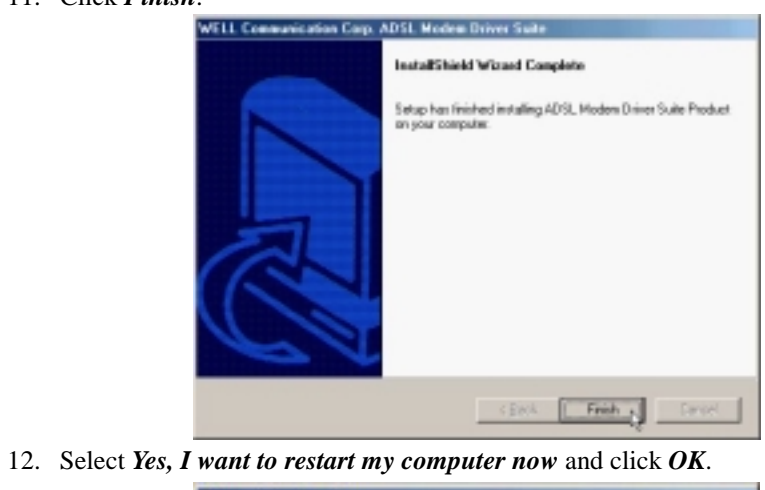

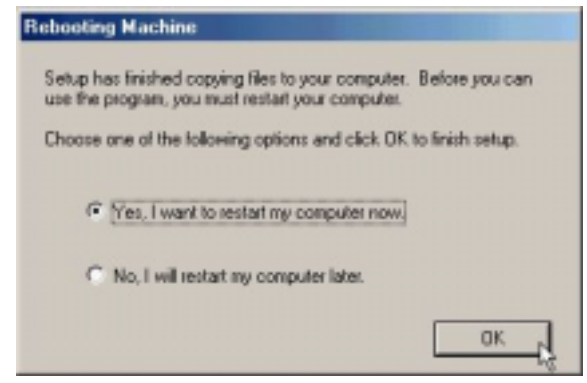

*3.2.3.2 Connect and Disconnect*

```
3.2.3.2.1 Connect
```
1. Double click the *Shortcut to ADSL ISP* icon on desktop screen.

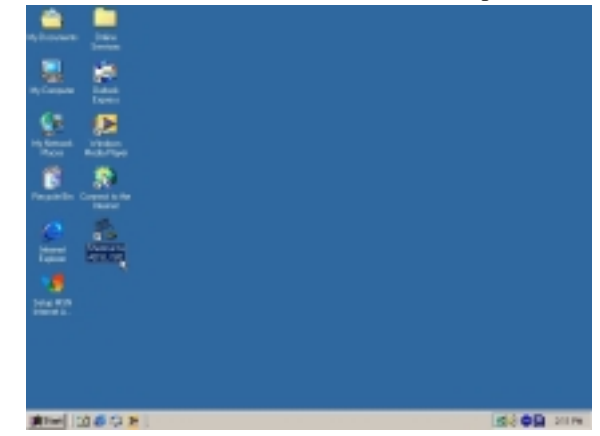

2. Type in *User name* and *Password* then click *Connect*. The computer will connect to ISP and you can enjoy Internet.

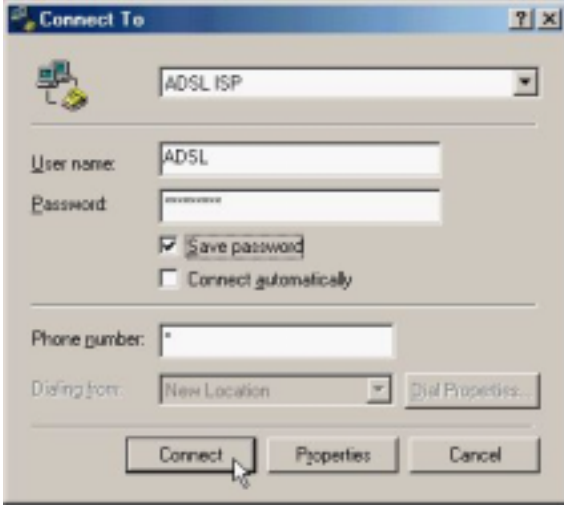

- *3.2.3.2.2 Disconnect* 
	- 1. Double click the *Shortcut to ADSL ISP* icon on desktop screen.

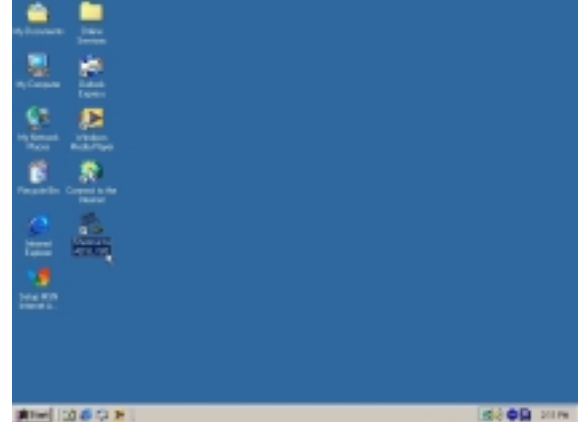

2. Click *Disconnect* end connect.

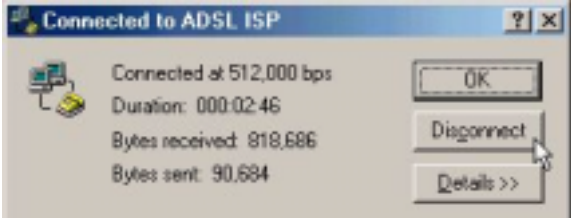

# *3.3. MS Windows 2000*

- *3.3.1 MPoA (RFC1483)* 
	- *3.3.1.1 Installing Driver*
		- 1. Please insert the driver CD into CD-ROM drive and click *Next*.

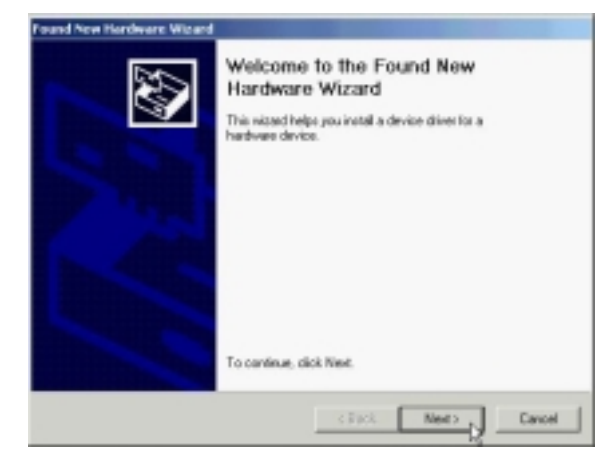

2. Select *Search for a suitable driver for my device. [Recommended]* and click *Next*.

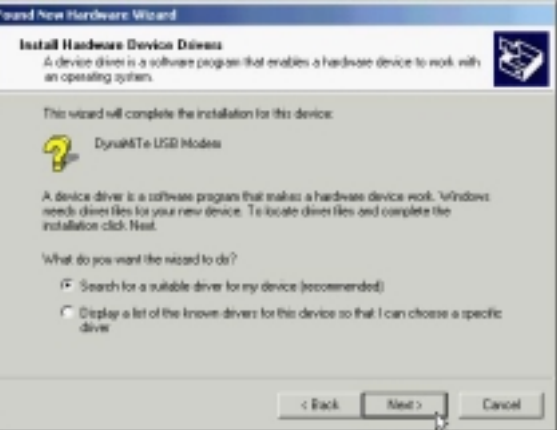

3. Select *Specify a location* and click *Next*.

ſ

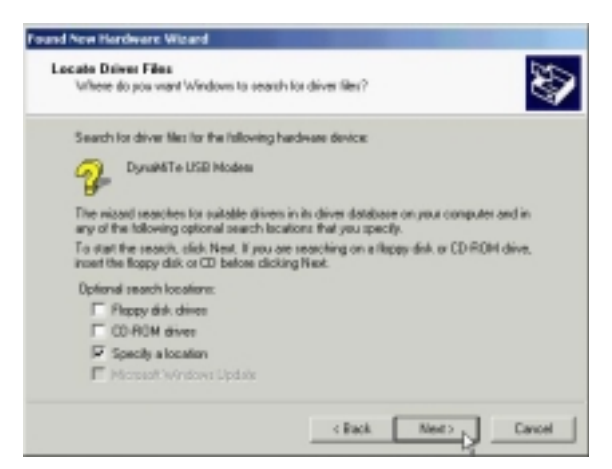

4. Type in the path of CD-ROM drive (for example H:\Driver) and click *OK*.

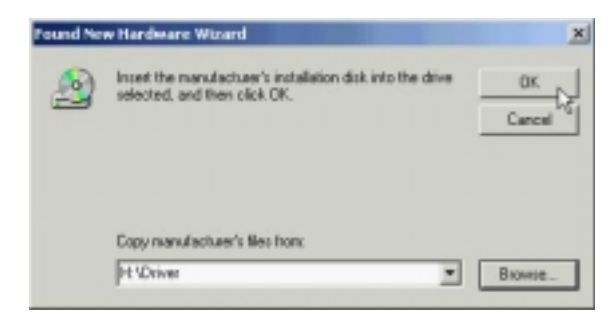

5. Click *Next*.

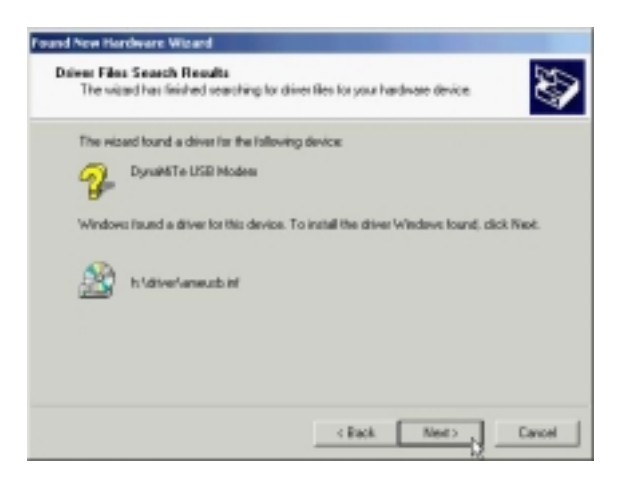

6. Click *Yes*.

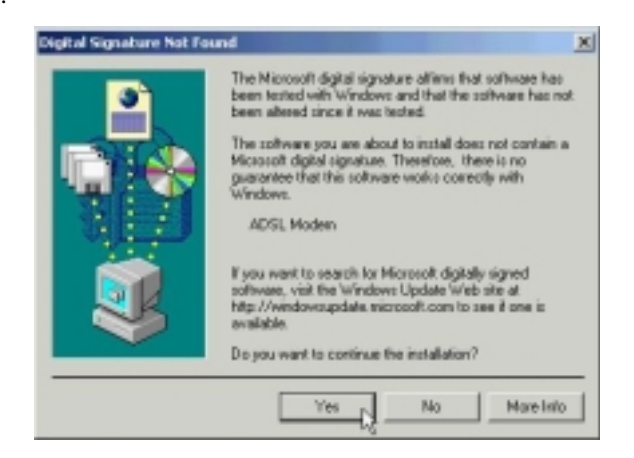

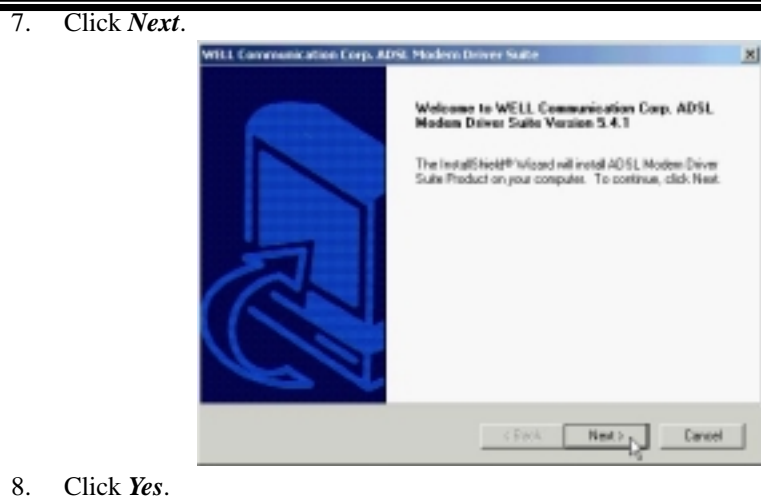

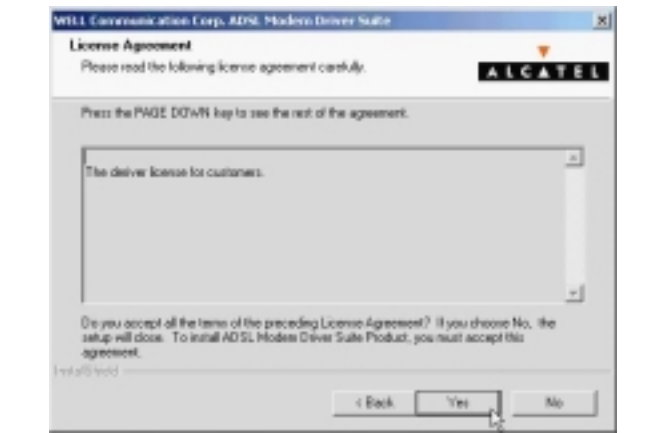

9. Click *Next*.

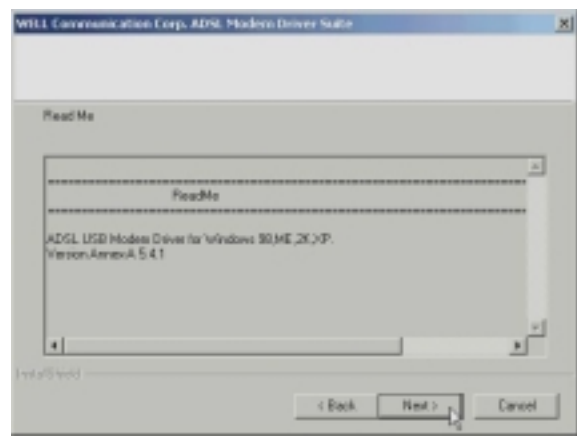

10. Select *RFC1483* and type in the *VPI* and *VCI* (depend on ISP request) and click *Next*.

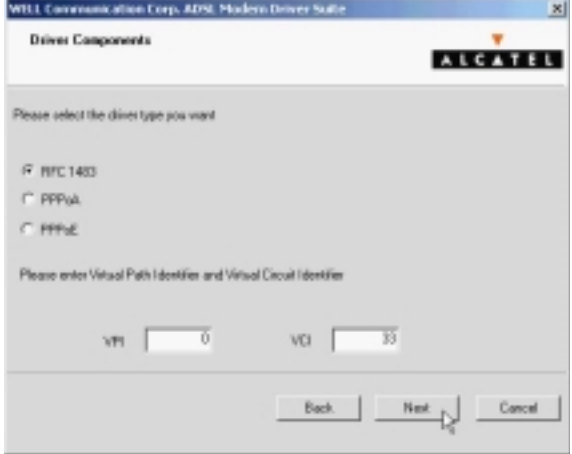

11. Select *LLC* or *VCMUX / NULL* (depend on ISP request) and click *Next*.

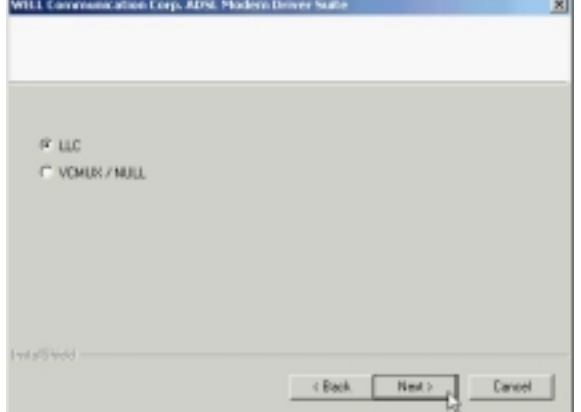

a.

12. Select *Bridged* or *Routed* (depend on ISP request) and click *Next*.

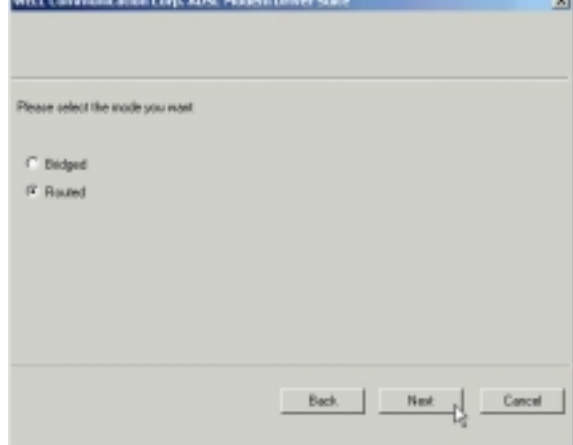

```
ADSL USB ALC Modem User's Manual
```
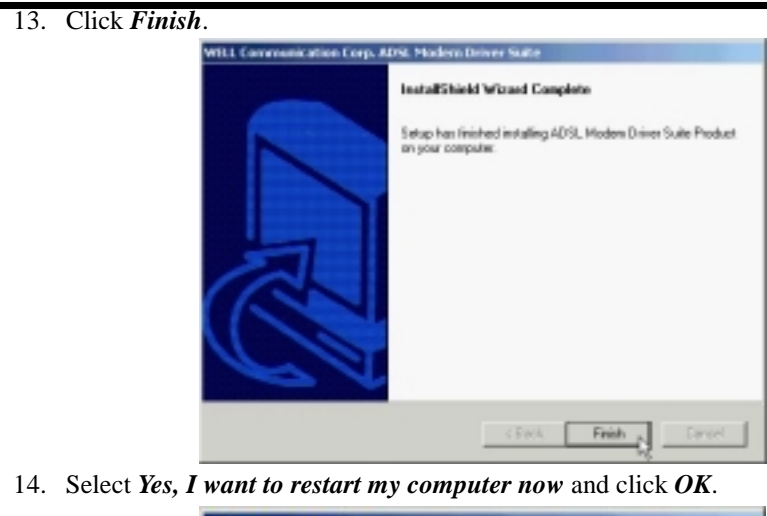

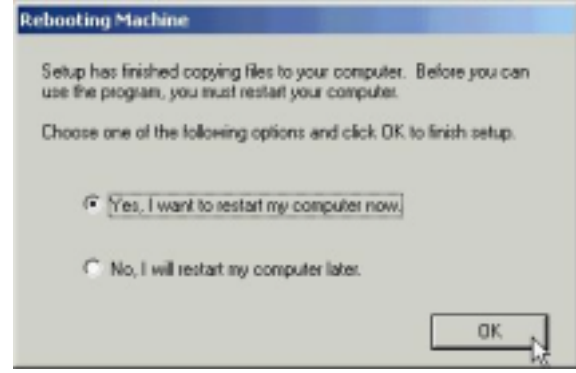

*3.3.1.2 Setting IP, Subnet Mask, Gateway, DNS*

1. Move your cursor as following sequence *Start \ Settings \ Control Panel* and click *Control Panel*. Then double-click on the *Network and Dial-up connections*.

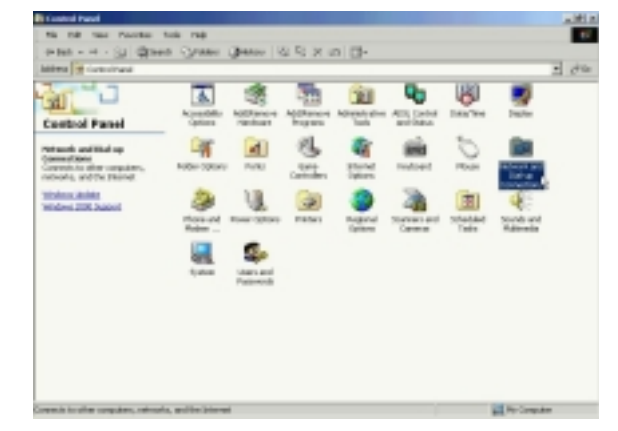

2. Double-click on the *Local Area Connections*.

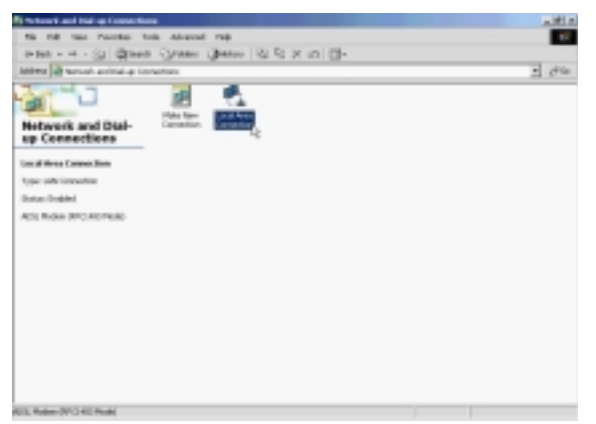

3. Click *Properties*.

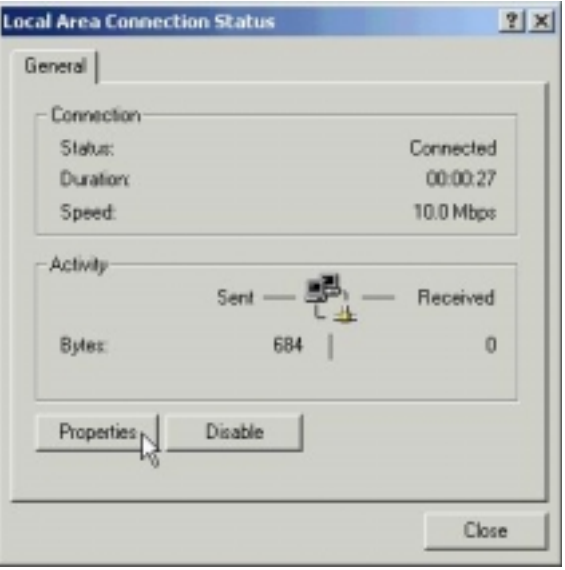

4. Select the *Internet Protocol (TCP/IP)* and click *Properties*.

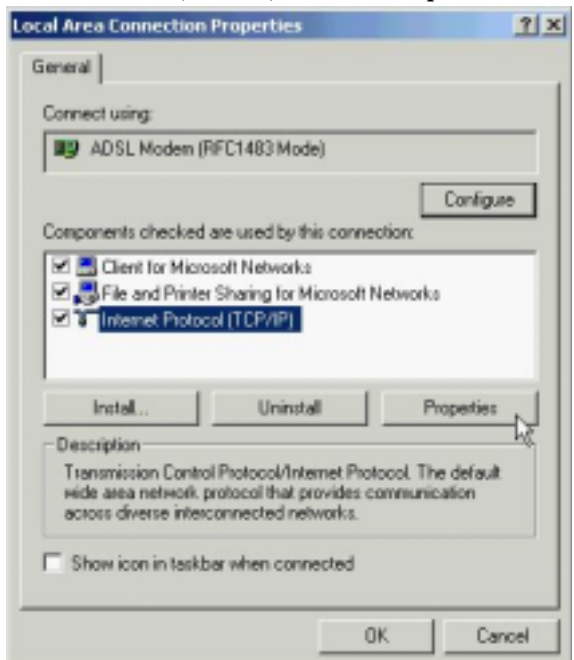

5. Select *Use the following IP address* and setting *IP address, Subnet mask, Default gateway, Preferred DNS server* and click *OK*.

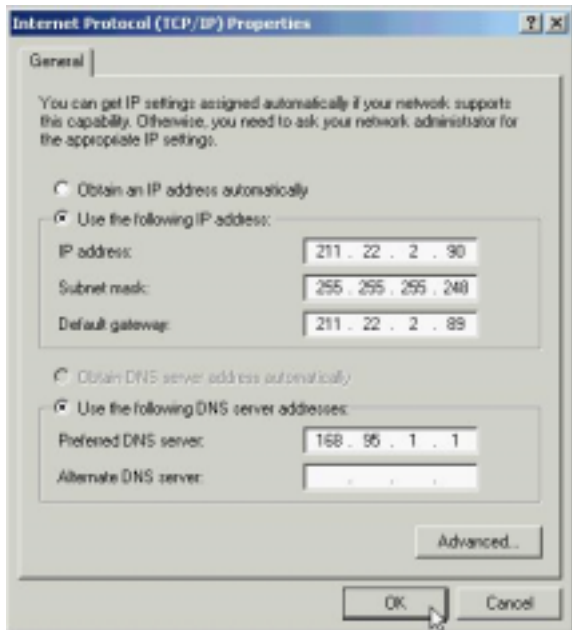

ADSL USB ALC Modem User's Manual

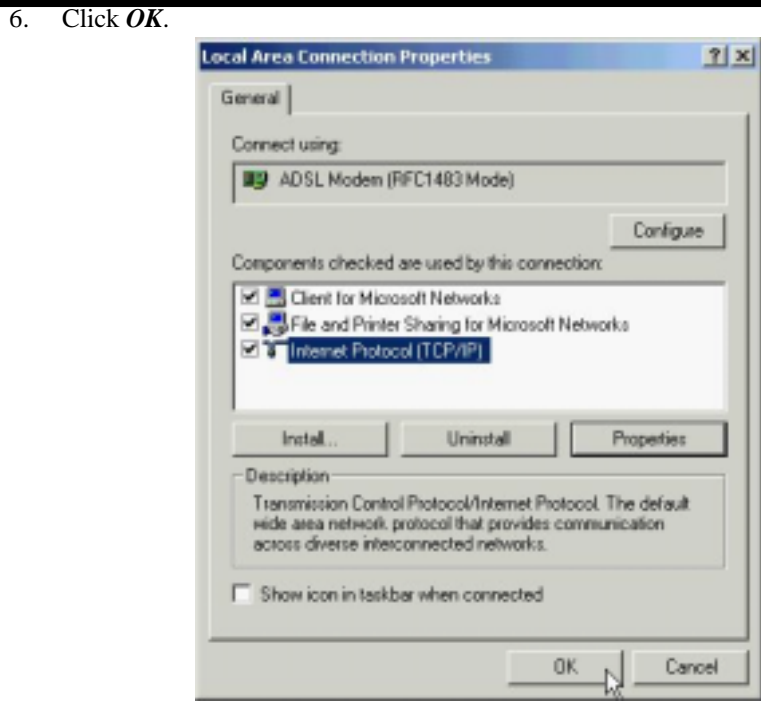

## *3.3.2 PPPoE*

#### *3.3.2.1 Installing Driver*

1. Please insert the driver CD into CD-ROM drive and click *Next*.

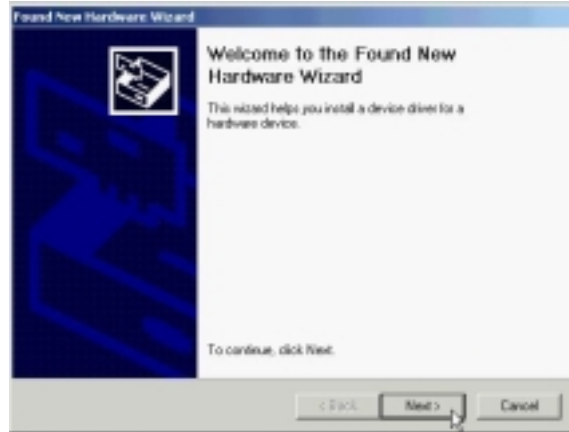

2. Select *Search for a suitable driver for my device. [Recommended]* and click *Next*.

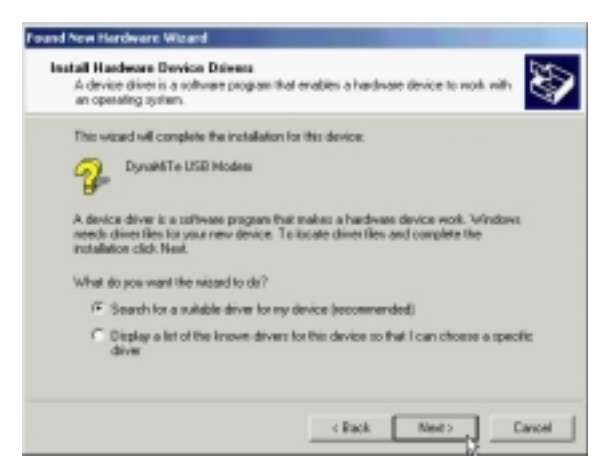

3. Select *Specify a location* and click *Next*.

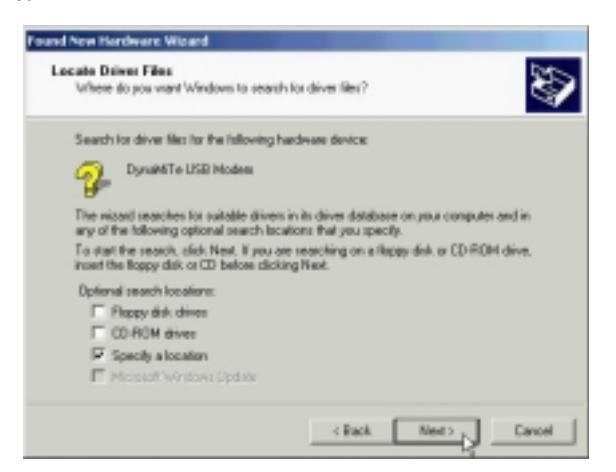

4. Type in the path of CD-ROM drive (for example H:\Driver) and click *OK*.

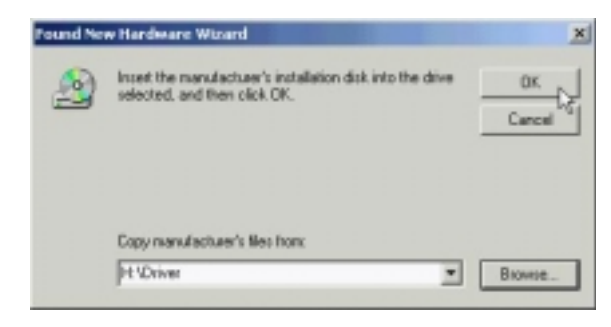

5. Click *Next*.

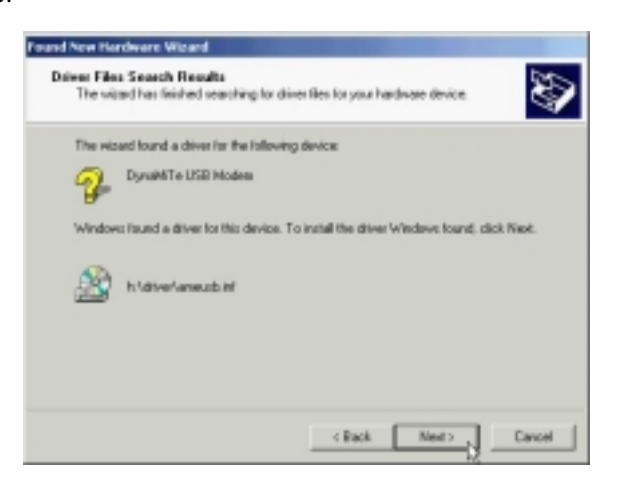

6. Click *Yes*.

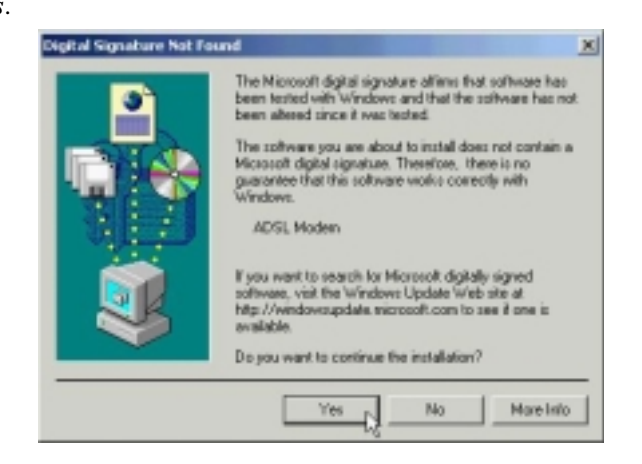

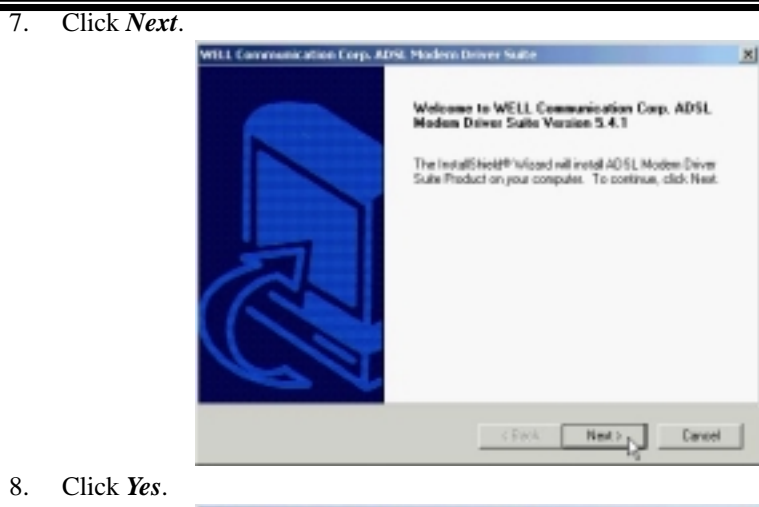

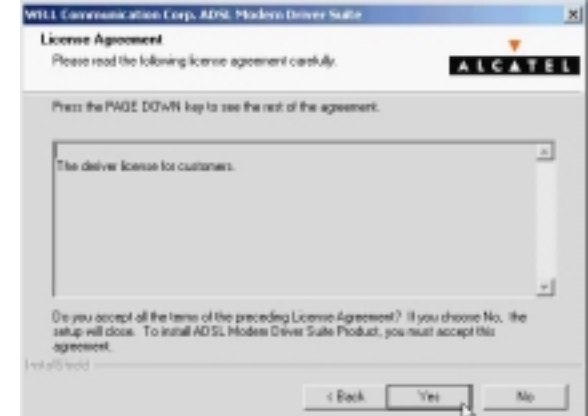

9. Click *Next*.

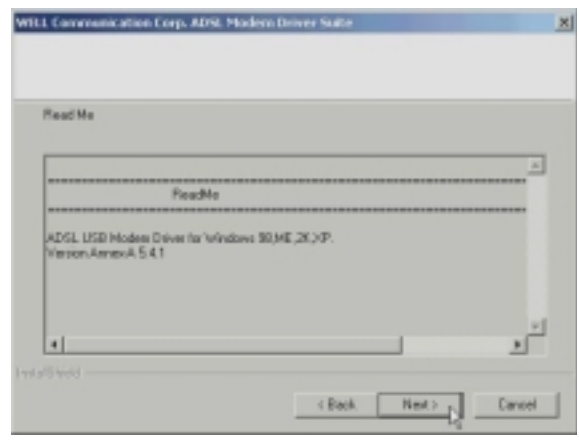

10. Select *PPPoE* and type in the *VPI* and *VCI* (depend on ISP request) and click *Next*.

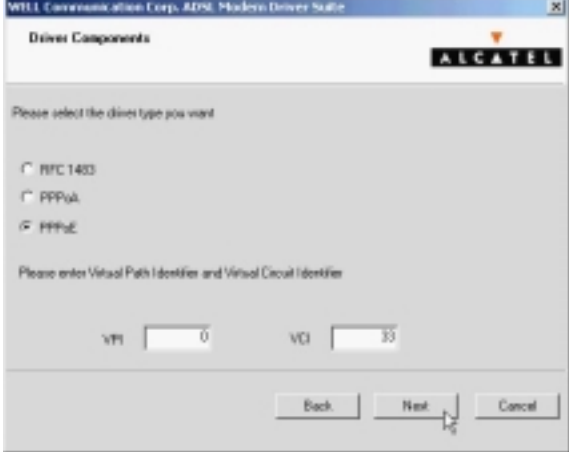

11. Select *LLC* or *VCMUX / NULL* (depend on ISP request) and click *Next*.

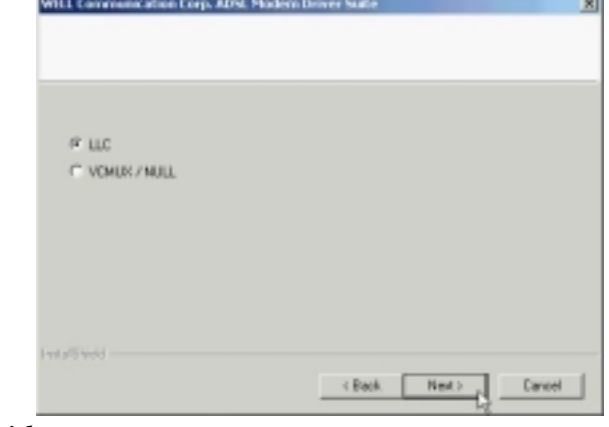

12. Click *Finish*.

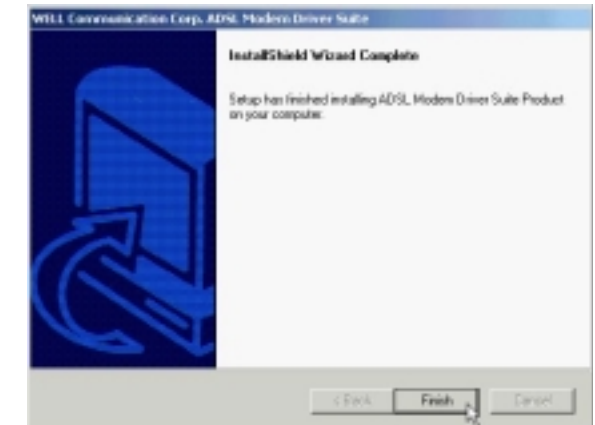

#### ADSL USB ALC Modem User's Manual

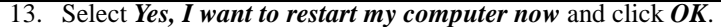

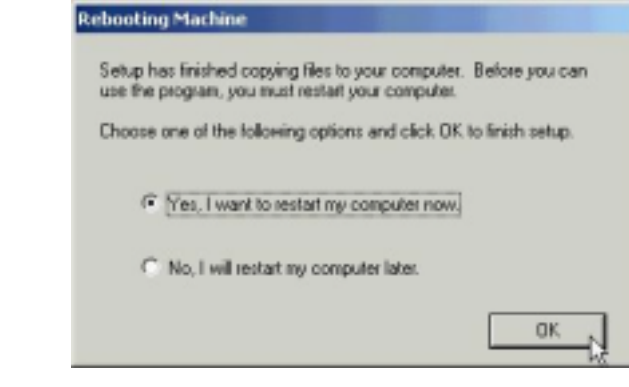

*3.3.2.2 Connect and Disconnect*

```
3.3.2.2.1 Connect
```
1. Double click the *Shortcut to ADSL ISP* icon on desktop screen.

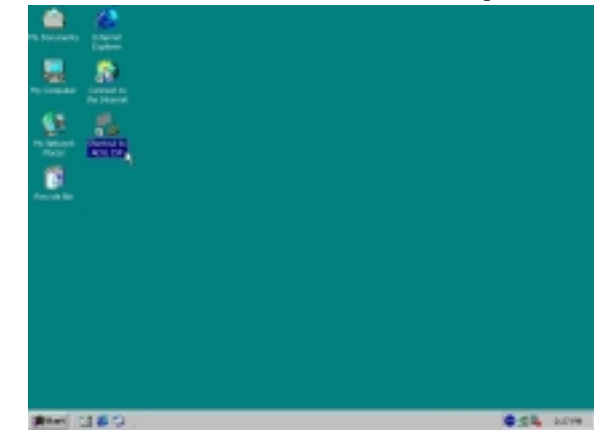

2. Type in *User name* and *Password* then click *Dial*. The computer will connect to ISP and you can enjoy Internet.

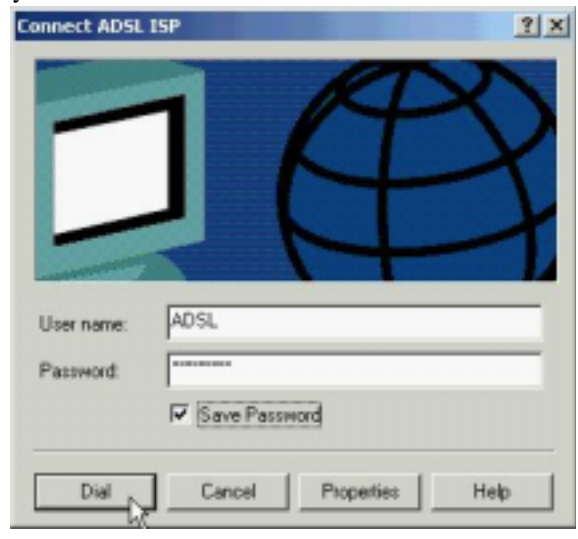

- *3.3.2.2.2 Disconnect* 
	-

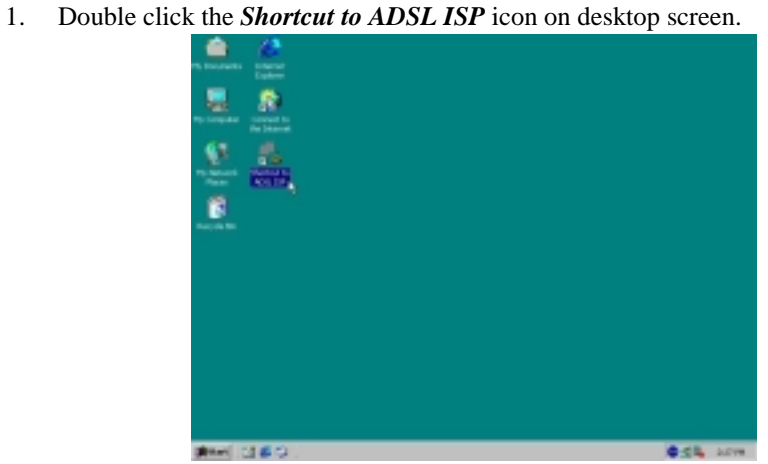

2. Click *Disconnect* end connect.

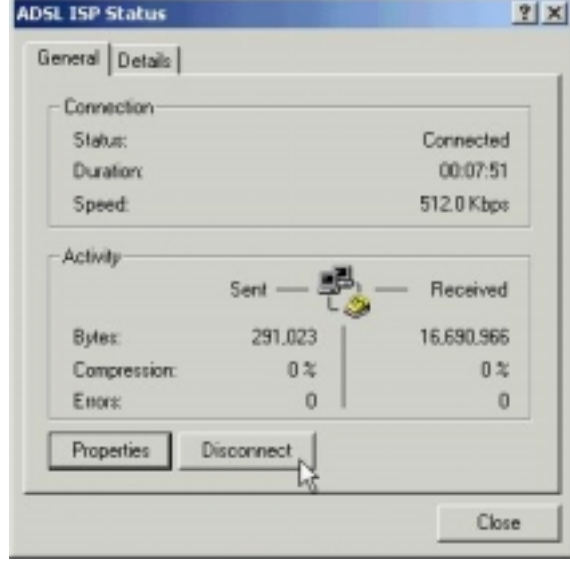

## *3.3.3 PPPoA*

#### *3.3.3.1 Installing Driver*

1. Please insert the driver CD into CD-ROM drive and click *Next*.

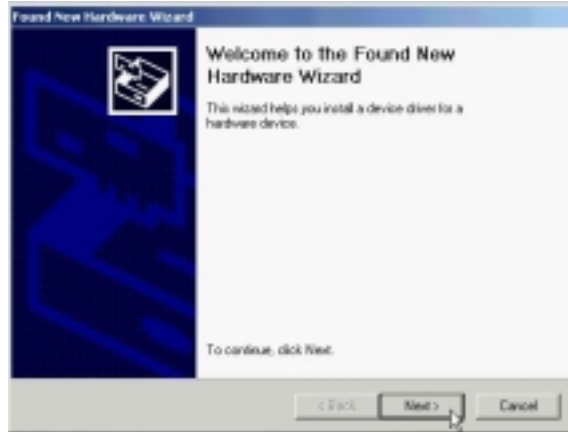

2. Select *Search for a suitable driver for my device. [Recommended]* and click *Next*.

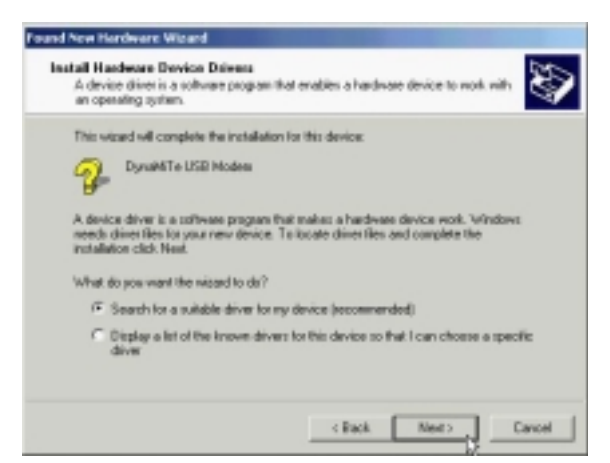

3. Select *Specify a location* and click *Next*.

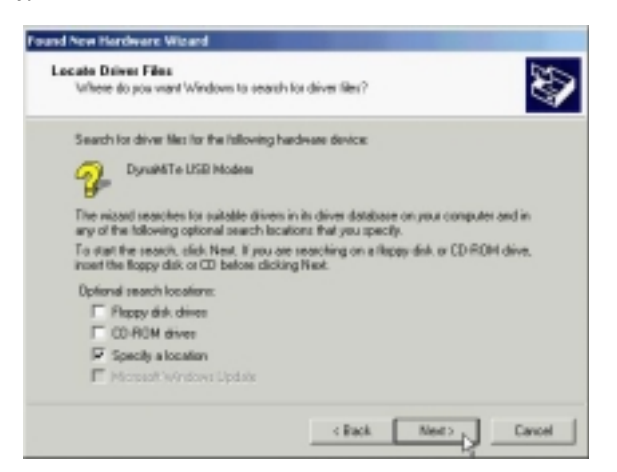

4. Type in the path of CD-ROM drive (for example H:\Driver) and click *OK*.

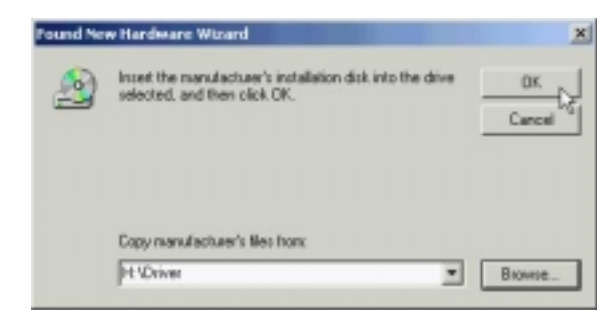

5. Click *Next*.

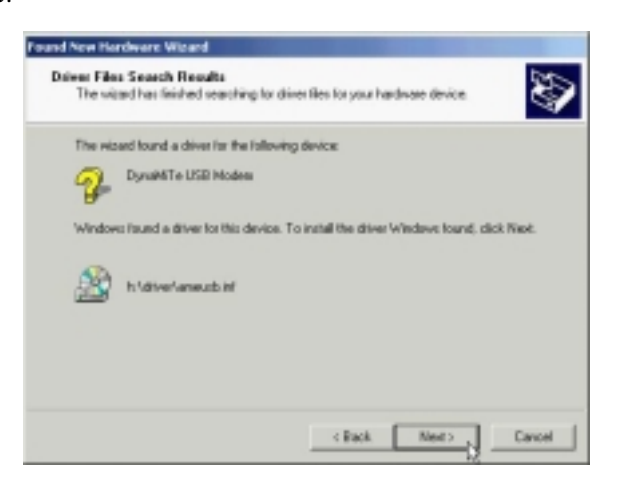

6. Click *Yes*.

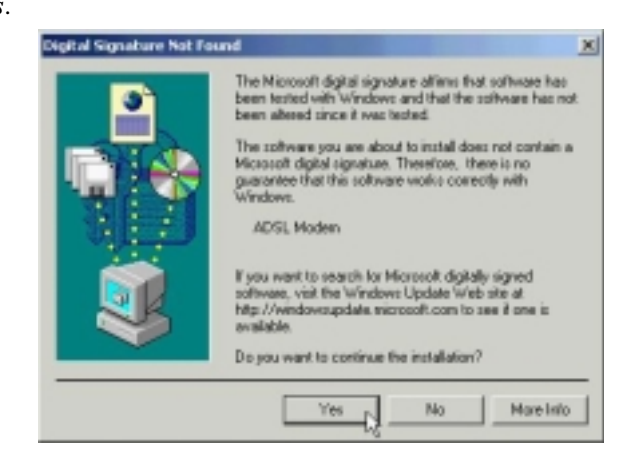

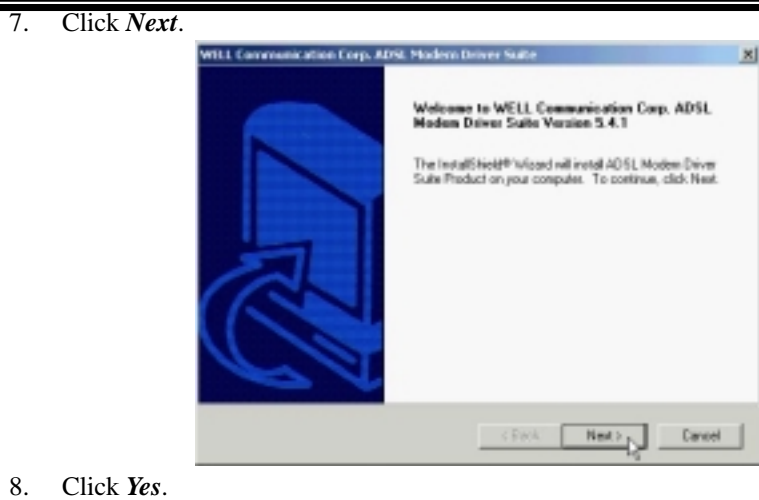

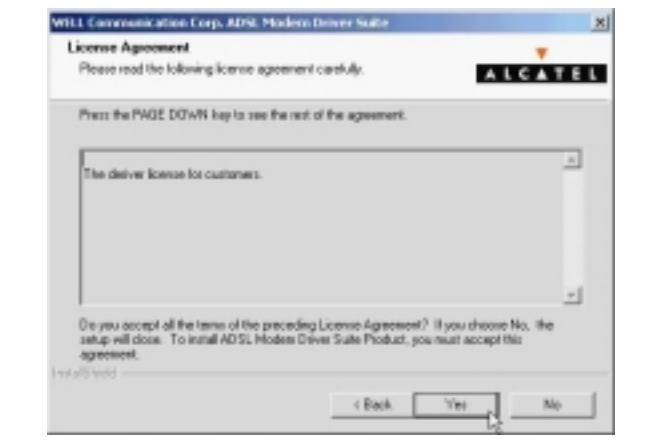

9. Click *Next*.

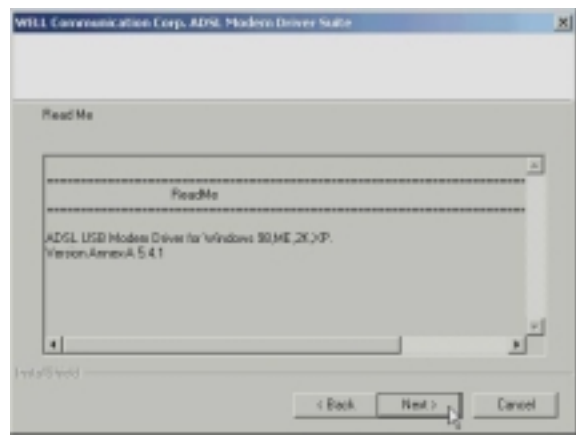

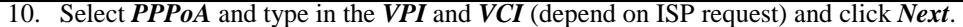

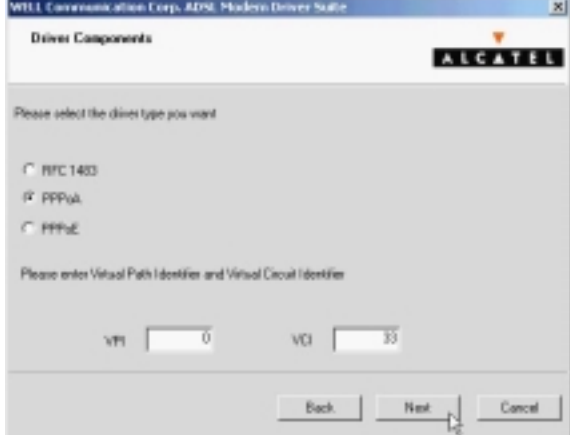

11. Select *LLC* or *VCMUX / NULL* (depend on ISP request) and click *Next*.

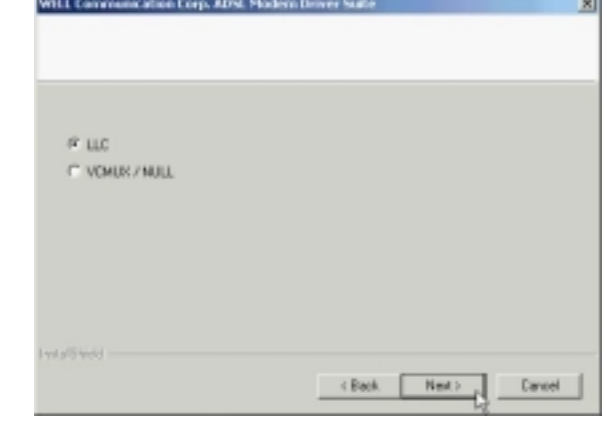

12. Click *Finish*.

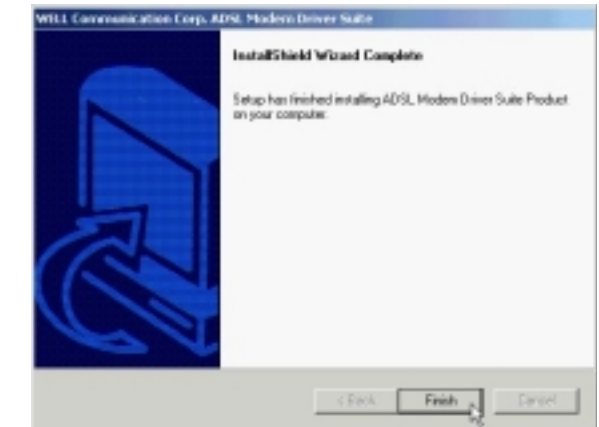

#### ADSL USB ALC Modem User's Manual

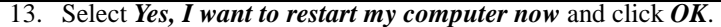

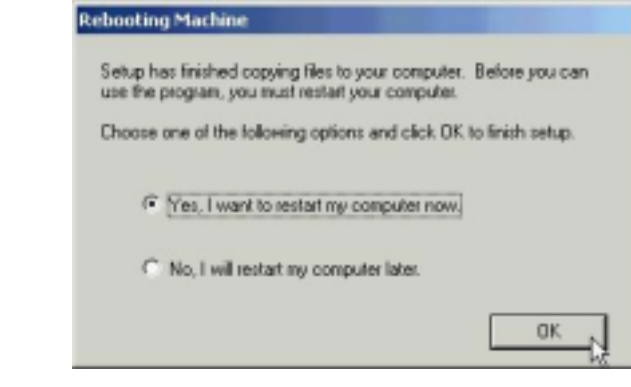

*3.3.3.2 Connect and Disconnect* 

```
3.3.3.2.1 Connect
```
1. Double click the *Shortcut to ADSL ISP* icon on desktop screen.

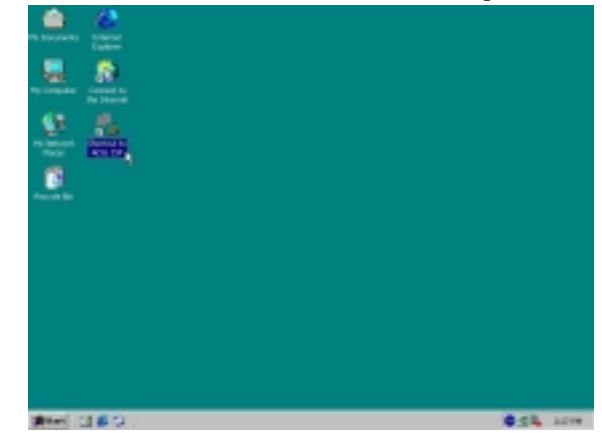

2. Type in *User name* and *Password* then click *Dial*. The computer will connect to ISP and you can enjoy Internet.

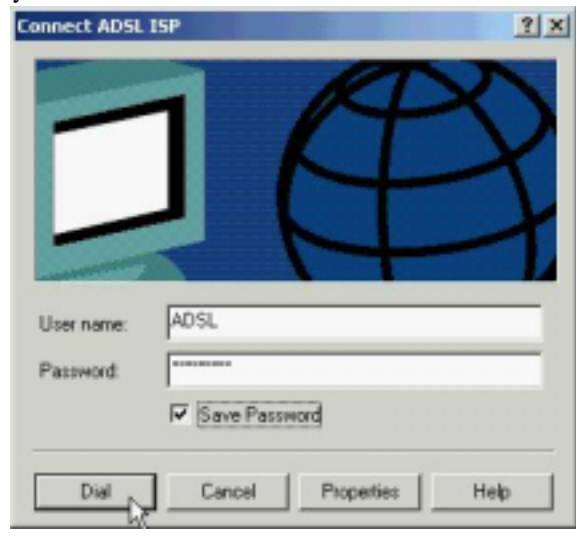

- *3.3.3.2.2 Disconnect* 
	-

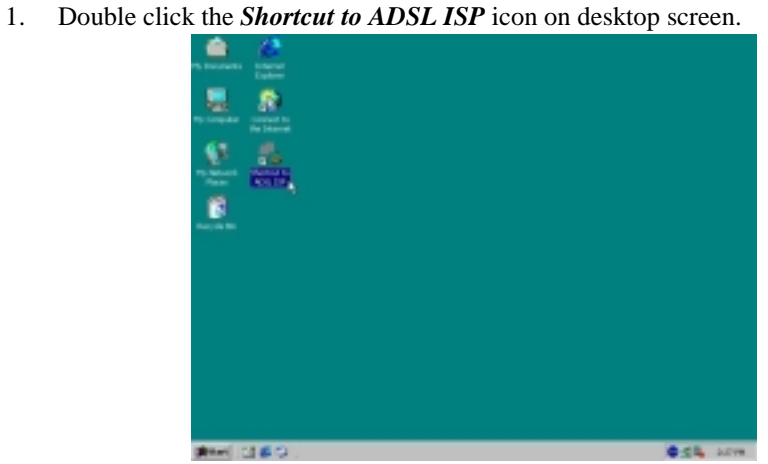

2. Click *Disconnect* end connect.

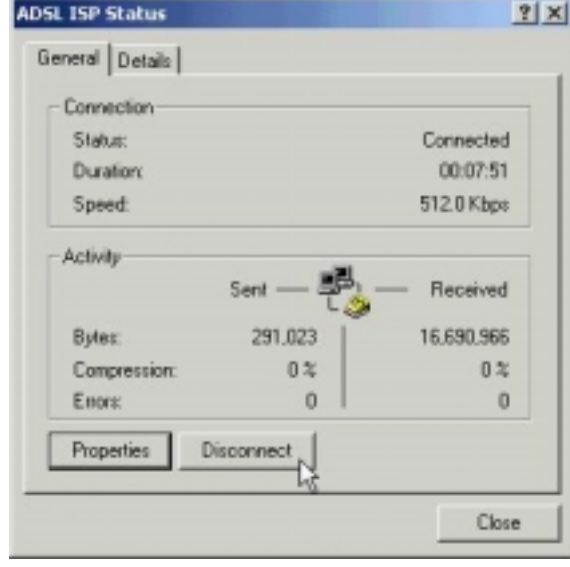

# *3.4. MS Windows XP*

## *3.4.1 MPoA (RFC1483)*

- *3.4.1.1 Installing Driver*
	- 1. Please insert the driver CD into CD-ROM drive and select *Install from a list or specific location (Advanced*) then click *Next*.

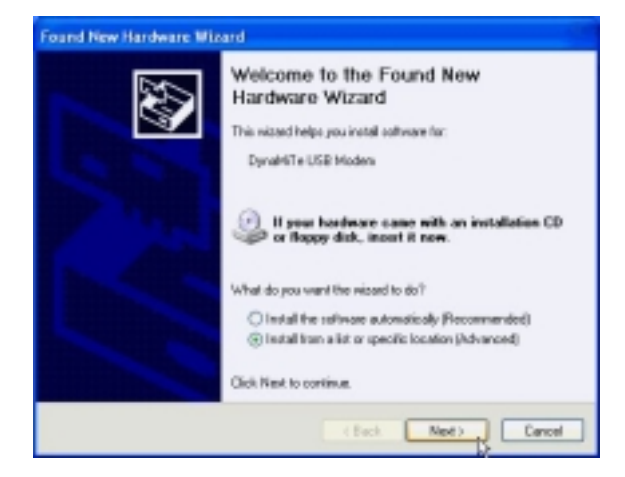

2. Select *Include this location in the search* and type in the path of CD-ROM drive (for example H:\Driver), then click *Next*.

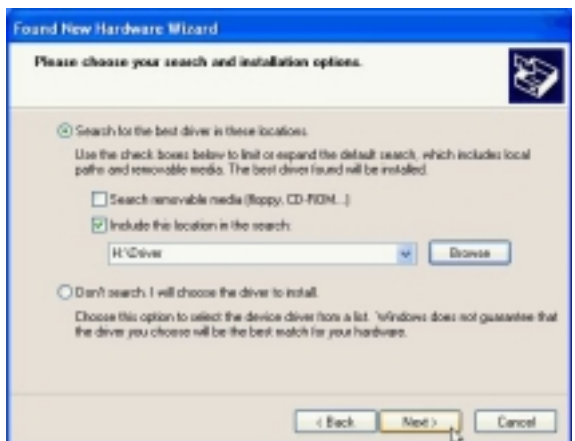

3. Click *Continue Anyway*.

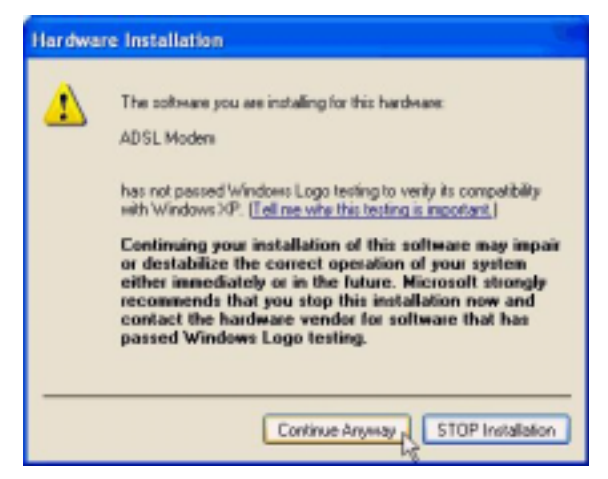
4. Click *Next*.

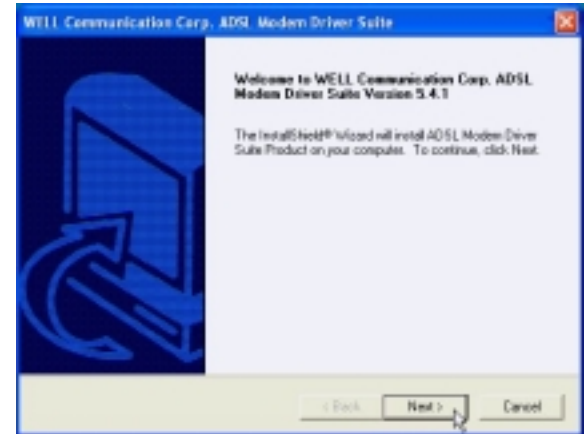

5. Click *Yes*.

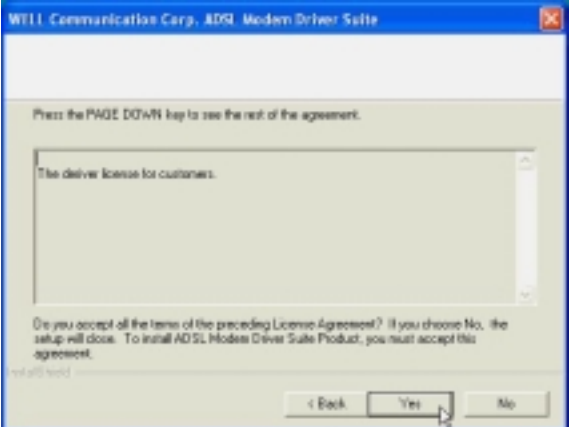

6. Click *Next*.

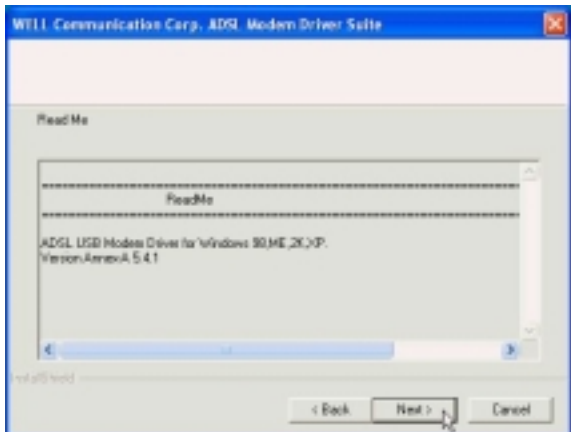

7. Select *RFC1483* and type in the *VPI* and *VCI* (depend on ISP request) and click *Next*.

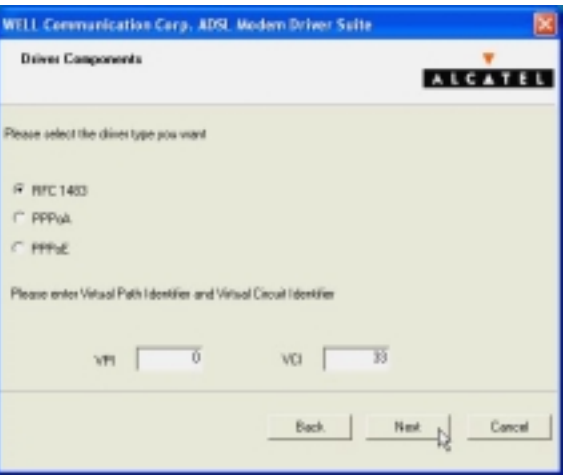

8. Select *LLC* or *VCMUX / NULL* (depend on ISP request) and click *Next*.

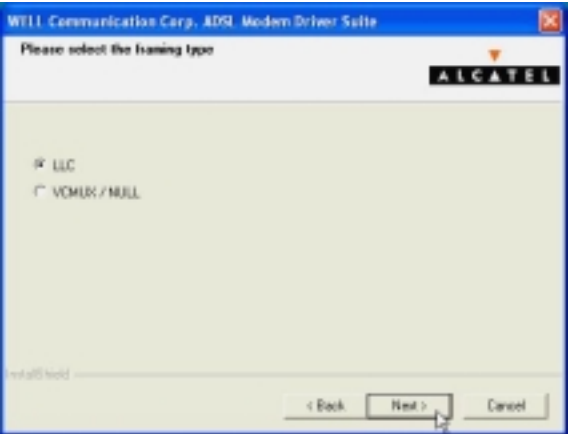

9. Select *Bridged* or *Routed* (depend on ISP request) and click *Next* .

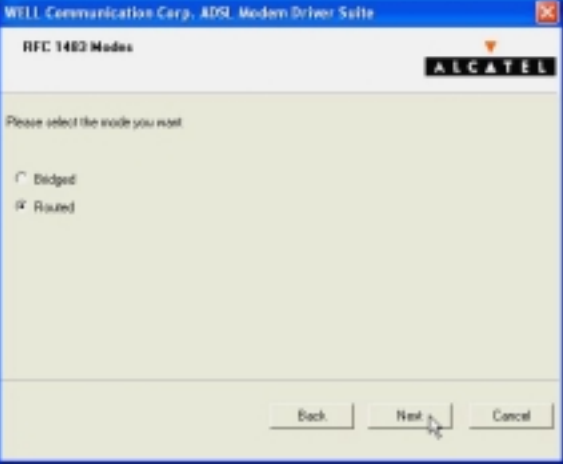

10. Click *Finish*.

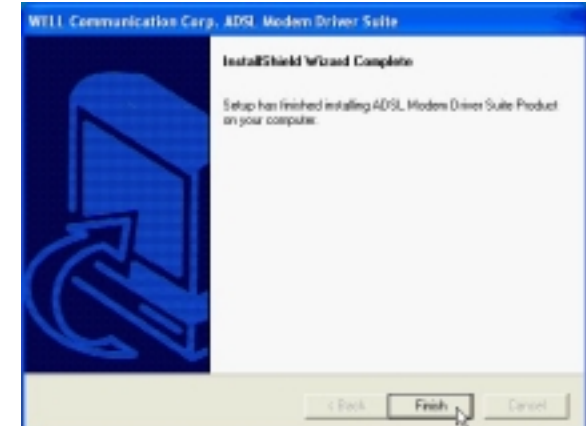

11. Select *Yes, I want to restart my computer now* and click *OK*.

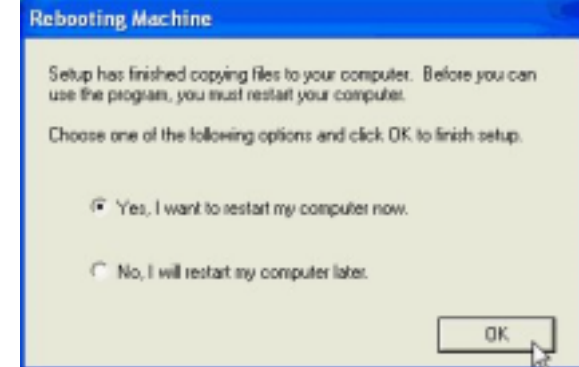

12. Click *Continue Anyway*.

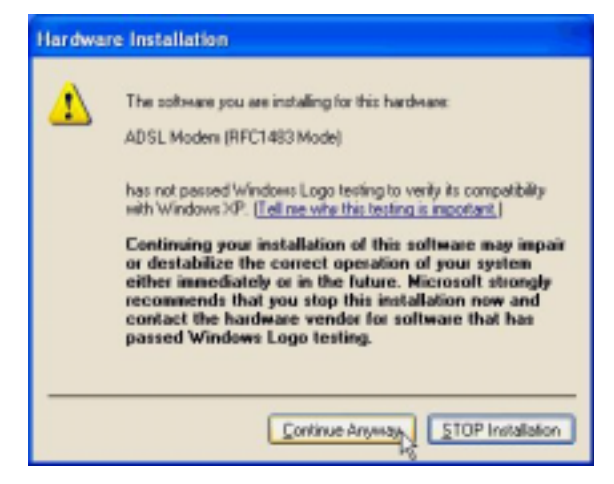

*3.4.1.2 Setting IP, Subnet Mask, Gateway, DNS*

1. Move your cursor as following sequence *Start \ Settings \ Control Panel* and click *Control Panel*. Then double-click on the *Network connections*.

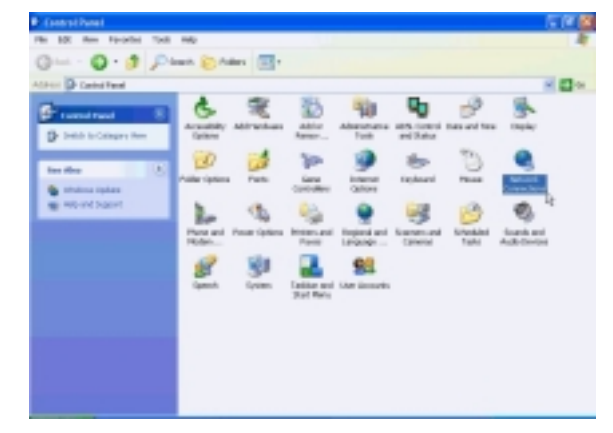

2. Double-click on the *Local Area Connection*.

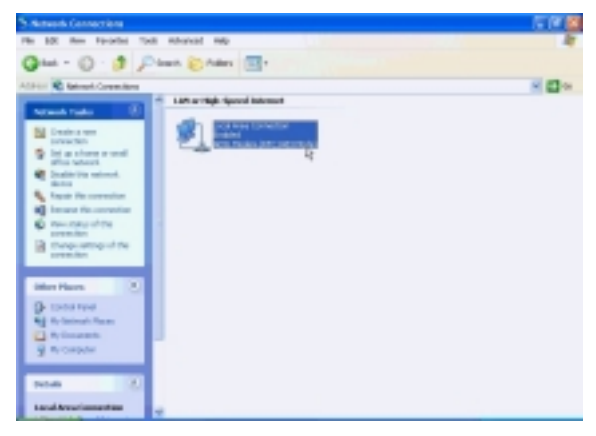

3. Click *Properties*.

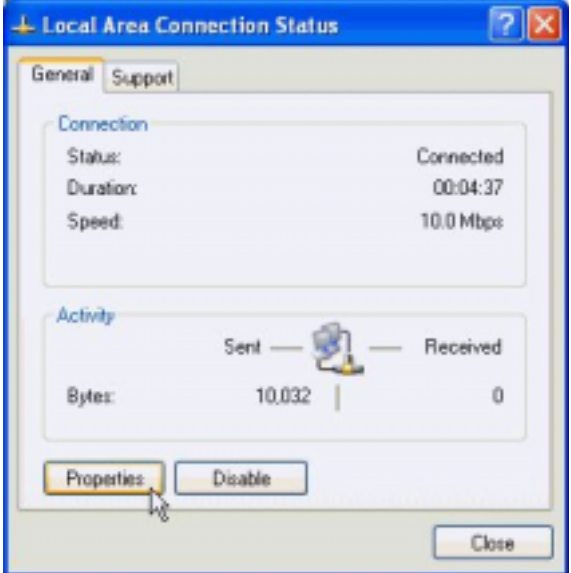

4. Select the *Internet Protocol (TCP/IP)* and click *Properties*.

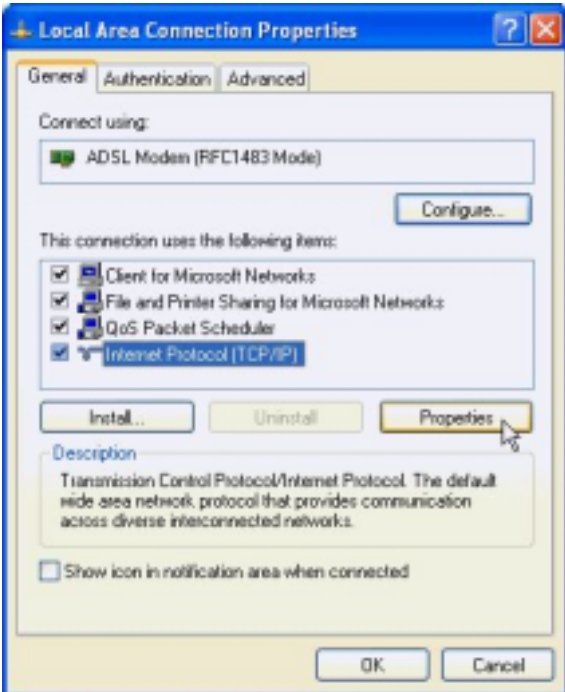

5. Select *Use the following IP address* and setting *IP address, Subnet mask, Default gateway, Preferred DNS server* and click *OK*.

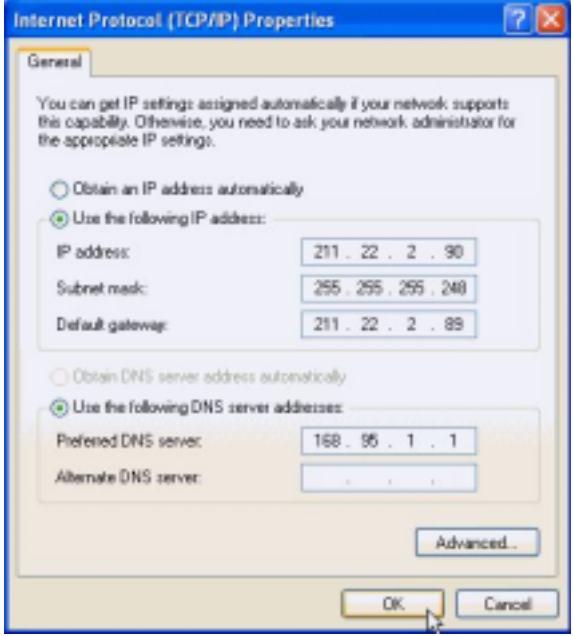

### *3.4.2 PPPoE*

#### *3.4.2.1 Installing Driver*

1. Please insert the driver CD into CD-ROM drive and select *Install from a list or specific location (Advanced*) then click *Next*.

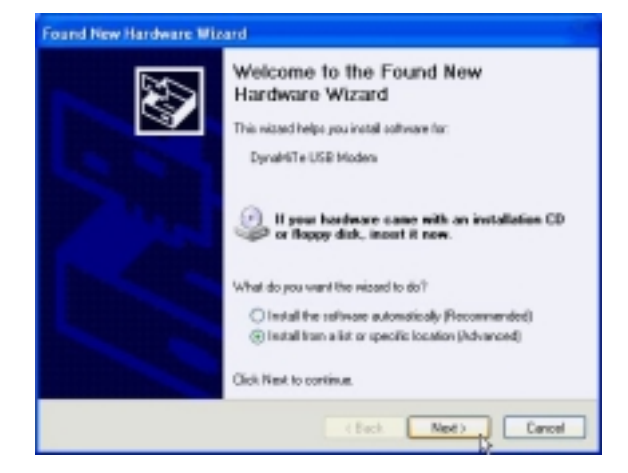

2. Select *Include this location in the search* and type in the path of CD-ROM drive (for example H:\Driver), then click *Next*.

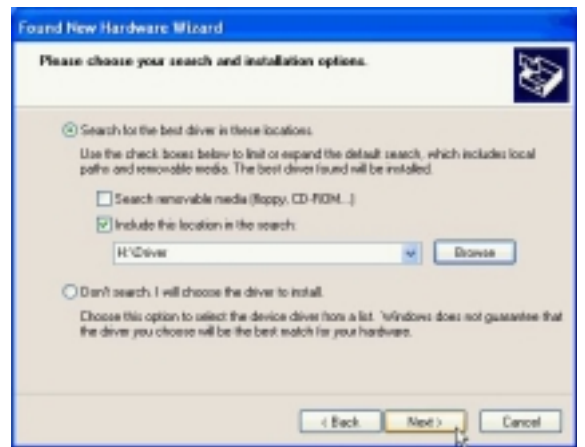

3. Click *Continue Anyway*.

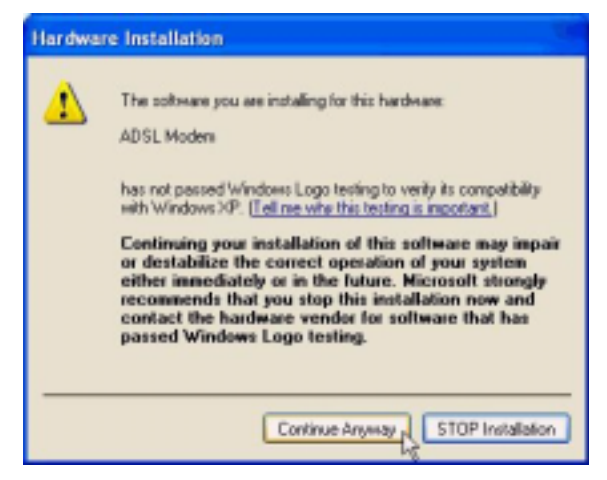

4. Click *Next*.

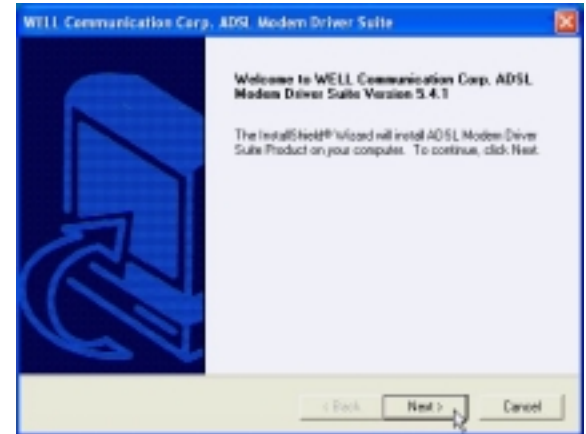

5. Click *Yes*.

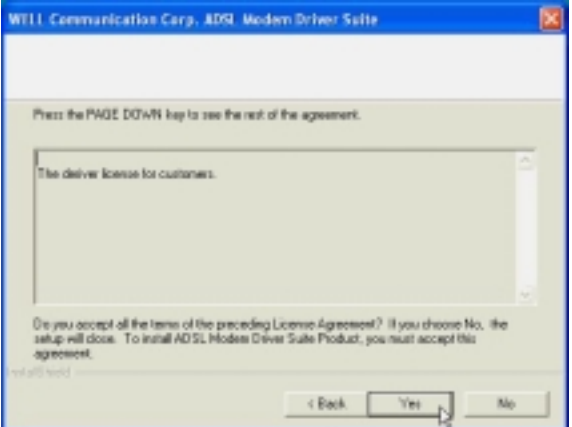

6. Click *Next*.

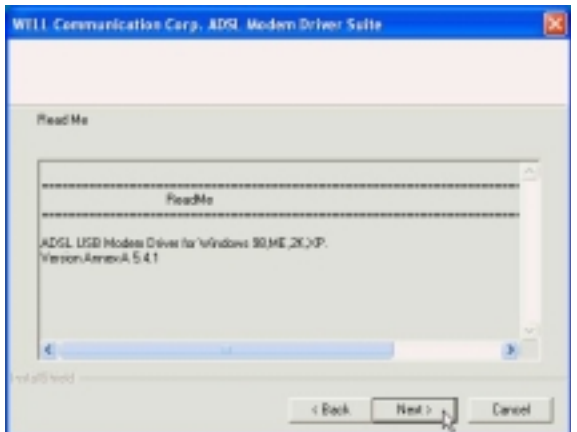

7. Select *PPPoE* and type in the *VPI* and *VCI* (depend on ISP request) and click *Next*.

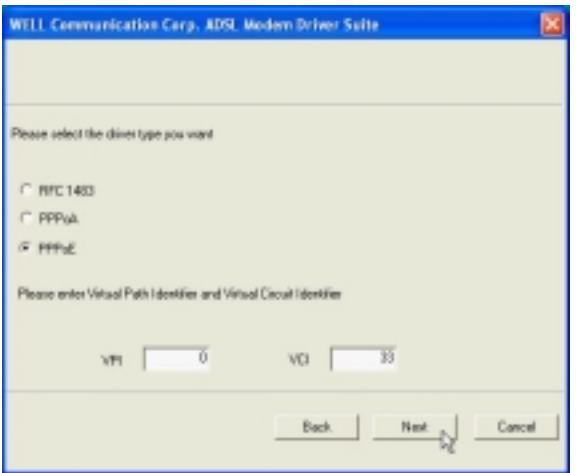

8. Select *LLC* or *VCMUX / NULL* (depend on ISP request) and click *Next*.

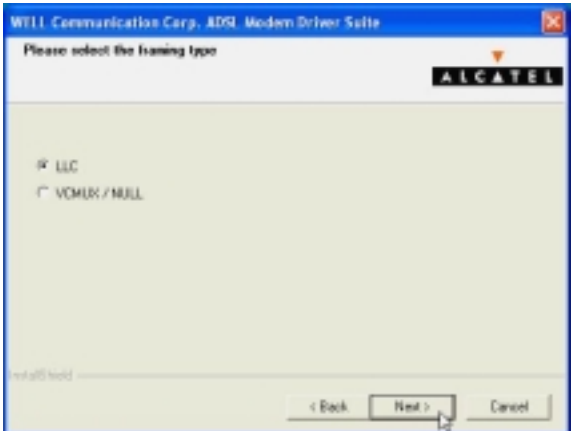

9. Click *Finish*.

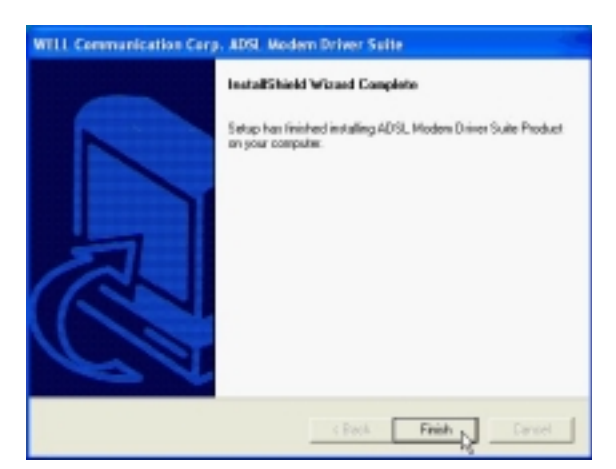

### ADSL USB ALC Modem User's Manual

10. Select *Yes, I want to restart my computer now* and click *OK*.

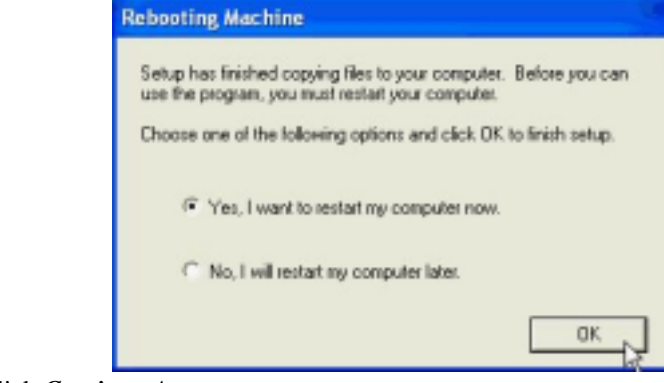

11. Click *Continue Anyway*.

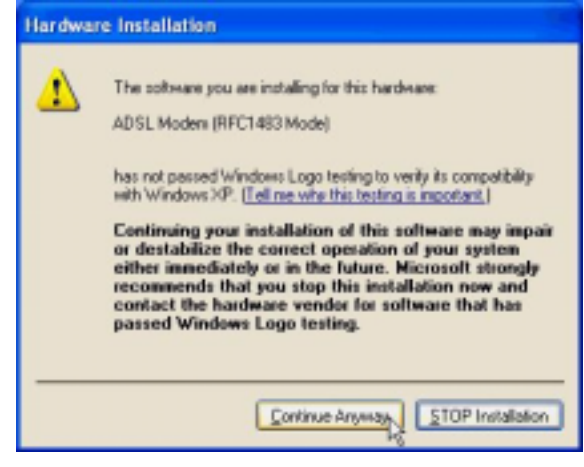

### *3.4.2.2 Connect and Disconnect*

#### *3.4.2.2.1 Connect*

1. Double click the *Shortcut to ADSL ISP* icon on desktop screen.

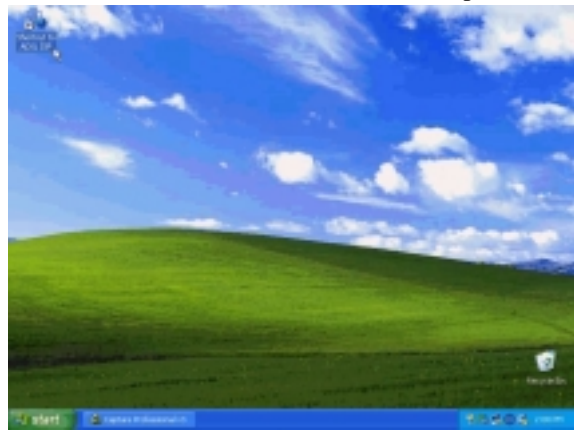

2. Type in *User name* and *Password* then click *Connect*. The computer will connect to ISP and you can enjoy Internet.

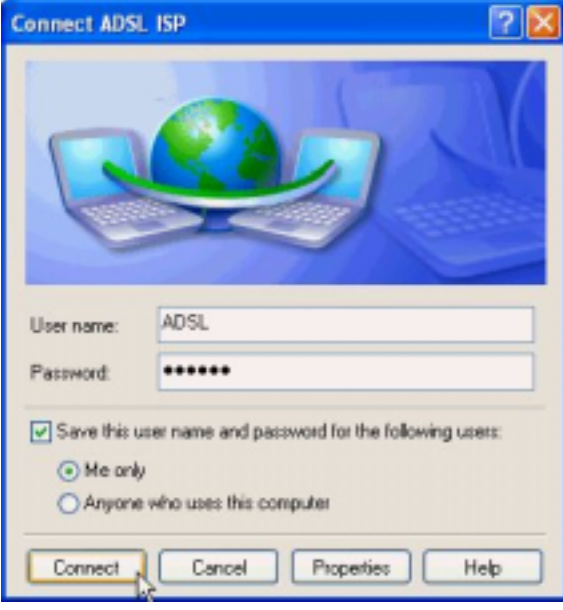

#### *3.4.2.2.2 Disconnect*

1. Double click the *Shortcut to ADSL ISP* icon on desktop screen.

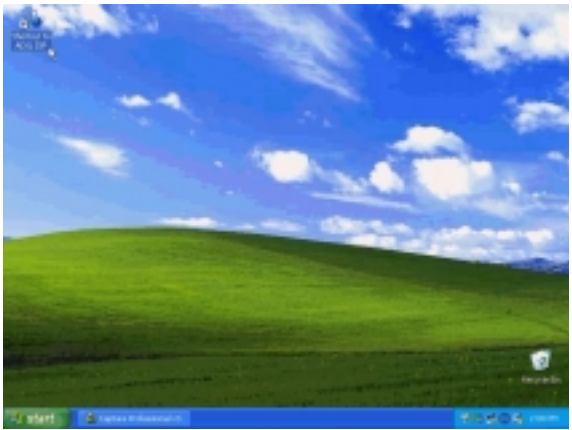

2. Click *Disconnect* end connect.

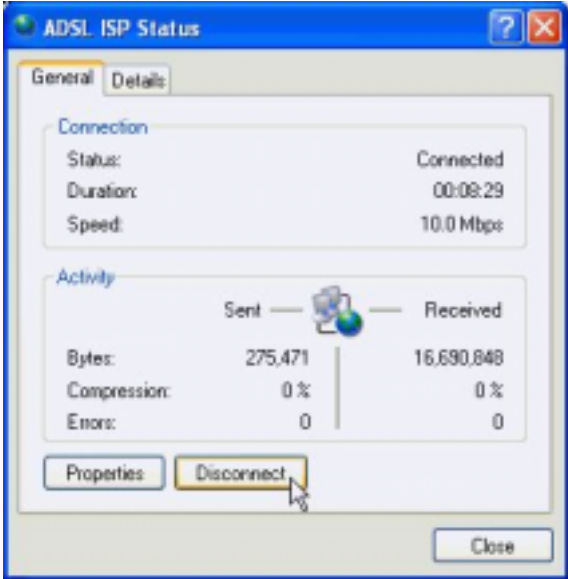

### *3.4.3 PPPoA*

#### *3.4.3.1 Installing Driver*

1. Please insert the driver CD into CD-ROM drive and select *Install from a list or specific location (Advanced*) then click *Next*.

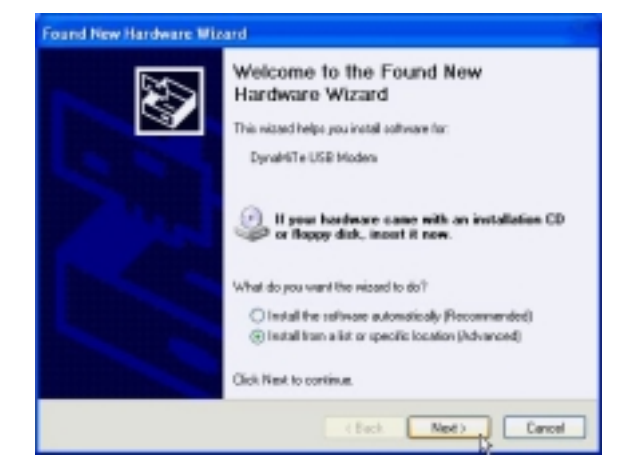

2. Select *Include this location in the search* and type in the path of CD-ROM drive (for example H:\Driver), then click *Next*.

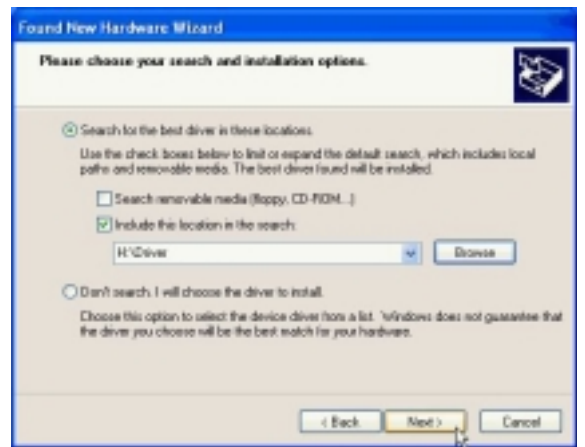

3. Click *Continue Anyway*.

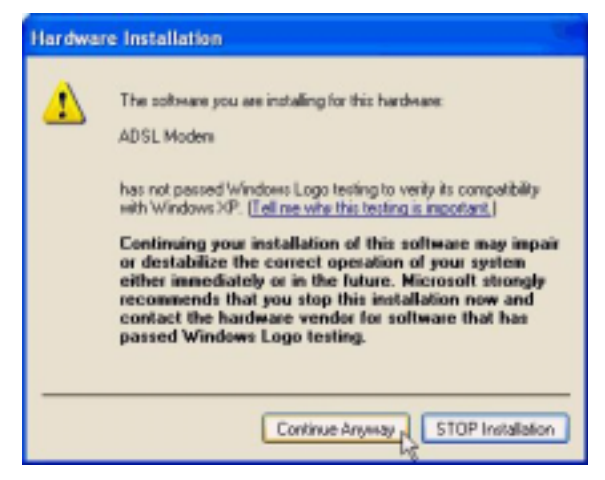

4. Click *Next*.

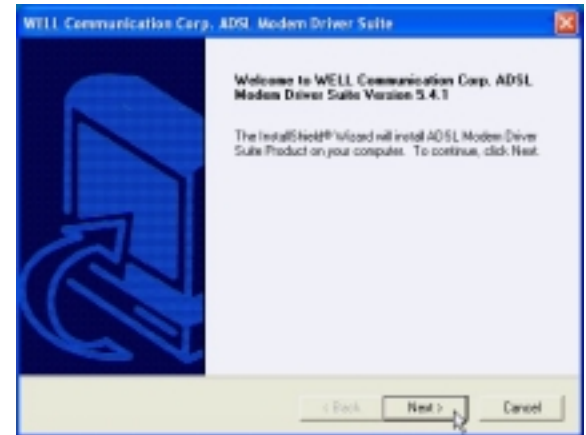

5. Click *Yes*.

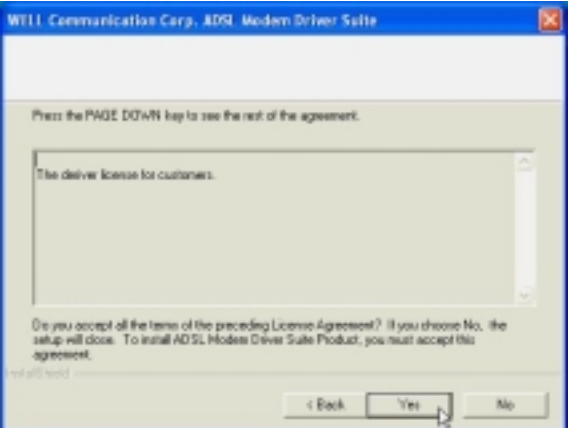

6. Click *Next*.

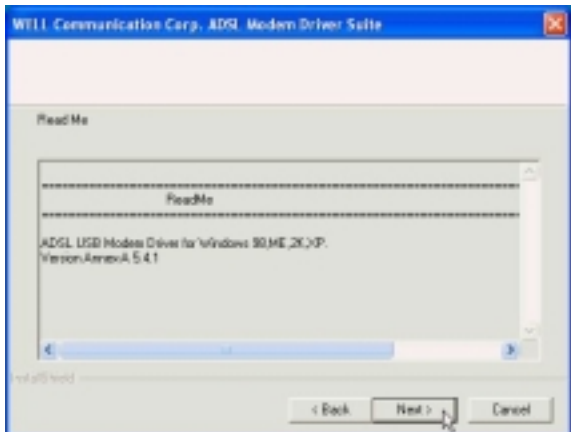

7. Select *PPPoA* and type in the *VPI* and *VCI* (depend on ISP request) and click *Next*.

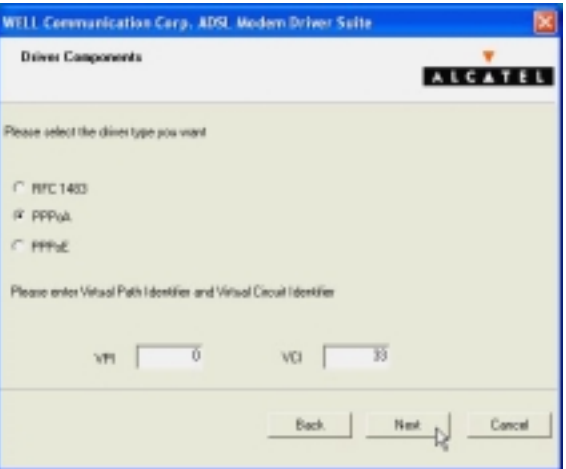

8. Select *LLC* or *VCMUX / NULL* (depend on ISP request) and click *Next*.

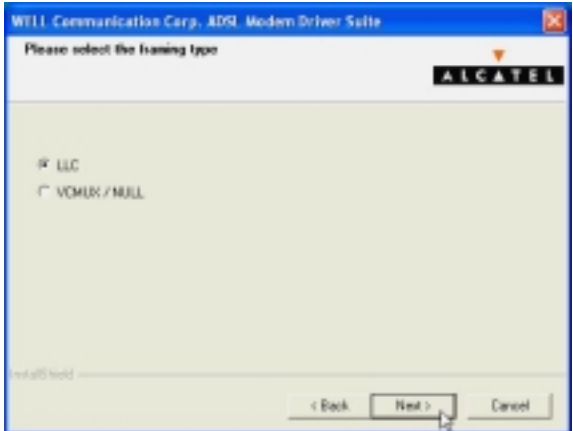

9. Click *Finish*.

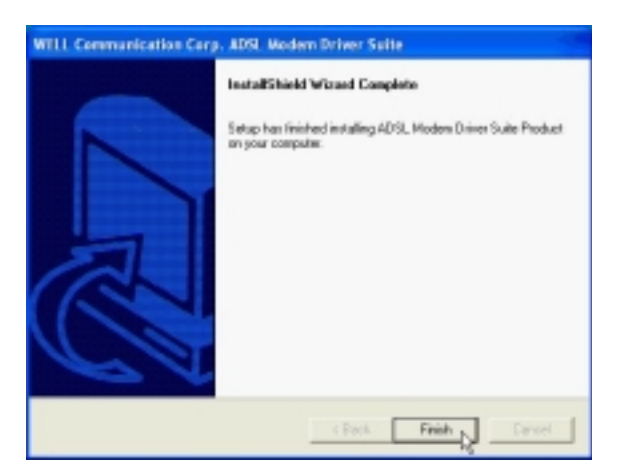

### ADSL USB ALC Modem User's Manual

10. Select *Yes, I want to restart my computer now* and click *OK*.

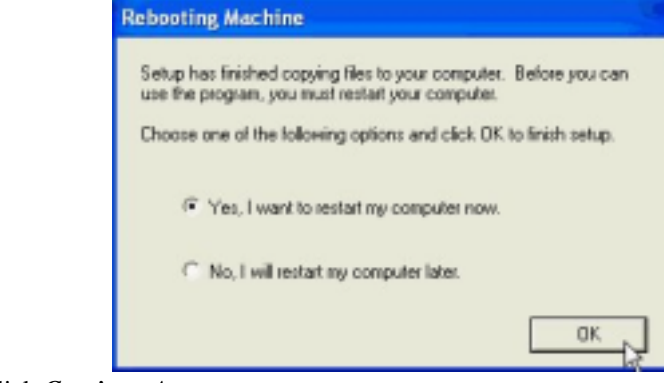

11. Click *Continue Anyway*.

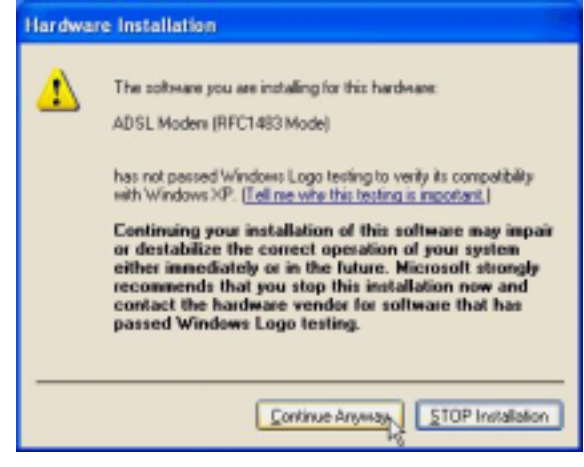

### *3.4.3.2 Connect and Disconnect*

#### *3.4.3.2.1 Connect*

1. Double click the *Shortcut to ADSL ISP* icon on desktop screen.

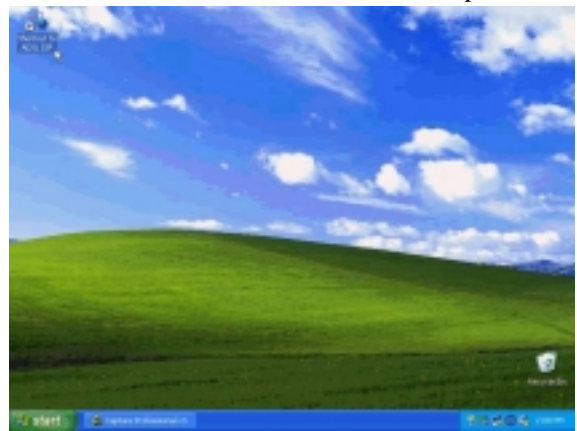

2. Type in *User name* and *Password* then click *Connect*. The computer will connect to ISP and you can enjoy Internet.

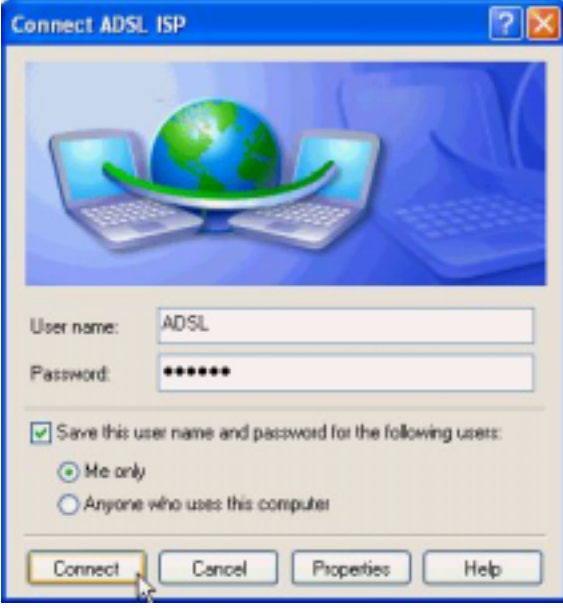

#### *3.4.3.2.2 Disconnect*

1. Double click the *Shortcut to ADSL ISP* icon on desktop screen.

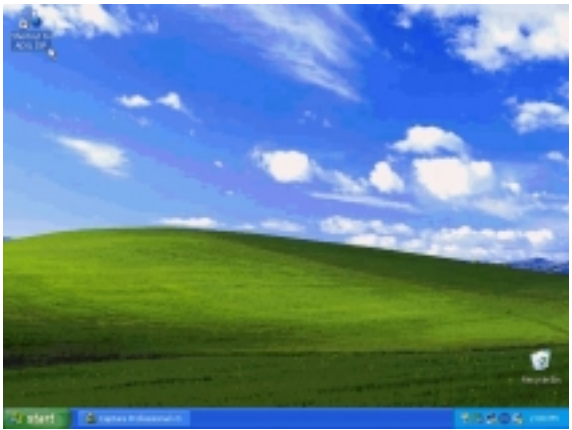

2. Click *Disconnect* end connect.

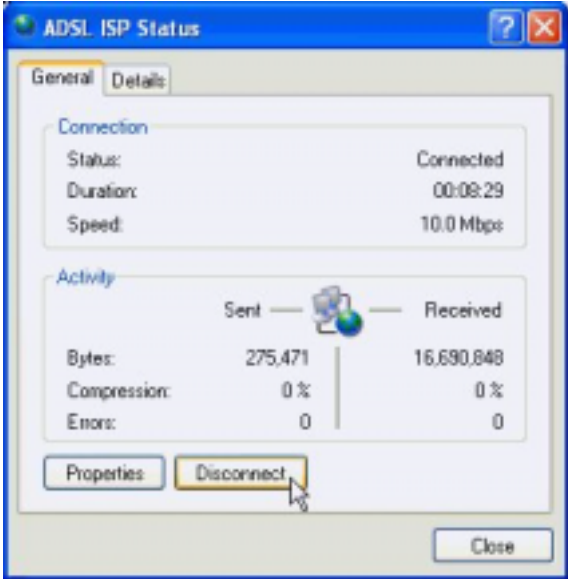

# **Chapter 4 Driver Uninstallation**

## *4.1. MS Windows 98*

- 1. Move your cursor as following sequence *Start \ Programs \ ADSL Modem Driver* and click *Remove ADSL Modem Driver*.
- 2. Click *Yes*.

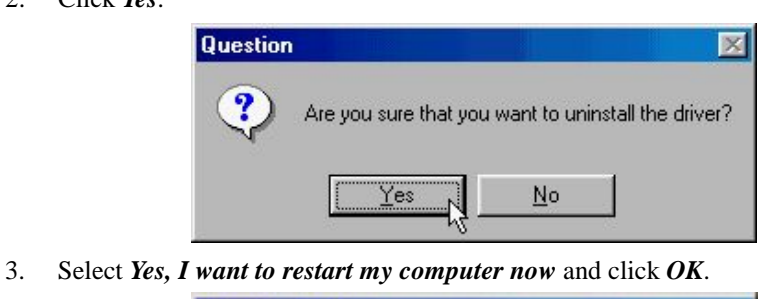

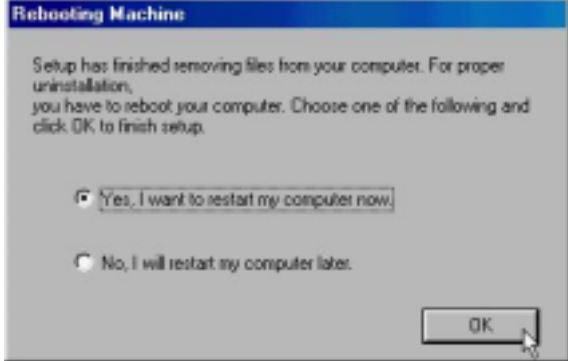

## *4.2. MS Windows ME*

- 1. Move your cursor as following sequence *Start \ Programs \ ADSL Modem Driver* and click *Remove ADSL Modem Driver*.
- 2. Click *Yes*.

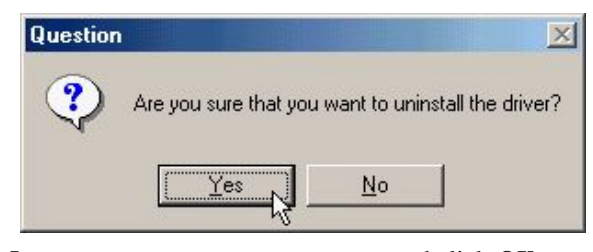

3. Select *Yes, I want to restart my computer now* and click *OK*.

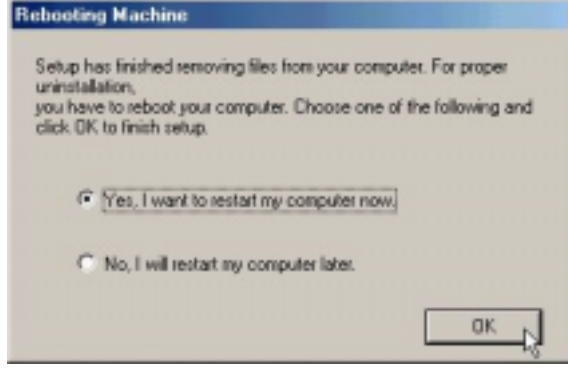

### *4.3. MS Windows 2000*

- 1. Move your cursor as following sequence *Start \ Programs \ ADSL Modem Driver* and click *Remove ADSL Modem Driver*.
- 2. Click *Yes*.

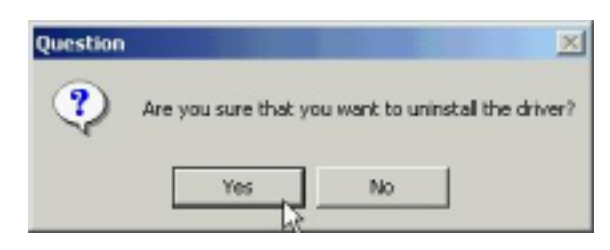

3. Select *Yes, I want to restart my computer now* and click *OK*.

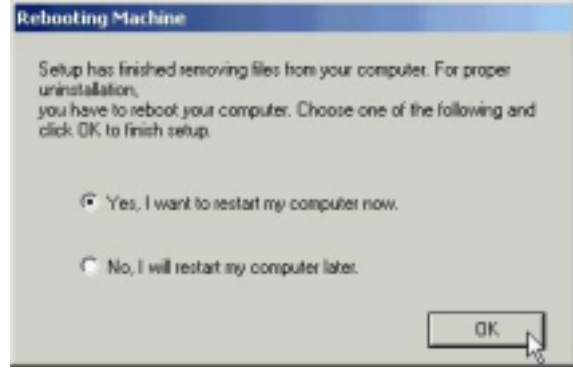

### *4.4. MS Windows XP*

- 1. Move your cursor as following sequence *Start \ All Programs \ ADSL Modem Driver* and click *Remove ADSL Modem Driver*.
- 2. Click *Yes*.

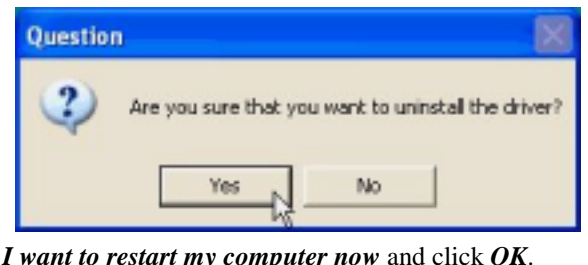

3. Select *Yes, I want to restart my computer now* and click *OK*.

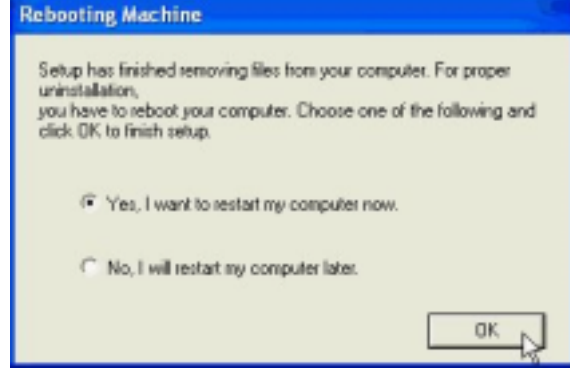

# **Chapter 5 Diagnostic**

### *5.1. MS Windows 98*

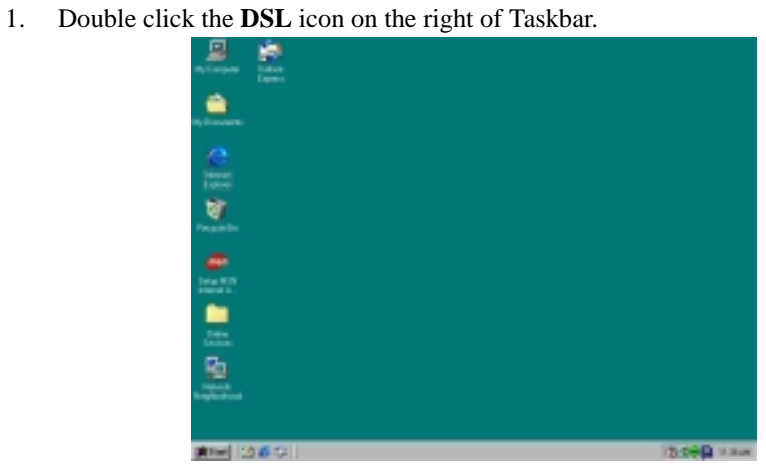

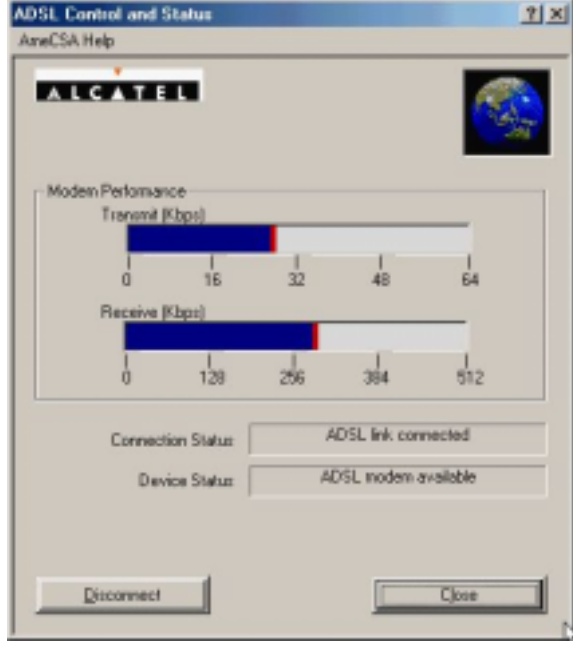

## *5.2. MS Windows ME*

1. Double click the **DSL** icon on the right of Taskbar.

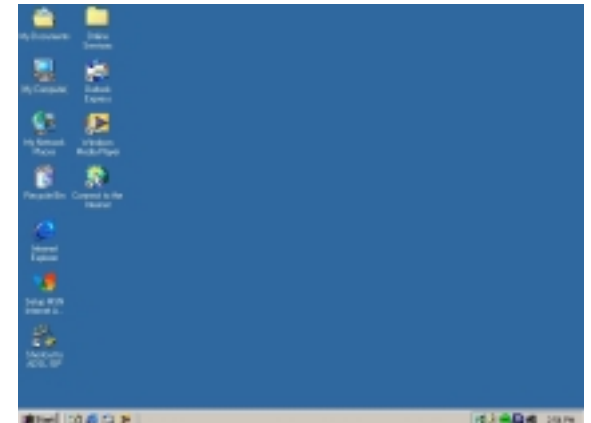

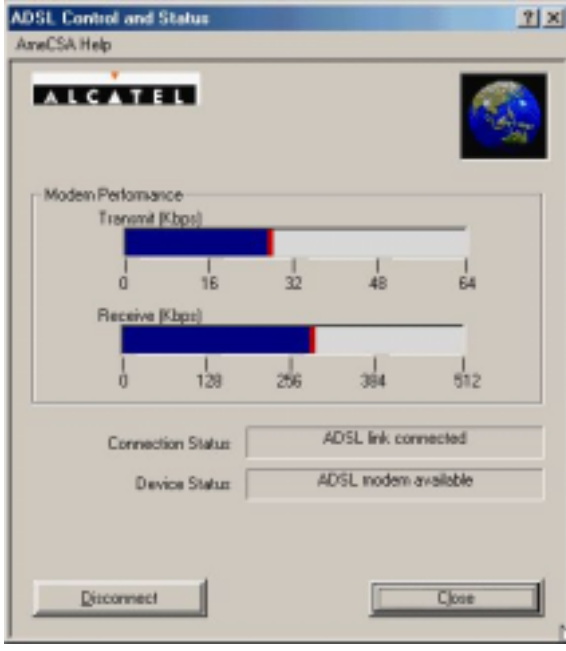

### *5.3. MS Windows 2000*

1. Double click the **DSL** icon on the right of Taskbar.

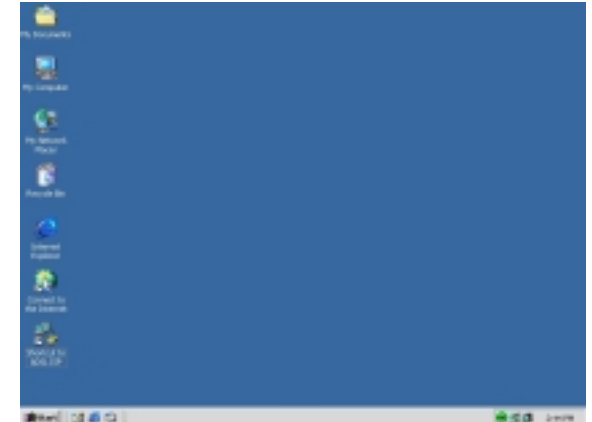

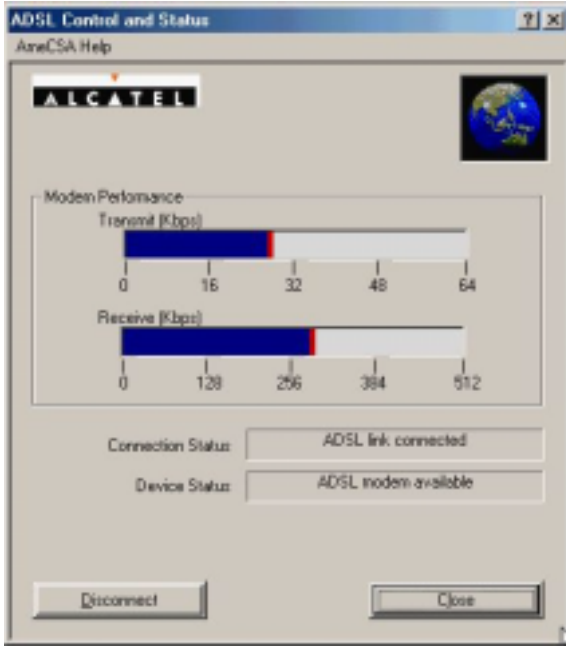

### *5.4. MS Windows XP*

1. Double click the **DSL** icon on the right of Taskbar.

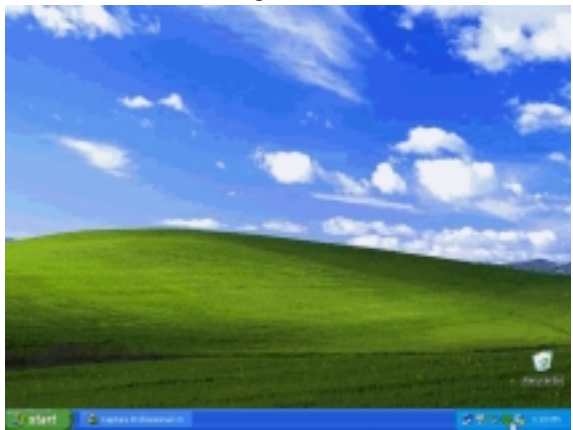

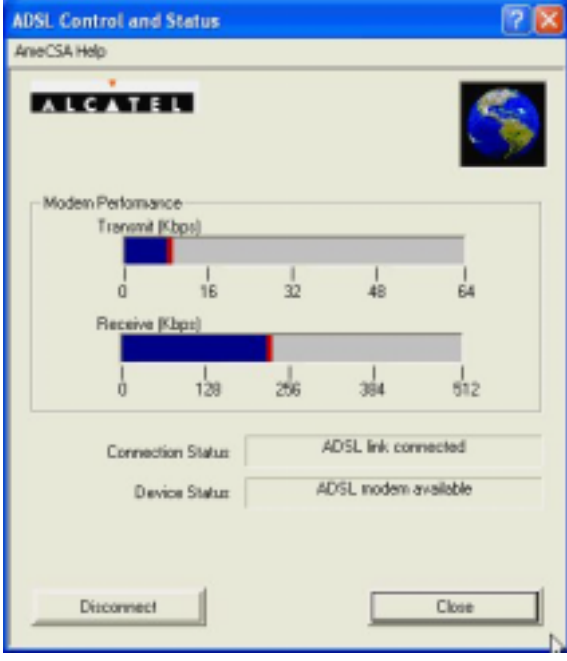

# **Chapter 6 Troubleshooting**

### *6.1. Software*

If your internet connection is not working, the following hints may be helpful. After trying these hints, if you still cannot make your connection work, it is recommended that you ask your service provide provider for assistance. To run troubleshooting on the system.

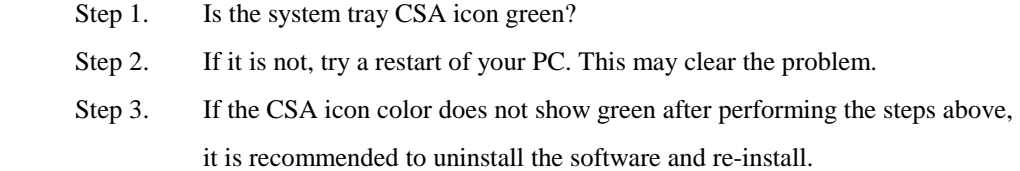

### *6.2. Hardware*

 If your internet connection is not working, the following hints may be helpful. After trying these hints, if you still cannot make your connection work, it is recommended that you ask your service provide provider for assistance. To run troubleshooting on the system.

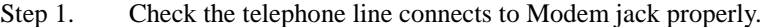

- Step 2. Check the USB cable connection between PC and Modem are properly.
- Step 3. If the Modem 'LINK' LED blanking please wait for connection.
- Step 4 If the Modem 'DISK' LED keep on please feedback to your service provider.